# **QV-4000** LCD-Digitalkamera

# **Bedienungsanleitung**

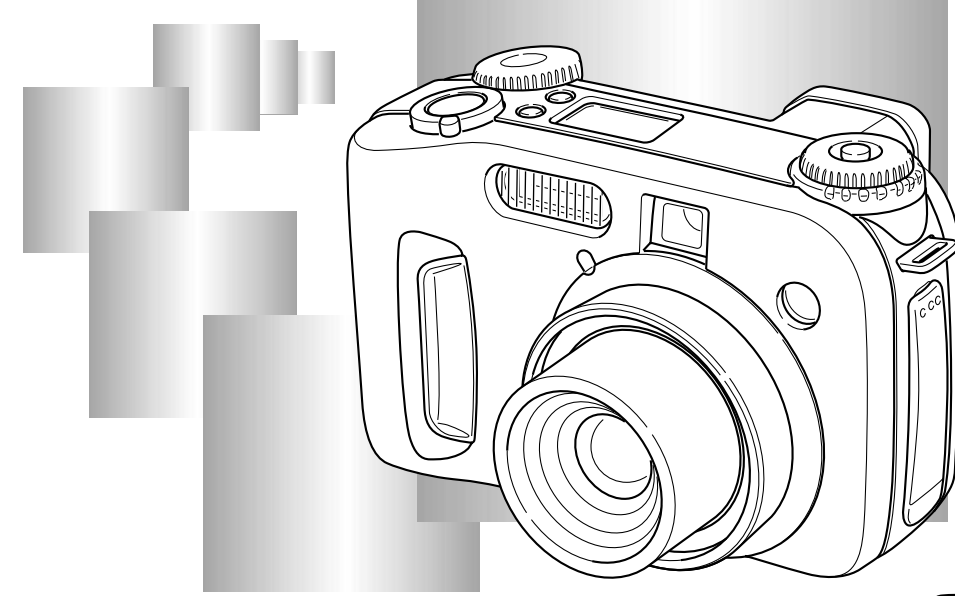

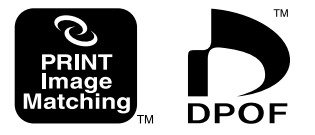

Herzlichen Glückwunsch zu Ihrer Wahl dieser neuen Digitalkamera von CASIO. Um alle Funktionen Ihrer neuen Digitalkamera von CASIO vollständige nutzen zu können, lesen Sie bitte diese Bedienungsanleitung aufmerksam durch, und bewahren Sie sie danach für spätere Nachschlagzwecke sorgfältig auf.

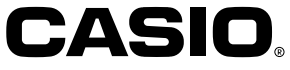

# **INHALT INHALT**

ш

# **G-6 EINFÜHRUNG**

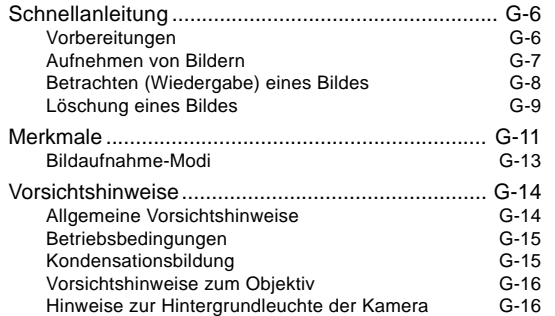

# **G-17 ERSTE ORIENTIERUNG**

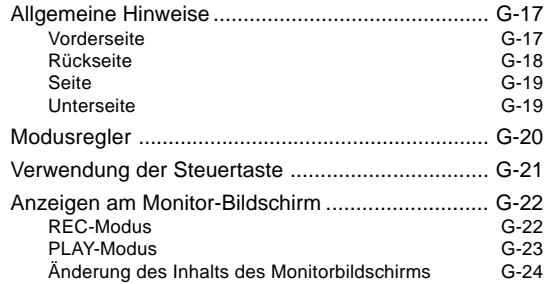

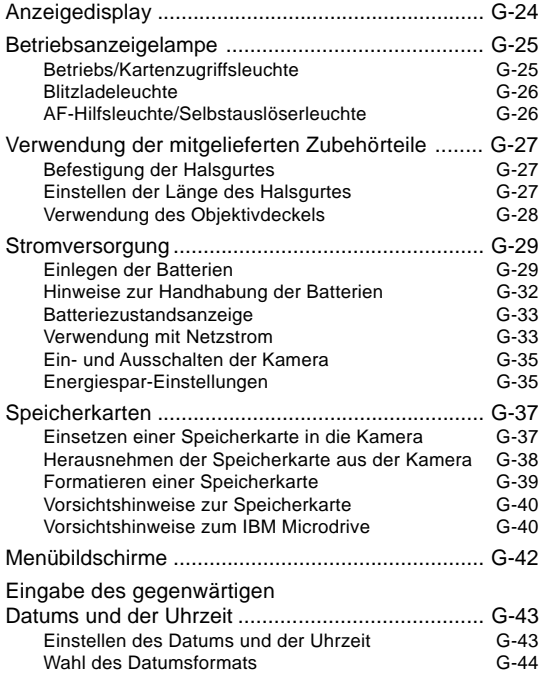

# **INHALT**  $\mathcal{L}_{\mathcal{A}}$

## **G-45 GRUNDLEGENDE SCHRITTE ZUR AUFZEICHNUNG VON BILDERN**

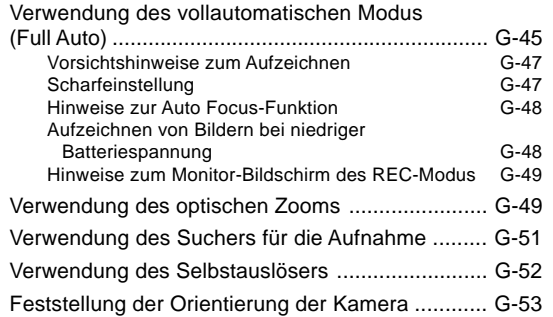

# **G-54 WEITERE AUFNAHMEFUNKTIONEN**

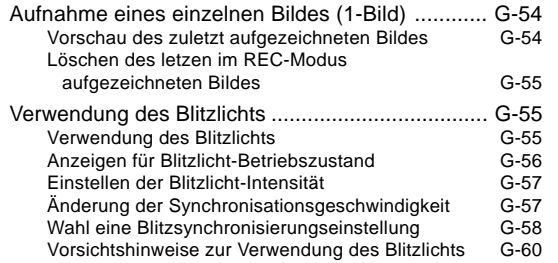

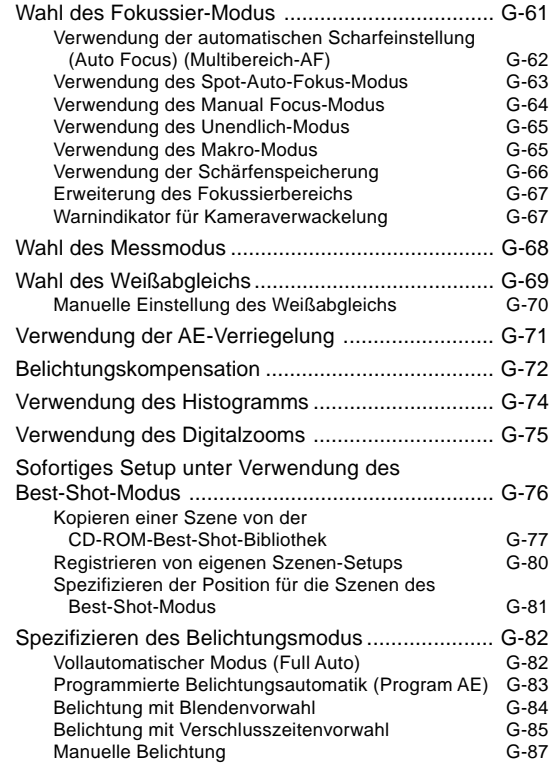

# **INHALT**  $\mathcal{L}_{\mathcal{A}}$

 $\blacksquare$ **COL** 

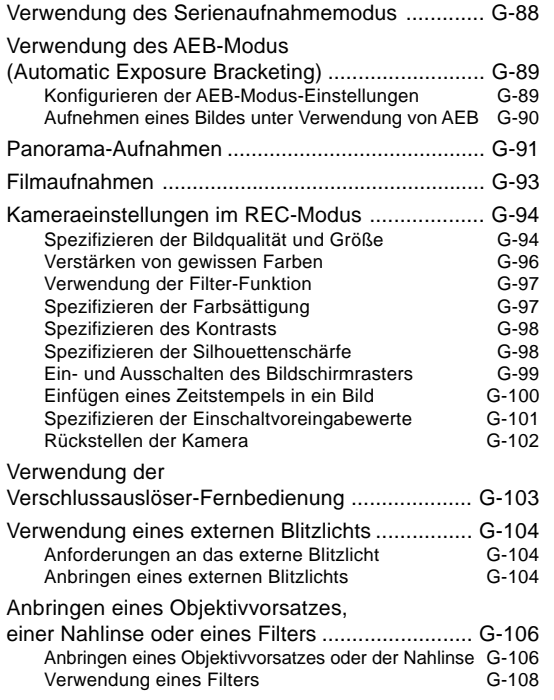

# **G-109 WIEDERGABE**

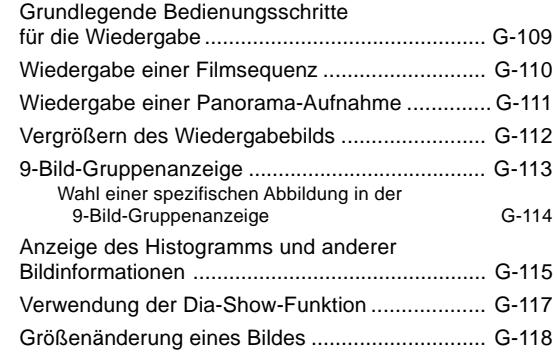

# **G-119 LÖSCHEN VON ABBILDUNGEN**

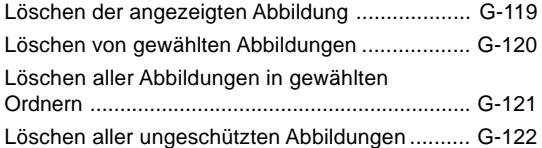

# **INHALT COL**

# **G-123 BILDVERWALTUNG**

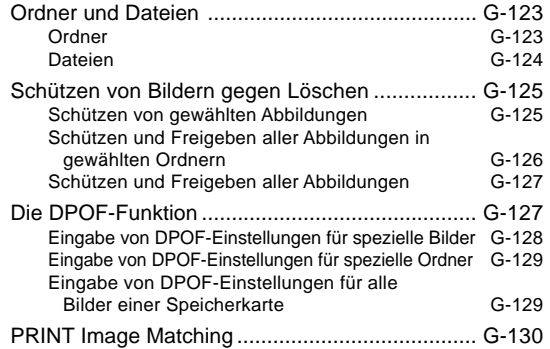

## **G-131 ANDERE EINSTELLUNGEN**

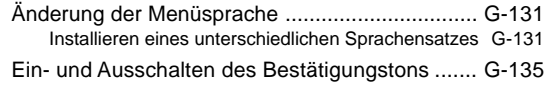

### **G-136 ANSCHLUSS AN EINE EXTERNE KOMPONENTE**

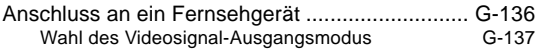

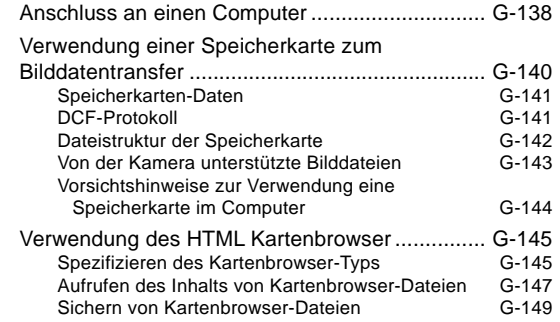

# **G-150 REFERENZ**

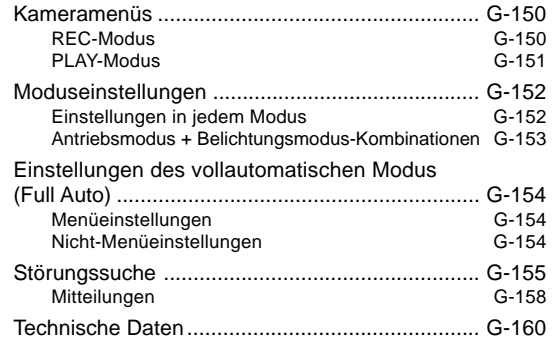

# **EINFÜHRUNG EINFÜHRUNG**

# **Schnellanleitung**

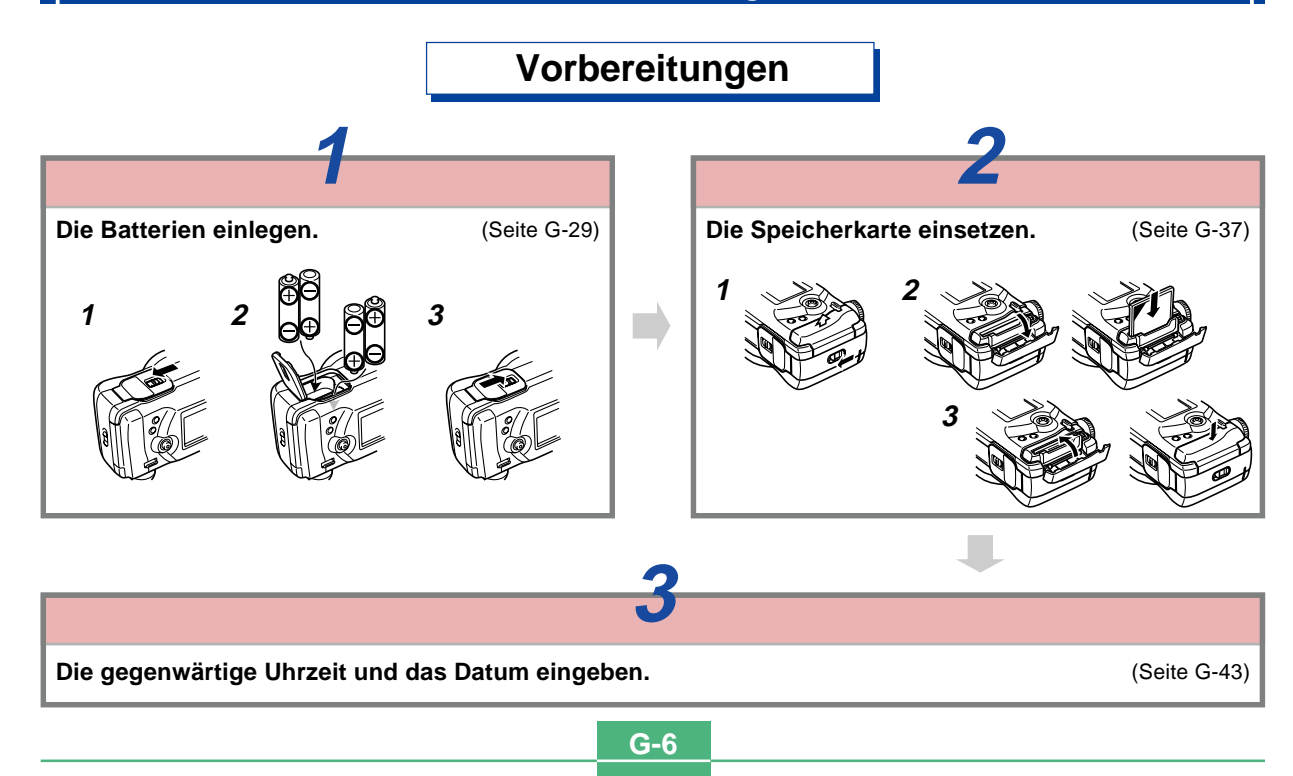

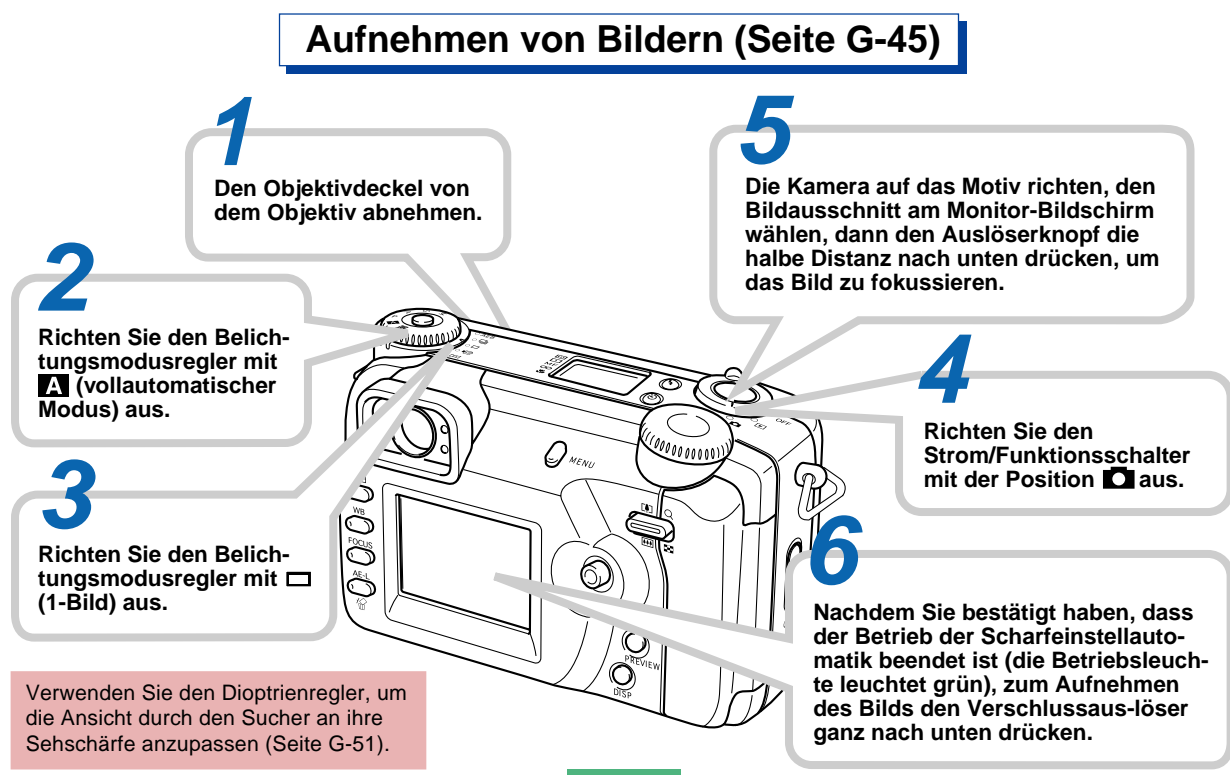

# **Betrachten (Wiedergabe) eines Bildes (Seite G-109)**

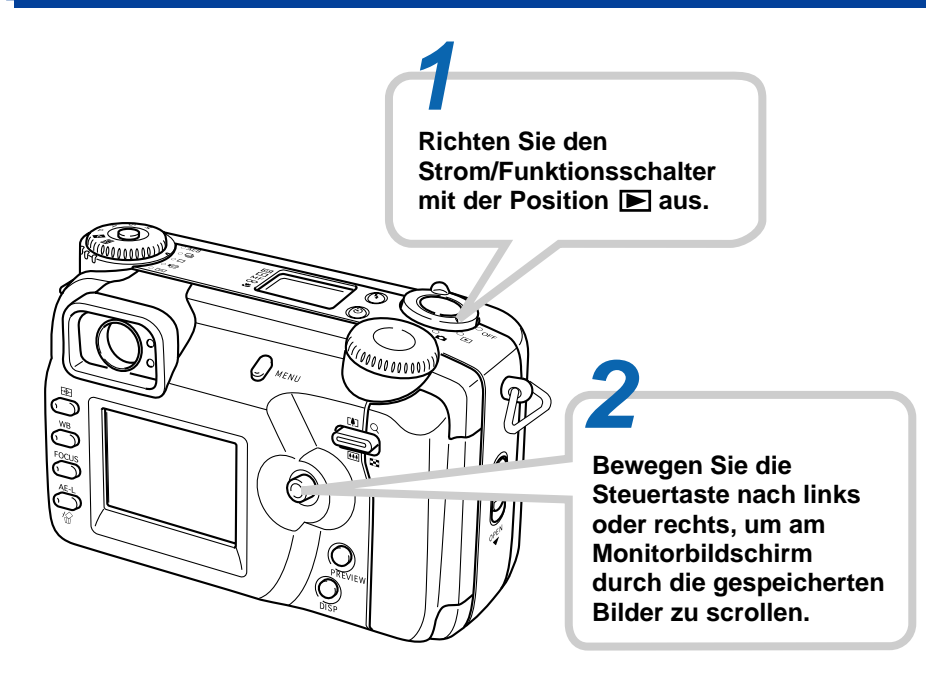

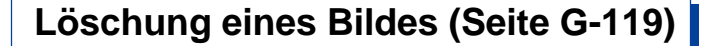

### **Doppelt sicher-stellen, dass Sie das gewählte Bild wirklich löschen möchten.**

• Durch Drücken von AE-L kann der Löschvorgang abgebrochen werden.

**Richten Sie den Strom/Funktionsschalter**  mit der Position **P** aus. **4 2 2 Richten Sie den** 

**Bewegen Sie die Steuertaste nach links oder rechts, um durch die gespeicherten Bilder zu scrollen und das zu löschenden Bild anzuzeigen.**

**Bewegen Sie die Steuertaste nach oben oder unten, um "Ja" zu wählen, und klicken Sie danach auf die Steuertaste. 5**

**Die AE-L <sup>12</sup> -Taste drücken. 3**

 $\mathcal{Q}$ meno

- CASIO COMPUTER CO., LTD. übernimmt keine Verantwortung für Schäden oder Verluste, die auf die Verwendung dieser Anleitung zurückzuführen sind.
- Die CASIO COMPUTER CO., LTD. übernimmt keine Verantwortung für irgend welche Verluste oder Ansprüche dritter Parteien, die auf die Verwendung der QV-4000 zurückzuführen sind.
- CASIO COMPUTER CO., LTD. übernimmt keine Verantwortung für Schäden oder Verluste, die auf das Löschen von Daten aufgrund von Fehlbetrieb, Reparaturen oder den Austausch der Batterien zurückzuführen sind. Unbedingt alle wichtigen Daten auf andere Medien kopieren, um dem Verlust von Daten vorzubeugen.
- Windows und Internet Explorer sind eingetragene Warenzeichen der Microsoft Corporation.
- Macintosh ist ein eingetragenes Warenzeichen der Apple Computer, Inc.
- CompactFlash™ und das ۞-Logo sind eingetragene Warenzeichen der SanDisk Corporation.
- Der USB-Treiber verwendet Software der Phoenix Technologies Ltd. Compatibility Software Copyright C 1997

Phoenix Technologies Ltd. Alle Rechte vorbehalten.

- IBM ist ein eingetragenes Warenzeichen der International Business Machines Corporation.
- Weitere in dieser Anleitung verwendete Firmen-, Produktund Dienstleistungsbezeichnungen können ebenfalls Warenzeichen oder Schutzmarken anderer Unternehmen sein.

# **Merkmale**

• CCD-Bildwandler mit einer hohen Auflösung von 4,13 Megapixel

Nehmen Sie Bilder auf, die alles von delikaten Hautfarben bis zu den feinsten Details von Naturszenen einfangen.

- Canon Objektiv mit großer Blende von F2,0 Sorgt für hohen Kontrast und fängt auch die delikatesten Nuancen ein.
- Der erste Digital-Soft-Fokus in der Welt Erstellt verblüffende Effekte bei Portrait- und Blumenaufnahmen.
- Echtzeit-Histogramm Erhalten Sie schnell und einfach die gewünschte Belichtung, auch unter schwierigen Beleuchtungsbedingungen.
- Einfach zu verstehende Steuertafel Blende, Verschlusszeit, Fokus und andere Einstellungen können auf einen Blick abgelesen werden, auch wenn der Monitorbildschirm ausgeschaltet ist.
- Bedienung mit zwei Reglern

Ein Paar von Reglern hilft Ihnen, um die Antriebsmodusund Belichtungsmoduseinstellungen schnell und einfach durchzuführen.

• AF-Hilfsleuchte

Verbessert die Genauigkeit des Auto-Fokus, wenn Sie Aufnahmen unter schlechten Beleuchtungsverhältnissen ausführen.

- Multibereich-AF Hilft mit, unscharfe Bereiche in einem Bild zu vermeiden.
- Erweiterung des Fokussierbereichs Erleichtert die gewünschte Scharfeinstellung.
- Bildvorschau Gewähr leistet sofortige Vorschau des gerade aufgenommenen Bildes.
- 1,8-Zoll Monitorbildschirm mit blendfreiem TFT-LC-Farbdisplay (HAST)
- Stufenloses 9,6-fach Digitalzoom 3-fach Digitalzoom, 3,2-fach Digitalzoom
- Anschlussmöglichkeit für externes Blitzlichtgerät
- Bildspeicherung auf Speicherkarte Unterstützt CompactFlash-Karten (CF TYPE I/II) und den IBM Microdrive
- Digitale Ausdruckformat-Reihenfolge (DPOF) Abbildungen lassen sich problemlos in der gewünschten Reihenfolge ausdrucken, wenn ein mit DPOF kompatibler Drucker verwendet wird. Die DPOF-Funktion kann auch zum Spezifizieren von Abbildungen und Mengen zum Ausdrucken durch professionelle Print-Dienstleister verwendet werden.

• PRINT Image Matching

Die Bilder enthalten Daten für PRINT Image Matching (Moduseinstellung und andere Kamera-Setup-Informationen). Ein PRINT Image Matching unterstützender Drucker liest diese Daten und stellt das ausgedruckte Bild entsprechend ein, sodass Ihre Bilder genau so erscheinen, wie Sie sich es bei der Aufnahme vorgestellt haben.

#### • DCF-Datenspeicherung

Das DCF-Datenspeicherprotokoll (Design rule for Camera File system = Design-Richtlinien für Kameradaten-Systeme) gewährleistet Kompatibilität zwischen und Druckern und anderen Digitalkameras.

• VIDEO OUT-Anschlussklemme

Zum Anschließen Ihres Fernsehgeräts, um Abbildungen auf einem größeren Bildschirm betrachten zu können.

• USB-Kompatibilität

Zum Anschluss eines Computers für schnellen und problemlosen Bilddatenaustausch.

• Bildverwaltung mit Manipulationssoftware

Die QV-4000 wird it einer CD-ROM geliefert, die nützliche Software enthält: Photo Loader für die Übertragung von Bildern auf Ihren Computer, Photohands\* für die Bearbeitung und das Ausdrucken von Bildern, und Panorama Editor\* für das Zusammenfügen von Bildern zu Panoramen. Andere mitgelieferte .....

\* Nur Windows-Version.

# **Bildaufnahme-Modi**

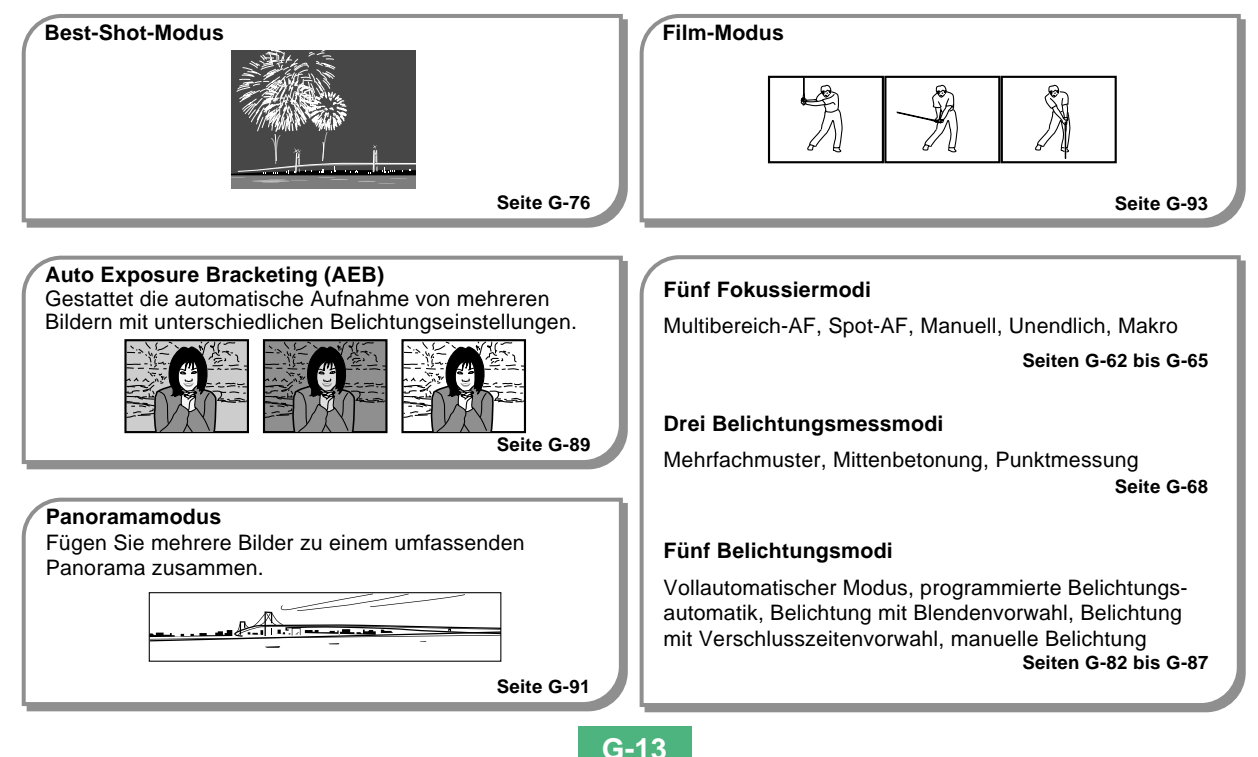

### **Vorsichtshinweise**

# **Allgemeine Vorsichtshinweise**

Bitte beachten Sie unbedingt die folgenden wichtigen Vorsichtsmaßnahmen, wenn Sie die QV-4000 verwenden.

Die in dieser Anleitung verwendeten Ausdrücke "diese Kamera" und "die Kamera" beziehen sich auf die Digitalkamera CASIO QV-4000.

- Niemals versuchen, Bilder aufzunehmen oder das eingebaute Display zu verwenden, während Sie ein Fahrzeug steuern oder während Sie gehen, da dies ein erhöhtes Unfallrisiko darstellt.
- Niemals versuchen, das Kameragehäuse zu öffnen oder Reparaturen selbst durchzuführen. Beim Berühren der unter hoher Spannung stehenden Innenteile besteht Stromschlaggefahr. Wartung und Reparaturen sind einer autorisierten CASIO-Kundendienstwerkstatt zu überlassen.
- Niemals das Blitzlicht in Richtung eines Fahrzeuglenkers auslösen, da dies den Fahrer blenden und einen Unfall verursachen kann.
- Niemals das Blitzlicht auslösen, wenn es sich nahe an den Augen einer Person befindet. Bei zu geringer Entfernung kann die hohe Leuchtstärke des Blitzlichts Sehschäden verursachen, besonders bei Kleinkindern. Bei Verwendung des Blitzlichts muss sich die Kamera mindestens einen Meter von den Augen der Person entfernt befinden.
- Die Kamera vor Wasser und anderen Flüssigkeiten schützen, und darauf achten, dass die Kamera nicht nass wird. Feuchtigkeit kann zu Feuer- und Stromschlaggefahr führen. Die Kamera niemals im Freien bei Regen oder Schnee, in Meeresnähe oder am Strand, im Badezimmer usw. verwenden.
- Wenn ein Fremdkörper oder Wasser in die Kamera gelangen sollte, sofort die Stromversorgung ausschalten, das Netzgerät aus der Wandsteckdose ziehen und den Verkaufshändler bzw. eine CASIO-Kundendienstwerkstatt zu Rate ziehen. Wenn die Kamera unter diesen Bedingungen weiterhin verwendet wird, besteht Feuer- und Stromschlaggefahr.
- Im Fall von Rauchbildung oder dem Auftreten von ungewöhnlichen Gerüchen an der Kamera sofort die Stromversorgung ausschalten und das Netzgerät aus der Wandsteckdose ziehen. Wenn die Kamera unter diesen Bedingungen weiterhin verwendet wird, besteht Feuer- und Stromschlaggefahr. Nachdem kein Rauch mehr austritt, die Kamera einer CASIO-Kundendienstwerkstatt zwecks Reparatur übergeben. Niemals versuchen, den Schaden selbst zu beheben.
- Mindestens einmal jährlich das Netzgerät aus der Wandsteckdose ziehen und die Steckerkontakte sowie deren Umgebung reinigen. Eine Ansammlung von Staub an den Steckerklemmen stellt eine Feuersgefahr dar.

- Bei einer Beschädigung des Kameragehäuses durch Fallenlassen oder unsachgemäße Behandlung sofort die Stromversorgung ausschalten, das Netzgerät aus der Wandsteckdose ziehen und eine CASIO-Kundendienstwerkstatt zu Rate ziehen.
- Die Kamera niemals in einem Flugzeug oder in anderen Bereichen verwenden, in denen dies verboten ist. Bei Nichtbeachtung kann dies einen Unfall verursachen.
- Eine Beschädigung oder Funktionsstörung dieser Kamera kann dazu führen, dass die im Speicher enthaltenen Bilddaten gelöscht werden. Aus diesem Grund stets eine Sicherungskopie anfertigen, indem die Daten in den Speicher eines PC übertragen werden.
- Während Bilder aufgenommen werden, niemals den Deckel des Batteriefachs öffnen, das Netzgerät von der Kamera abziehen oder aus der Wandsteckdose ziehen. Wenn dies nicht beachtet wird, ist nicht nur ein Speichern des Bildes unmöglich, sondern es können auch andere, bereits im Speicher enthaltene Bilddaten verfälscht werden.

# **Betriebsbedingungen**

- Diese Kamera ist für den Betrieb innerhalb eines Temperaturbereichs von 0°C bis 40°C ausgelegt.
- Die Kamera nicht in den nachfolgenden aufgeführten Bereichen verwenden oder aufbewahren:
	- Bereiche mit direkter Sonneneinstrahlung.
- Bereiche mit hoher Luftfeuchtigkeit und Staubentwicklung.
- In der Nähe von Klimaanlagen, Heizgeräten und anderen Stellen, die starken Temperaturschwankungen unterworfen sind.
- Im Innern eines geschlossenen Fahrzeugs, insbesondere beim Parken in praller Sonne.
- Bereiche mit starken Vibrationen.

# **Kondensationsbildung**

- Falls die Kamera an einem kalten Tag in einen warmen Raum gebracht oder einem plötzlichen Temperaturwechsel ausgesetzt wird, kann sich an der Außenseite oder an Innenteilen Kondensation bildet. Dies kann eine Funktionsstörung der Kamera verursachen; aus diesem Grund sind Umgebungsbedingungen, die Kondensationsbildung verursachen, möglichst zu vermeiden.
- Um Kondensationsbildung zu vermeiden, ist die Kamera in einen Plastikbeutel einzulegen, bevor sie an einen sehr viel wärmeren oder kälteren Ort gebracht wird. Die Kamera im Plastikbeutel belassen, bis sich die darin befindliche Luft der Umgebungstemperatur angepasst hat.

# **Vorsichtshinweise zum Objektiv**

- Fingerabdrücke, Staub und jede andere Verschmutzung verhindert eine korrekte Aufzeichnung der Bilder. Niemals das Objektiv mit bloßen Händen berühren. Staubpartikel auf dem Objektiv können mit Hilfe einer Blasebürste oder durch Pusten entfernt werden. Danach die Oberfläche des Objektivs mit einem weichen Objektiv-Reinigungstuch abwischen.
- Das Objektiv dieser Kamera wird beim Einschalten der Stromversorgung aus dem Gehäuse herausgeschoben, und beim Ausschalten wieder eingezogen. Darauf achten, dass das Objektiv vor Schlägen und Stößen geschützt wird; niemals die Kamera so hinlegen, dass das Objektiv auf der Tischplatte usw. ruht. Unbedingt den Objektivdeckel entfernen, bevor die Kamera eingeschaltet wird.
- Falls Sie den Strom/Funktionsschalter auf die Position stellen, während sich der Objektivdeckel am Objektiv befindet, erscheint die Meldung "LENS CAP" am Display und die Stromversorgung der Kamera wird automatisch ausgeschaltet. Falls dies eintritt, entfernen Sie den Objektivdeckel und versuchen Sie es danach nochmals.
- Niemals bei ausgefahrenem Objektiv die Batterien der Kamera herausnehmen oder das Netzgerät abziehen. Dies bewirkt, dass das Objektiv in herausgezogener Stellung verbleibt, was das Risiko einer Beschädigung des Objektivs erhöht.

# **Hinweise zur Hintergrundleuchte der Kamera**

- Die Kamera ist mit einer Fluoreszenz-Lichtquelle ausgestattet, die als Hintergrundleuchte für die Flüssigkristallanzeige (LCD) dient.
- Die normale Lebensdauer der Hintergrundleuchte beträgt ungefähr sechs Jahre, wenn die Kamera etwa zwei Stunden pro Tag verwendet wird.
- Wenn das LCD-Bild ungewöhnlich dunkel erscheint, die Kamera zu Ihrem Verkaufshändler bzw. einer CASIO-Kundendienstwerkstatt bringen, um die Lichtquelle auswechseln zu lassen. Dieser Austausch wird dem Kunden in Rechnung gestellt.
- Bei sehr niedrigen Temperatur kann eine etwas längere Zeit erforderlich sein, bis die Hintergrundleuchte normal funktioniert, oder es können rötliche Streifen im Display erscheinen. Dies ist jedoch keine Funktionsstörung; bei höheren Temperaturen ist wieder ein normaler Betrieb möglich.

# **ERSTE ORIENTIERUNG ERSTE ORIENTIERUNG**

Dieses Kapitel enthält wichtige Informationen, die vor der ersten Verwendung der Kamera durchgelesen werden müssen.

# **Allgemeine Hinweise**

Die nachfolgenden Abbildungen enthalten die Bezeichnungen aller Bedienungselemente, wie zum Beispiel, Tasten und Schalter, dieser Kamera.

# **Vorderseite**

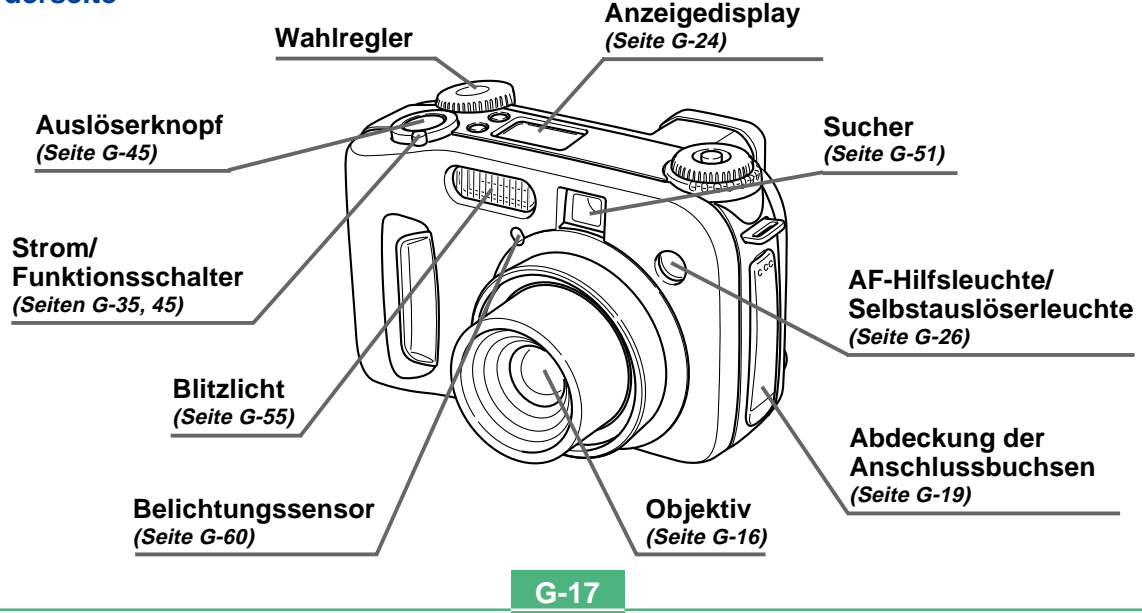

# **Rückseite**

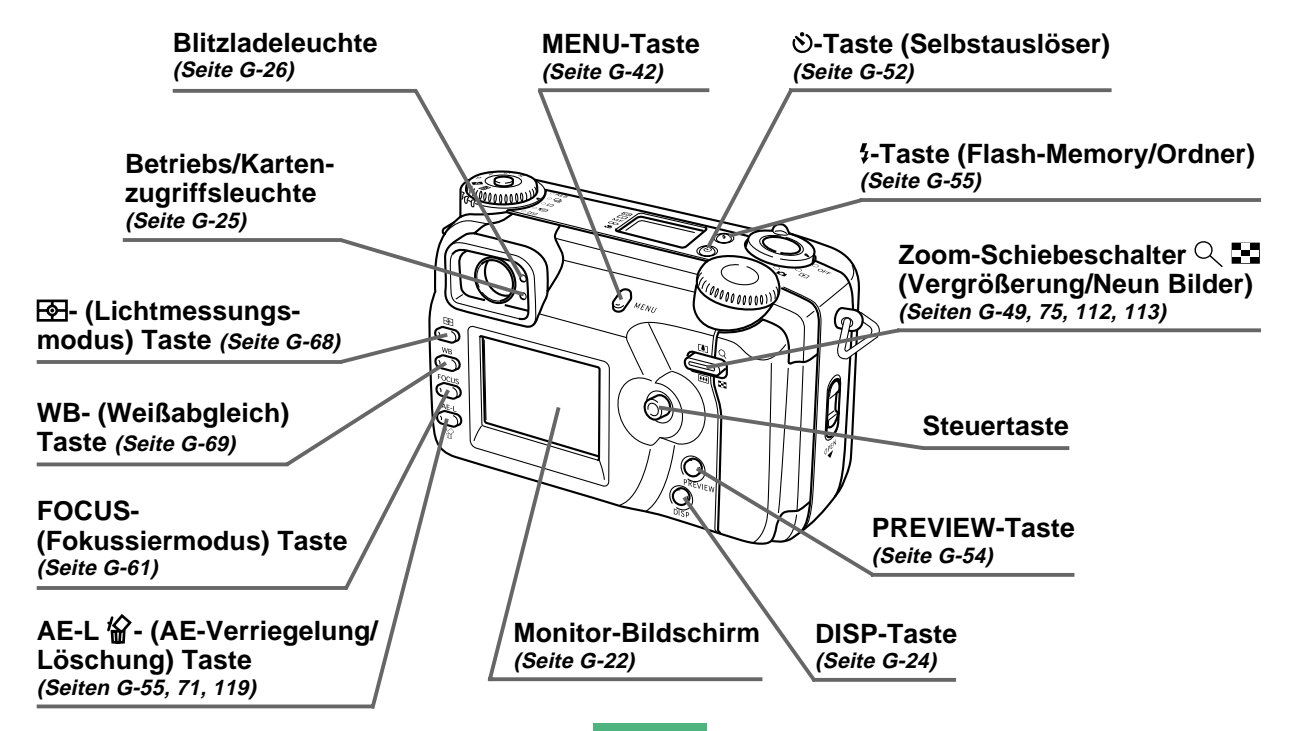

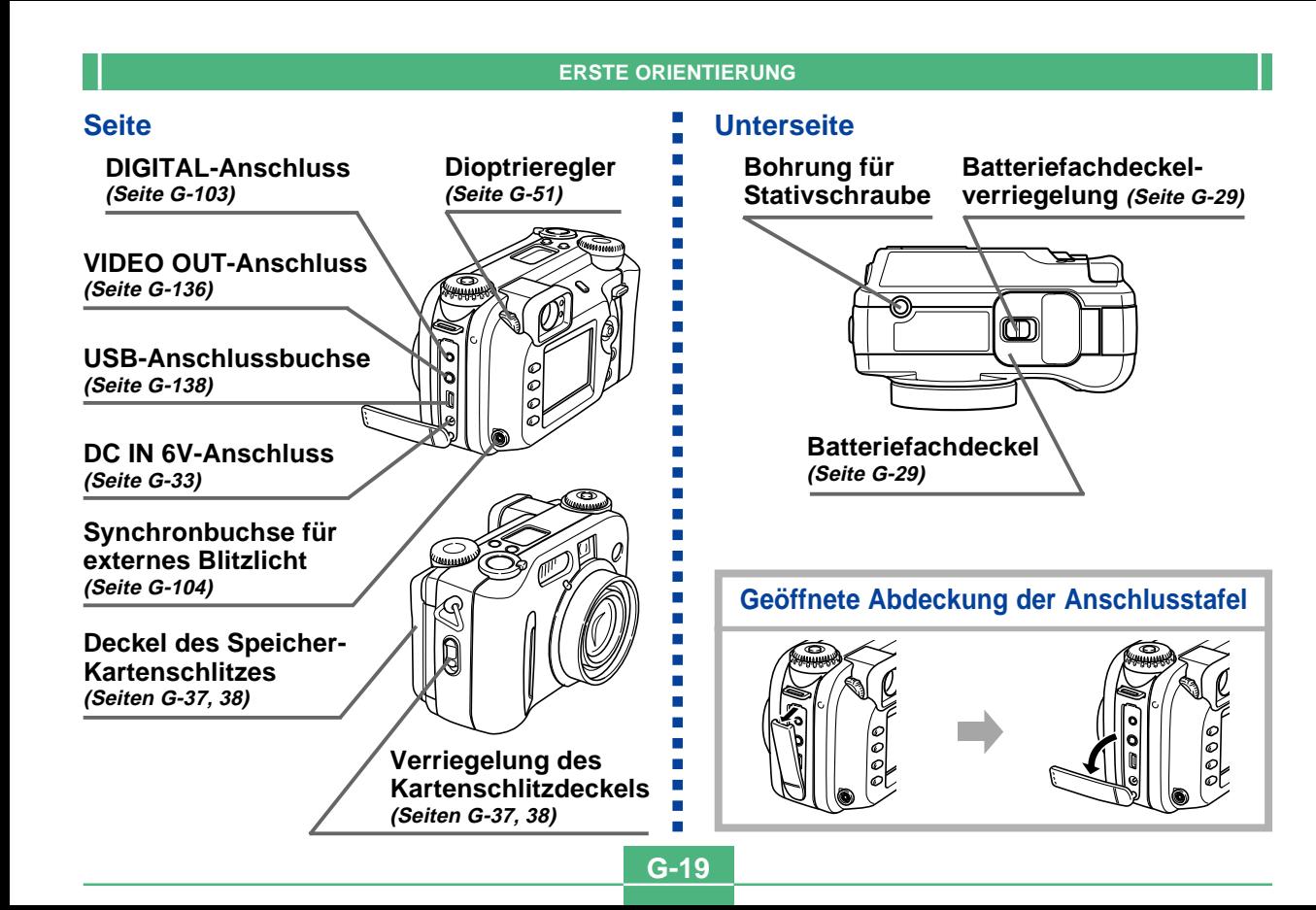

# **Modusregler**

**Antriebsmodusregler**

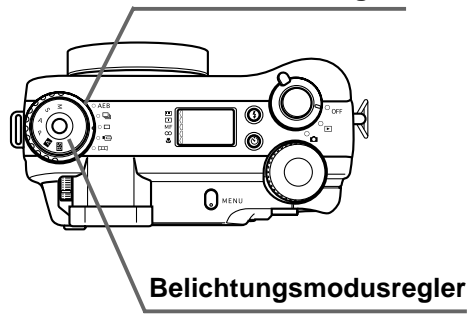

### ■ **Antriebsmodusregler**

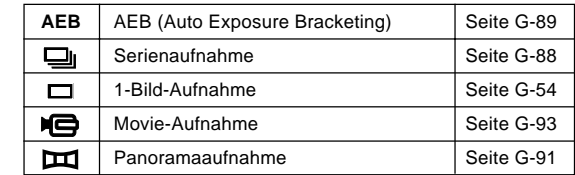

### ■ **Belichtungsmodusregler**

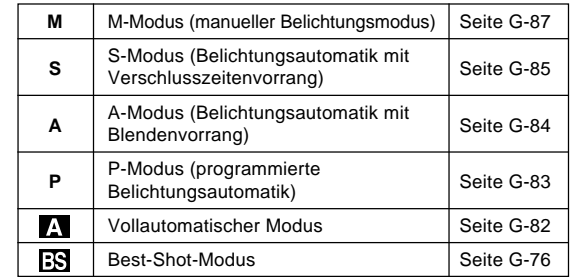

### **Verwendung der Steuertaste**

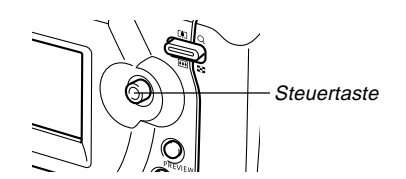

Die Steuertaste wird für die Wahl der Menüposten und die Ausführung der Funktionen verwendet. Nachfolgend sind die Ausdrücke beschrieben, die in dieser Anleitung für die Operationen der Steuertaste verwendet werden.

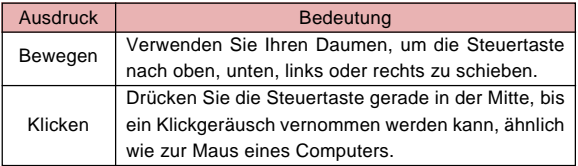

### **Anzeigen am Monitor-Bildschirm**

Nachfolgend werden die einzelnen Anzeigen und Symbole beschrieben, die am Monitor-Bildschirm erscheinen.

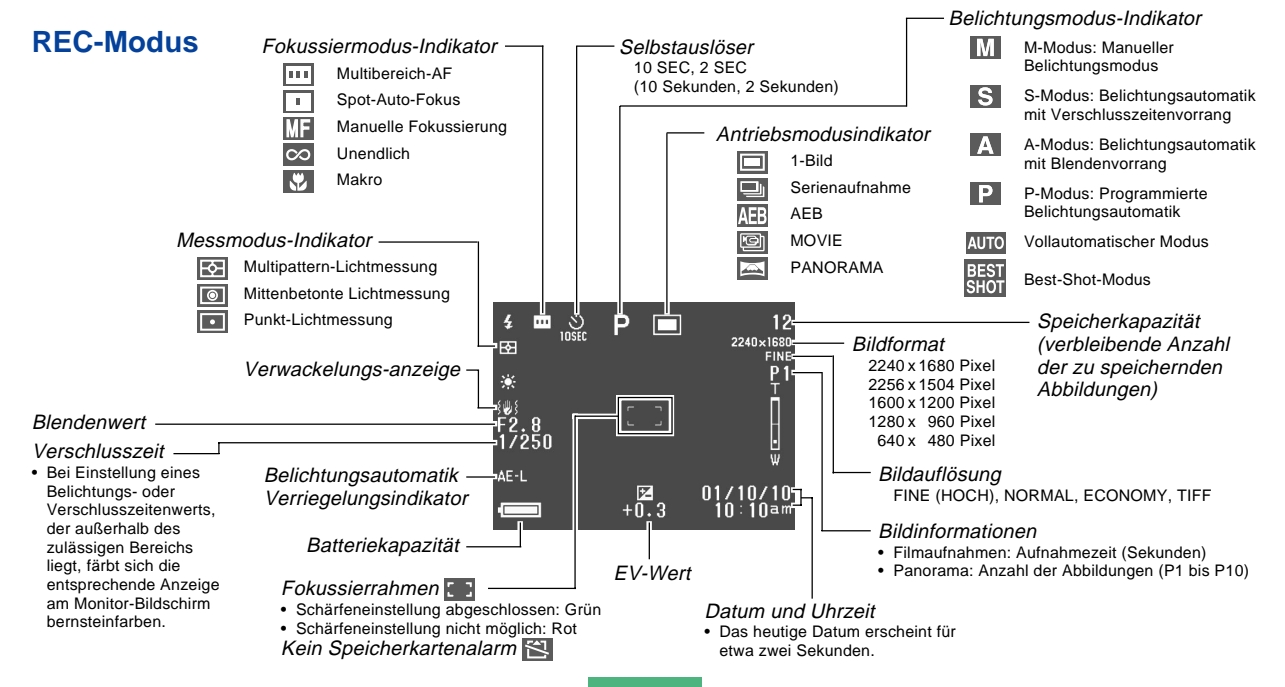

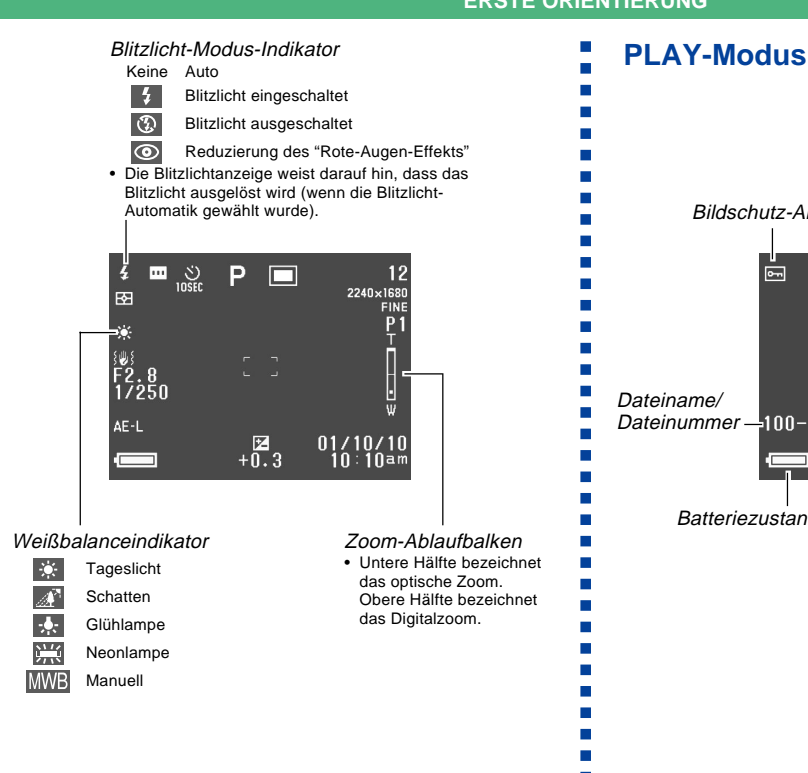

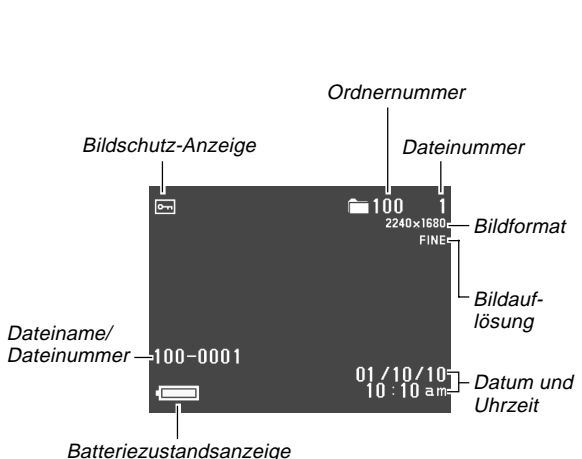

# **Änderung des Inhalts des Monitorbildschirms**

Verwenden Sie die DISP-Taste, um am Monitorbildschirm zyklisch durch die folgenden Informationseinstellungen zu schalten.

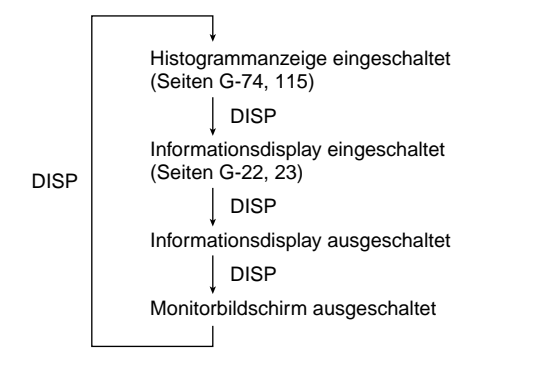

### **WICHTIG!**

• Das Histogramm wird in dem Movie-REC- oder -PLAY-Modus (Seiten G-93, 110) nicht angezeigt.

## **Anzeigedisplay**

Das an der Oberseite der Kamera angeordnete Anzeigedisplay zeigt während der Aufnahme von Bildern die verschiedenen Statusanzeigen der Kamera an. Das Anzeigendisplay ist besonders dann nützlich, wenn der Monitorbildschirm ausgeschaltet ist.

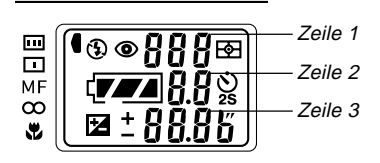

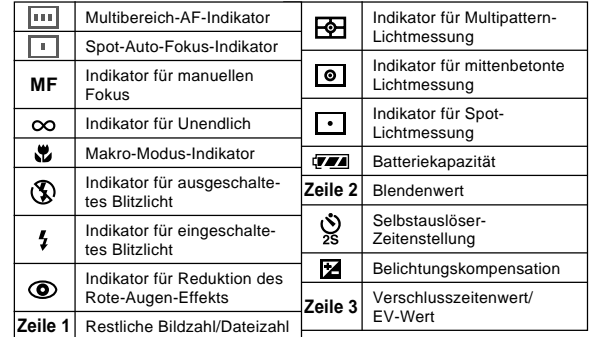

# **Betriebsanzeigelampe**

# **Betriebs/Kartenzugriffsleuchte**

Die Betriebs/Kartenzugriffsleuchte zeigt den Betriebsstatus der Kamera an, wie es nachfolgend beschrieben ist.

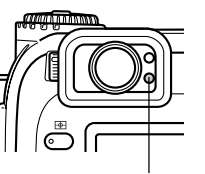

Betriebs/Kartenzugriffsleuchte

## **REC-Modus (Aufnahmemodus)**

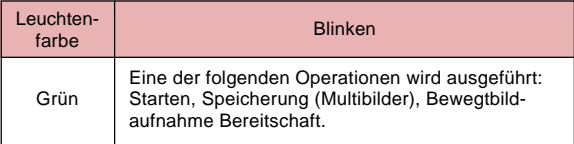

• Die Kamera ist bereit für die Aufnahme, wenn die Leuchte ausgeschaltet ist.

## **Verschlussauslöser halb niederdrücken**

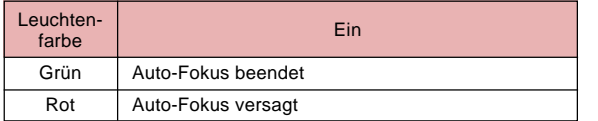

### **PLAY-Modus**

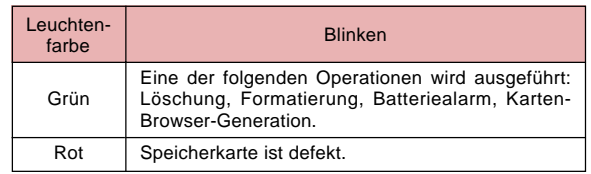

• Die Betriebs/Kartenzugriffsleuchte verbleibt beleuchtet (grün), während der Monitorbildschirm im PLAY-Modus eingeschaltet ist.

#### **WICHTIG!**

• Öffnen Sie niemals die Abdeckung des Speicherkarten-Einschubs, während die Betriebs/Kartenzugriffsleuchte blinkt.

# **Blitzladeleuchte**

Die Blitzladeleuchte leuchtet und blinkt auch während des Aufnahmebetriebs, wie es nachfolgend beschrieben ist.

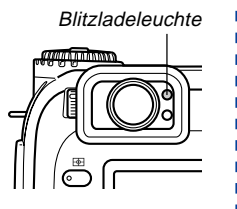

### **REC-Modus (Aufnahmemodus)**

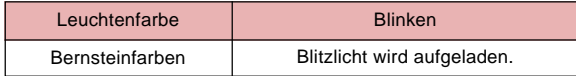

### **Verschlussauslöser halb niederdrücken**

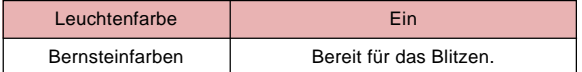

### **WICHTIG!**

• Wenn die Batteriespannung absinkt, blinken die Betriebs/Kartenzugriffleuchte und die Blitzladeleuchte bernsteinfarben für etwa eine Sekunde. Danach schaltet die Kamera die Stromversorgung automatisch aus. Falls dies eintritt, tauschen Sie die Batterien möglichst sofort aus.

# **AF-Hilfsleuchte/Selbstauslöserleuchte**

Die AF-Hilfsleuchte arbeitet automatisch, um die Auto-Fokus-Operation zu unterstützen, wenn Sie eine Aufnahme bei schlechten Lichtverhältnissen ausführen. Diese Leuchte blinkt auch, um den Countdown bis zum Auslösen des Verschlusses bei Betrieb des Selbstauslösers anzuzeigen.

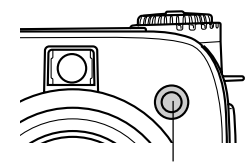

AF-Hilfsleuchte/Selbstauslöserleuchte

#### **WICHTIG!**

- Auto-Fokus unter Verwendung der AF-Hilfsleuchte/ Selbstauslöserleuchte ist möglich, wenn die Entfernung von der Kamera zum Objekt weniger als 2,5 Meter beträgt.
- Falls die AF-Hilfsleuchte arbeitet, wenn Multibereich-AF oder Spot-AF als Fokussiermodus spezifiziert ist, dann nimmt die Kamera automatisch an, dass der Fokussierbereich der Mittenbereich für Spot-AF ist. Für weitere Informationen siehe Seiten G-62 und G-63.
- Blicken Sie niemals direkt in die AF-Hilfsleuchte/ Selbstauslöserleuchte oder richten Sie diese niemals direkt auf die Augen einer Person.

**G-27**

# **Verwendung der mitgelieferten Zubehörteile**

# **Befestigung der Halsgurtes**

Bringen Sie den Halsgurt an dem Gurtring an, wie es in der folgenden Abbildung dargestellt ist.

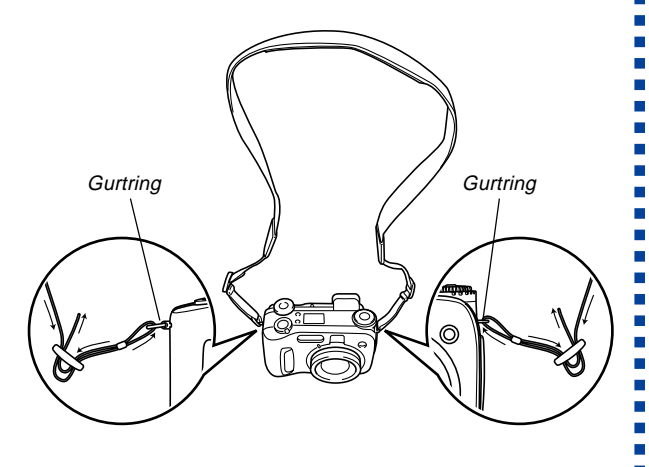

# **Einstellen der Länge des Halsgurtes**

Verwenden Sie die Schließe für die Einstellung der Länge des Halsgurtes.

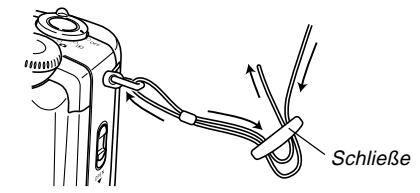

#### **WICHTIG!**

- Tragen Sie den Halsgurt immer um Ihren Hals, wenn Sie die Kamera verwenden, um die Kamera vor einem versehentlichen Fallenlassen zu schützen.
- Der mitgelieferte Halsgurt dient nur für die Verwendung mit dieser Kamera. Verwenden Sie ihn daher nicht für andere Anwendungszwecke.
- Schwingen Sie niemals die Kamera an dem Halsgurt herum.
- Falls die Kamera bei um den Hals getragenem Gurt frei schwingt, kann die Kamera irgendwo anstoßen und beschädigt werden. Die Kamera kann auch an einer Tür oder an anderen Objekten eingeklemmt werden und Verletzungsgefahr verursachen.
- Halten Sie die Kamera außerhalb der Reichweite von Kleinkindern, besonders bei angebrachtem Halsgurt. Der Halsgurt kann sich versehentlich um den Hals des Kindes wickeln und möglicher Weise das Risiko einer Strangulierung hervorrufen.

# **Verwendung des Objektivdeckels**

Wenn die Kamera nicht benutzt wird, ist der Objektivdeckel stets angebracht zu lassen. Belassen Sie den Objektivdeckel immer am Objektiv, wenn die Kamera ausgeschaltet und das Objektiv eingefahren ist.

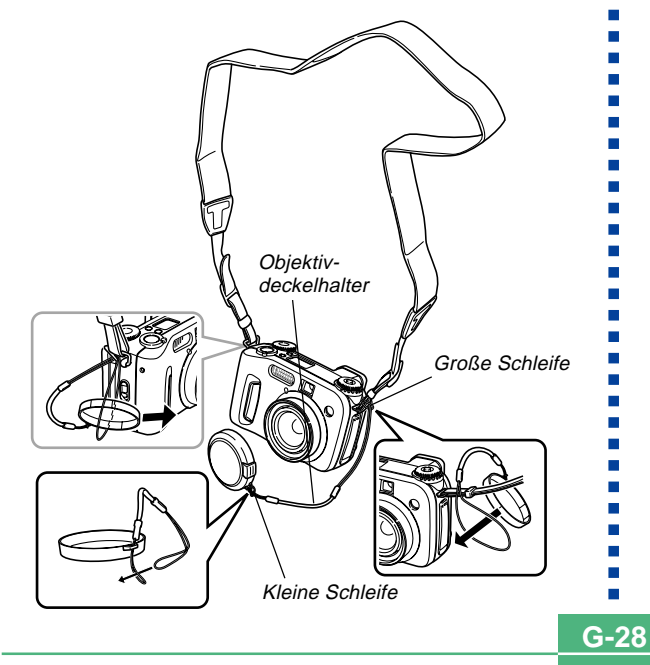

Den Objektivdeckelhalter an dem Ring befestigen. Dies verhindert, dass der Objektivdeckel verloren geht.

### **WICHTIG!**

• Schalten Sie niemals die Stromversorgung der Kamera ein, wenn der Objektivdeckel angebracht ist.

# **Stromversorgung**

Ihre Kamera kann auf zwei Arten mit Strom versorgt werden: entweder Mignonzellen oder Netzstrom.

### ■ **Batterien**

- Vier Alkalibatterien im Mignon-Format: LR6
- Vier Lithiumbatterien im Mignon-Format: FR6
- Vier aufladbare Nickel-Metall-Hydrid-Batterien im Mignon-Format: NP-H3

### ■ **Netzstrom**

- Netzgerät: AD-C620
- Netz-/Ladegerät: BC-3HA

# **Einlegen der Batterien**

Vor dem Einlegen bzw. Ersetzen von Batterien sich vergewissern, dass die Stromversorgung ausgeschaltet ist.

**1. Schieben Sie die Batteriefachdeckelverriegelung an der Unterseite der Kamera in der durch einen Pfeil angegebenen Richtung, und öffnen Sie den Batteriefachdeckel.**

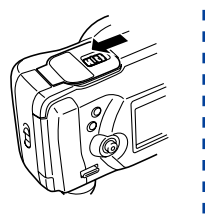

**G-29**

**2. Setzen Sie die Batterien so ein, dass ihre positiven (+) und negativen (–) Enden gemäß Abbildung ausgerichtet sind.**

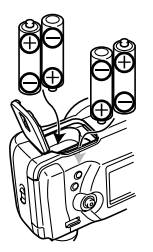

**3. Schließen Sie den Batteriefachdeckel und drücken diesen nieder, während Sie die Deckelverriegelung in die durch einen Pfeil angegebene Richtung schieben, um den Deckel zu verriegeln.**

### **WICHTIG!**

• Niemals Mangan-Batterien verwenden. Es dürfen nur die in dieser Bedienungsanleitung spezifizierten Batterien verwendet werden.

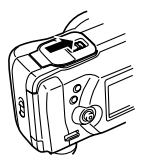

### ● **Hinweise zur Batterielebensdauer**

Die untenstehenden Angaben zur Batterielebensdauer repräsentieren die Zeitspannen, die bei einer Standard-Umgebungstemperatur (25°C) vergehen, bis die Stromversorgung zur Kamera wegen einer zu schwachen Batterie automatisch abgeschaltet wird. Diese Zeiten bedeuten nicht, dass die Batterien während der angegebenen Zeitdauer funktionieren. Niedrige Umgebungstemperaturen reduziert die Lebensdauer der Batterien.

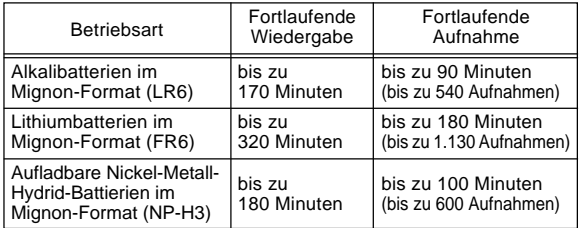

- Die obigen Zahlen sind als Annäherungswerte zu betrachten.
- Die obigen Angaben basieren auf den folgenden Batterietypen:

Alkalibatterien: MX1500 DURACELL ULTRA Lithium: Energizer

- \* Die Batterielebensdauer ist je nach Hersteller verschieden.
- Die angegebenen Zahlen beruhen auf kontinuierlicher Aufnahme unter den folgenden Bedingungen.
	- Blitzlicht ausgeschaltet
	- Eine Umschaltung zwischen Tele- und Weitwinkelobjektiv mit dem Zoom-Schiebeschalter pro Bild
- Eine Aufnahme pro Minute unter den obenstehenden Bedingungen reduziert die Batterielebensdauer um ein Sechstel der vorgenannten Werte.
- Die Batterielebensdauer wird stark von der Verwendung des Blitzlichts, der Zoomfunktion und anderen Funktionen beeinflusst; ebenso ist die Einschaltdauer der Kamera von Bedeutung.
- **Nützliche Hinweise zum Verlängern der Batterielebensdauer**
- Bei Nichtverwendung des Blitzlichts dieses mit der  $\frac{1}{4}$ -Taste ausschalten (Seite G-55).
- Um ein Entleeren der Batterien zu vermeiden, wenn vergessen wird, die Kamera auszuschalten, können die Energiespar-Einstellungen (auf Seite G-35) aktiviert werden.
- Sie können auch Batteriestrom sparen, indem Sie den Monitorbildschirm unter Verwendung der DISP-Taste ausschalten.

### ● **Lebensdauer der Alkalibatterien**

Die tatsächliche Lebensdauer von Alkalibatterien hängt von mehreren Faktoren ab: Batteriehersteller, Lagerzeit vor der Verwendung, Umgebungstemperatur während der Aufnahme und Aufnahmebedingungen. Normalerweise wird die Verwendung von Lithium-Batterien oder Ni-MH-Batterien empfohlen, die eine längere Lebensdauer als Alkalibatterien aufweisen. Die nachfolgenden Beispiele zeigen auf, welchen Einfluss unterschiedliche Bedingungen auf die Batterielebensdauer haben.

**COL**  $\mathbf{r}$ 

Die folgenden Beispiele zeigen, wie die Lebensdauer von Alkalibatterien unter verschiedenen Bedingungen ändert.

Beispiel 1: Gelegentliche Verwendung der Kamera verkürzt die Batterielebensdauer.

#### **Bedingungen**

- Temperatur: 25°C
- Eine Zyklus-Wiederholung mit einer Aufnahme pro Minute während 10 Minuten, gefolgt von einer Wiedergabezeit von einer Minute, dann neun Minuten Ausschaltzeit (Zyklusfolge: Einschalten - Objektiv voll herausschieben - Objektiv halb einziehen - Objektiv voll herausschieben - Aufnahme - Ausschalten).
- Blitzlicht eingeschaltet

Ungefähre Batterielebensdauer: bis zu 35 Minuten (bis zu 32 Aufnahmen)

Beispiel 2: Niedrige Temperaturen verkürzen die Batterielebensdauer.

### **Bedingungen**

- Temperatur: 0°C
- Eine Zyklus-Wiederholung mit einer Aufnahme pro Minute während 10 Minuten, gefolgt von einer Wiedergabezeit von einer Minute, dann neun Minuten Ausschaltzeit (Zyklusfolge: Einschalten - Objektiv voll herausschieben - Objektiv halb einziehen - Objektiv voll herausschieben - Aufnahme - Ausschalten).
- Blitzlicht eingeschaltet

Ungefähre Batterielebensdauer: bis zu 8 Minuten (bis zu 8 Aufnahmen)

### ● **Hinweise zu aufladbaren Batterien**

Verwenden Sie nur solche Nickel-Metall-Hydrid-Batterien (NP-H3), die speziell für diese Kamera empfohlen wurden. Bei Verwendung von anderen aufladbaren Batterien ist eine einwandfreie Funktion der Kamera nicht mehr gewährleistet.

Netz-/Ladegerät : BC-3HA

Nickel-Metall-Hydrid-Batterien (4 pro Satz)/

Schnellladegerät : BC-1HB4

Nickel-Metall-Hydrid-Batterien (4 pro Satz) : NP-H3P4

### **WICHTIG!**

- Unbedingt alle vier Batterien im Satz verwenden, sowohl beim Aufladen als auch beim Betrieb der Kamera. Wenn Batterien verschiedener Marken gemischt werden, kann dies die Batterielebensdauer verkürzen und eine Funktionsstörung der Kamera verursachen.
- Die Batterien können nicht aufgeladen werden, während sie in die Kamera eingesetzt sind.

**G-32**

# **Hinweise zur Handhabung der Batterien**

Eine unsachgemäße Handhabung der Batterien kann ein Auslaufen oder Bersten verursachen, wodurch die Kamera stark beschädigt werden könnte. Um Probleme bei der Handhabung von Batterien zu vermeiden, müssen die nachfolgenden Hinweise unbedingt beachtet werden.

- Nur Alkali-Batterien des Typs LR6 (AM-3), Lithium-Batterien des Typs FR6 oder Ni-MH-Trockenzellen (Nickel-Metall-Hydrid) in dieser Kamera verwenden. Niemals alte mit neuen Batterien mischen. Wenn dies nicht beachtet wird, können die Batterien auslaufen oder bersten, was zu Feuergefahr und Verletzungen führen kann.
- Sich stets vergewissern, dass die Plus- und Minuspole (+) bzw. (–) in die korrekte Richtung weisen, wie dies an der Kamera angezeigt ist. Ein inkorrektes Einlegen der Batterien kann ein Auslaufen oder Bersten verursachen, was zu Verletzungsgefahr und zur Beschädigung anderer Gegenstände führen könnte.
- Wenn die Kamera für länger als zwei Wochen nicht verwendet werden soll, sind die Batterien herauszunehmen.
- Versuchen Sie niemals ein Aufladen von nicht aufladbaren Batterien, gestatten Sie niemals Kontakt zwischen den beiden Enden einer Batterie, und versuchen Sie niemals ein Zerlegen der Batterien.
- Die Batterien müssen vor direkter Hitzeeinwirkung geschützt werden, und dürfen beim Entsorgen nicht in ein Feuer geworfen werden, da Explosionsgefahr besteht.
- Niemals Batterien unterschiedlicher Typen mischen.
- Verbrauchte Batterien neigen zum Auslaufen, was schwere Schäden an der Kamera verursachen kann. Sobald bemerkt wird, dass die Batterien verbraucht sind, sie unverzüglich aus der Kamera entfernen.
- Die zur Stromversorgung der Kamera verwendeten Batterien erwärmen sich normalerweise während des Betriebs.

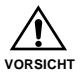

**G-33**

# **Batteriezustandsanzeige**

Nachfolgend wird dargestellt, wie sich die Batteriezustandsanzeige am Monitor-Bildschirm mit dem Verbrauch von Batteriespannung verändert. Wenn die Batterien schwächer werden, alle vier Batterien sofort auswechseln. Sollte die Kamera auch mit Batteriepegel **weiterhin verwendet** werden, wird die Stromversorgung zur Kamera automatisch abgeschaltet.

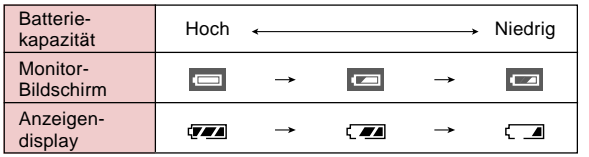

# **Verwendung mit Netzstrom**

Um die Kamera über eine Wandsteckdose zu betreiben, muss das Netzgerät wie untenstehend gezeigt angeschlossen werden.

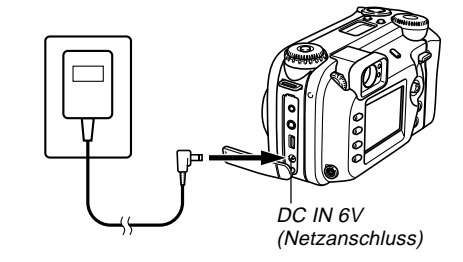

- Netzgerät: AD-C620 (Sonderzubehör)
- Netz-/Ladegerät: BC-3HA (Sonderzubehör)

Modell BC-3HA ist ein Netzgerät, das auch als Ladegerät für Nickel-Metall-Hydrid-Batterien im Mignon-Format dient. Vier aufladbare Nickel-Metall-Hydrid-Batterien werden mitgeliefert. Diese Netz-/Ladegerät-Einheit kann an jeder Haushaltssteckdose verwendet werden, die für 100 bis 240 V ausgelegt ist.

**G-34**

#### **Vorsichtshinweise zum Netzgerät**

- Niemals eine Steckdose verwenden, deren zulässige Spannung außerhalb des am Netzgerät vermerkten Nennwerts liegt. Wenn dies nicht beachtet wird, kann ein Feuer oder ein Stromschlag die Folge sein. Verwenden Sie nur das für diese Kamera spezifizierten Netzgerät.
- Darauf achten, dass das Kabel des Netzgerätes nicht durchtrennt oder anderweitig beschädigt wird; keine schwere Gegenstände darauf stellen, und das Kabel vor Hitzeeinwirkung schützen. Ein beschädigtes Netzkabel kann ein Feuer und einen Stromschlag verursachen.
- Niemals versuchen, das Kabel des Netzgerätes zu modifizieren; ebenso darf es nicht geknickt, verdreht oder gestreckt werden. Bei Nichtbeachtung besteht die Gefahr eines Feuers und Elektroschocks.
- Das Netzgerät niemals mit feuchten Händen berühren, da dies einen Stromschlag verursachen kann.
- Verlängerungskabel und Wandsteckdosen dürfen nicht überlastet werden. Bei Nichtbeachtung besteht die Gefahr eines Feuers und Elektroschocks.
- Sollte das Kabel des Netzgerätes beschädigt sein (Stromleiter liegen blank), ziehen Sie eine autorisierte CASIO-Kundendienstwerkstatt zu Rate. Ein beschädigtes Netzgerätkabel kann ein Feuer und/oder einen Elektroschock verursachen.
- Vor dem Anschließen bzw. Abziehen des Netzgerätes stets die Stromversorgung zur Kamera absschalten.
- Stets die Kamera ausschalten, bevor das Netzgerät abgezogen wird, selbst wenn die Kamera mit Batterien versehen ist. Im anderen Fall schaltet sich die Kamera automatisch aus, sobald das Netzgerät abgezogen wird. Ebenso kann die Kamera beschädigt werden, wenn vor dem Abziehen des Netzgerätes die Kamera nicht ausgeschaltet wird.
- Das Netzgerät erhitzt sich nach längerer Verwendungszeit. Dies ist durchaus normal und stellt keine Funktionsstörung dar.
- Nach der Verwendung der Kamera diese ausschalten und das Netzgerät aus der Wandsteckdose herausziehen.
- Die Kamera schaltet automatisch auf Netzbetrieb um sobald das Netzgerät mit der Kamera verbunden wird.
- Wenn die Kamera mit einem Computer verbunden ist, stets das Netzgerät verwenden.

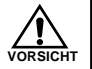

# **Ein- und Ausschalten der Kamera**

Drehen Sie den Strom/Funktionsschalter, um die Stromversorgung der Kamera ein- oder auszuschalten.

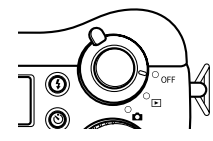

- : Die Stromversorgung ist eingeschaltet und der REC-Modus (Aufnahmemodus) ist gewählt.
- : Die Stromversorgung ist eingeschaltet und der PLAY-Modus (Wiedergabemodus) ist gewählt.
- OFF : Die Stromversorgung ist ausgeschaltet.

#### **WICHTIG!**

- Richten Sie den Strom/Funktionsschalter niemals mit **D** aus, wenn der Objektivdeckel am Objektiv angebracht ist.
- Richten Sie den Strom/Funktionsschalter niemals mit aus, während das Objektiv nach unten gegen den Boden weist.
- Um die Stromversorgung wieder herzustellen, nachdem Sie durch die Ausschaltautomatik ausgeschaltet wurde, drehen Sie den Strom/Funktionsschalter auf OFF und danach zurück auf  $\Box$  oder  $\Box$ .

# **Energiespar-Einstellungen**

Mit den nachfolgend beschriebenen Einstellungen können die Triggerzeiten für die Bildschirmverdunkelung und automatische Abschaltung der Stromversorgung eingegeben werden, die zur Verlängerung der Batterielebensdauer beitragen.

#### Abschaltautomatik

Die Auto Power Off-Funktion schaltet die Stromversorgung zur Kamera aus, wenn im PLAY-Modus für fünf Minuten keine Tastenbetätigung erfolgt. Im REC-Modus können Sie die Triggerzeit der Auto Power Off-Funktion auf zwei oder fünf Minuten einstellen.

### Stand-by

Diese Funktion aktiviert die Dunkelschaltung des Monitor-Bildschirms, wenn im REC-Modus für eine spezifizierte Zeit keine Tastenbetätigung erfolgt. Durch Drücken einer beliebigen Taste schaltet der Monitor wieder in den normalen Betriebszustand zurück. Die Triggerzeit kann auf 30 Sekunden, 1 Minute oder 2 Minuten festgesetzt werden; ebenso lässt sich diese Funktion ganz ausschalten.

### **Eingabe der Energiespar-Einstellungen**

- **1. Richten Sie den Strom/Funktionsschalter mit** der Position **T** aus.
- **2. Die MENU-Taste drücken.**
- **3. Bewegen Sie die Steuertaste nach oben oder unten, um "Energiespar-Modus" zu wählen, und bewegen Sie danach die Steuertaste nach rechts.**
- **4. Bewegen Sie die Steuertaste nach oben oder unten, um den Posten zu wählen, dessen Einstellung Sie ändern möchten, und bewegen Sie danach die Steuertaste nach rechts.**
	- Um die Einstellungen für die automatische Abschaltung einzugeben, die Position "Abschaltautomatik" wählen.
	- Zum Aktivieren der Dunkelschalter-Einstellung wählen Sie "Stand-by".
- **5. In der erscheinenden Anzeige bewegen Sie die Steuertaste nach oben oder unten, um die gewünschte Einstellung vorzunehmen, und klicken Sie danach auf die Steuertaste, um diese Einstellung anzuwenden.**

Einstellungen für Abschaltautomatik: "2 Min.", "5 Min.". Einstellungen für Dunkelschaltung: "Aus", "30 Sek.", "1 Min.", "2 Min.".

### **6. Drücken Sie die MENU-Taste, um den Einstellvorgang zu verlassen.**

- Im PLAY-Modus ist die Triggerzeit der Abschaltautomatik-Funktion auf fünf Minuten festgelegt.
- Im PLAY-Modus ist die Dunkelschaltung außer Betrieb gesetzt.
- Durch Drücken einer beliebigen Taste bei aktiviertem Dunkelschaltungsmodus schaltet der Monitor wieder in den normalen Betriebszustand zurück.
- Die Abschaltautomatik-Einstellung hat Vorrang, wenn bei Dunkelschaltung und Abschaltautomatik jeweils "2 Min." spezifiziert wurde. Dies bedeutet, dass sich die Kamera ausschaltet, wenn im REC-Modus während zwei Minuten keine Tastenbetätigung erfolgt.
- Die Abschaltautomatik-Funktion wird unter den folgenden Bedingungen automatisch deaktiviert:
	- Bei Ablauf einer Dia-Show
	- Wenn Sie Operationen an einem Computer ausführen, der an den USB-Port der Kamera angeschlossen ist
	- Während das Netzgerät mit der Kamera verbunden ist.
# **Speicherkarten**

Diese Kamera verwendet zur Bildspeicherung eine Speicherkarte (CompactFlash-Karte (CF TYPE I/II)) oder einen IBM-Microdrive. Achten Sie darauf, dass sich der Ausdruck "Speicherkarte" in dieser Anleitung sowohl auf die CompactFlash-Karte als auch auf den IBM-Microdrive bezieht, wenn nicht speziell anders angegeben.

### **WICHTIG!**

- Sich vergewissern, dass die Stromversorgung zur Kamera ausgeschaltet ist, bevor die Speicherkarte eingeschoben oder herausgenommen wird.
- Wenn Sie eine Speicherkarte in die Kamera einsetzen, achten Sie darauf, dass die richtige Seite der Speicherkarte nach oben weist, und dass Sie das Kontaktende der Speicherkarte in die Kamera einsetzen. Versuchen Sie niemals eine Speicherkarte unter Kraftanwendung in die Kamera einzusetzen, da sonst die Speicherkarte und die Kamera beschädigt werden können.

# **Einsetzen einer Speicherkarte in die Kamera**

**1. Schieben Sie die Kartendeckelverriegelung in die durch einen Pfeil angegebene Richtung, und öffnen Sie den Deckel des Speicherkartenschlitzes.**

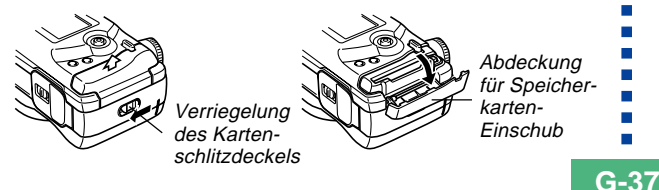

- **2. Schieben Sie die Speicherkarte bis zum Anschlag in die Kamera, wobei die Seite der Speicherkarte mit einer Pfeilmarkierung gegen den Deckel des Speicherkartenschlitzes gerichtet sein muss.**
	- Wenn die Auswurftaste herausgeschoben ist, diese hineindrücken, bevor die Speicherkarte in den Schlitz eingesetzt wird.

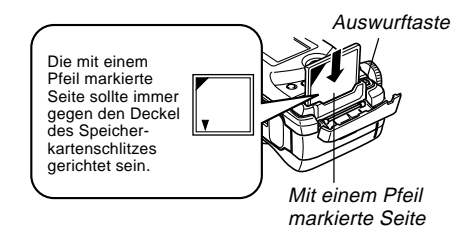

**3. Die Abdeckung des Speicherkarten-Einschubs schließen.**

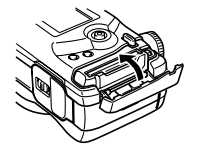

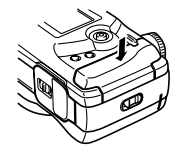

**G-38**

# **Herausnehmen der Speicherkarte aus der Kamera**

**1. Schieben Sie die Verriegelung des Kartenschlitzdeckels in die durch einen Pfeil angegebene Richtung, und öffnen Sie den Deckel des Speicherkartenschlitzes.**

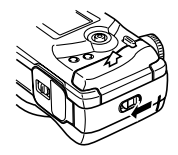

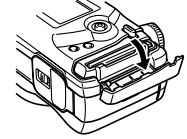

- **2. Die Auswurftaste drücken, um sie aus der Kamera herauszuschieben.**
- Auswurftaste
- **3. Die Auswurftaste noch einmal drücken, um die Karte aus der Kamera herauszuschieben.**
- **4. Die Speicherkarte entnehmen.**

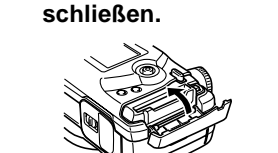

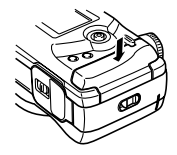

#### **WICHTIG!**

• Es dürfen nur Speicherkarten in diese Kamera eingesetzt werden. Die Verwendung eines anderen Kartentyps kann eine Funktionsstörung verursachen.

**5. Die Abdeckung des Speicherkarten-Einschubs**

- Sollte Flüssigkeit oder ein anderer Fremdkörper in den Speicherkartenschlitz gelangen, sofort die Stromversorgung ausschalten und das Netzgerät abziehen, dann den Verkaufshändler oder eine CASIO-Kundendienstwerkstatt zu Rate ziehen.
- Niemals die CompactFlash-Karte auswerfen, wenn der Karten-Einschub nach unten weist. Wenn dies nicht beachtet wird, kann die CompactFlash-Karte herausfallen, was eine Verfälschung der gespeicherten Bilddaten oder eine Beschädigung der Speicherkarte zur Folge haben kann.
- Entfernen Sie niemals die Speicherkarte aus der Kamera, während die Betriebs/Kartenzugriffsleuchte blinkt. Wenn dies nicht beachtet wird, können Bilddaten verloren gehen oder andere Speicherkarten-Daten verfälscht werden.

### **Formatieren einer Speicherkarte**

Um alle auf einer Karte gespeicherten Daten zu löschen, kann die Karte neu formatiert werden.

#### **WICHTIG!**

- Durch das Formatieren eine Speicherkarte werden alle darauf befindlichen Daten gelöscht, selbst wenn einige oder alle der Abbildungen geschützt wurden (Seite G-125).
- Durch das Formatieren einer Speicherkarte werden alle Szenendateien des Best-Shot-Modus gelöscht, die Sie von der CD-ROM importiert und auf der Karte abgespeichert haben. Nach dem Formatieren der Karte, müssen Sie die gewünschten Best-Shot-Szenendateien auf die Speicherkarte importieren (Seite G-77).
- Die beim Formatieren einer Speicherkarte gelöschten Daten können nicht wiedergewonnen werden! Überprüfen und bestätigen Sie aus diesem Grund, dass die auf der Speicherkarte befindlichen Daten nicht mehr benötigt werden, bevor die Karte formatiert wird.
- **1. Richten Sie den Strom/Funktionsschalter mit** der Position **To** oder **P** aus.
- **2. Die MENU-Taste drücken.**
- **3. Wählen Sie "Format", und bewegen Sie danach die Steuertaste nach rechts (Seite G-42).**
- **4. Als Antwort auf die erscheinende Bestätigungsmeldung bewegen Sie die Steuertaste nach oben oder unten, um "Ja" für das Formatieren oder "Nein" zum Abbrechen zu wählen, und klicken Sie danach auf die Steuertaste.**

Ja : Formatiert die Speicherkarte.

Nein:Formatiert die Speicherkarte nicht.

# **Vorsichtshinweise zur Speicherkarte**

- Abbildungen können nur nur dann mit dieser Kamera aufgezeichnet werden, wenn eine Speicherkarte eingesetzt ist.
- Verwenden Sie nur CASIO oder SanDisk CompactFlash-Karten oder einen IBM-Microdrive. Mit anderen Speicherkarten kann richtiger Betrieb nicht Gewähr leistet werden.
- Statische Elektrizität, elektrisches Rauschen und andere elektrische Störungen können die auf einer Speicherkarte abgespeicherten Daten korrumpieren oder sogar vollständig löschen. Daher sollten Sie immer Sicherungskopien wichtiger Bilder auf einem anderem Speichermedium anfertigen.
- Probleme beim Lesen einer Speicherkarte können durch Neuformatieren korrigiert werden. Durch das Neuformatieren werden alle auf der Speicherkarte befindlichen Daten gelöscht, allerdings können Sie Bilder, die Sie aufheben möchten, auf die Festplatte des Computers übertragen, bevor die Karte formatiert wird. Wenn Sie Abbildungen aufzeichnen möchten, aber keinen Computer zur Verfügung haben, wird empfohlen, eine zweite Speicherkarte mitzunehmen, um jeglichen unerwarteten Problemen mit Speicherkarten vorzubeugen.
- Ein Formatieren wird empfohlen, wenn Sie vermuten, dass eine Speicherkarte verfälschte Daten enthält (Anzeige von "AUFNAHMEFEHLER", ungewöhnliche Bildfarben, verzerrte Abbildungen), oder wenn die Speicherkarte neu gekauft wurde.
- Bevor Sie mit der Formatieroperation beginnen, wechseln Sie auf die Stromversorgung durch das Netzgerät, oder setzen Sie einen neuen Satz der empfohlenen Batterien in die Kamera ein.

# **Vorsichtshinweise zum IBM Microdrive**

Die Kompatibilität der Kamera mit dem IBM Microdrive wurde von CASIO bestätigt. Bei Verwendung des IBM Microdrive sind allerdings die nachfolgenden Punkte besonders zu beachten.

- Vor der ersten Verwendung unbedingt die beim Microdrive mitgelieferte Dokumentation sorgfältig durchlesen.
- Beachten Sie, dass sich der Microdrive während des Betriebs stark erwärmt. Beim Abnehmen von der Kamera daher vorsichtig vorgehen.
- Darauf achten, dass beim Herausnehmen aus der Kamera kein starker Druck auf die Etikettseite des Microdrive ausgeübt wird. Zu starker Druck kann die internen Komponenten des Microdrive beschädigen und eine Funktionsstörung verursachen.

- Schalten Sie die Kamera niemals aus und setzen Sie diese keinen Stößen aus, während die Betriebs/Kartenzugriffsleuchte blinkt. Bei Verwendung des IBM-Microdrive sollten Sie jedoch die folgenden wichtigen Punkte beachten.
- Der Microdrive ist ein Präzisionsteil. Wenn die Kamera fallen gelassen wird, kann dies eine Funktionsstörung des Microdrive verursachen, selbst wenn die Kamera nicht beschädigt ist. Bei installiertem Microdrive ist die Kamera mit besonderer Sorgfalt zu behandeln.
- Der Microdrive weist eine sehr große Speicherkapazität auf. Aus diesem Grund können gewisse Vorgänge relativ viel Zeit benötigen.
- Der Microdrive kann in gewissen Gebieten mit niedrigem Atmosphärendruck unter Umständen nicht einwandfrei funktionieren. Aus diesem Grund ist eine Verwendung in großen Höhen über dem Meeresspiegel zu vermeiden.
- Ein Microdrive benötigt wesentlich mehr Strom als eine CompactFlash-Karte. Je nach Verwendungsart des Microdrive kann dies die Batterielebensdauer stark verkürzen. Bei Verwendung von Alkali-Batterien kann dies - abhängig von den Betriebsbedingungen und gewissen Batteriemarken - ein Entleeren von selbst gerade erst eingelegten Batterien verursachen. Wenn an der Kamera ein Microdrive angeschlossen ist, wird empfohlen, entweder aufladbare Nickel-Metall-Hydrid-Batterien oder Lithium-Batterien zur Stromversorgung der Kamera zu verwenden.
- Bei niedriger Batteriespannung kann sich die zwischen den Aufnahmen erforderliche Zeit verlängern. Diese Pausen sind zum Schutz des Microdrive vorgesehen.

### **Im Fall einer Funktionsstörung des Microdrive....**

- Bei irgendwelchen Problemen wenden Sie sich bitte an Ihren Verkaufshändler oder an die in der Microdrive-Dokumentation angegebene Adresse.
- CASIO ist nicht in der Lage, Wartungsarbeiten für den Microdrive auszuführen oder technische Unterstützung zu bieten.
- Beachten Sie, dass CASIO keine Verantwortung für Datenverluste übernimmt, die durch die Verwendung des Microdrive entstanden sind.
- Diese Kamera unterstützt die Verwendung sowohl einer CompactFlash-Karte als auch des Microdrives. Achten Sie jedoch darauf, dass das Abnehmen des Microdrives von der Kamera relativ schwieriger als das Auswerfen einer CompactFlash-Karte ist.

### **Menübildschirme**

Durch Drücken der MENU-Taste wird der Menübildschirm aufgerufen. Der Inhalt dieses Menübildschirms hängt davon ab, ob der PLAY- oder REC-Modus aktiviert ist. Die Beschreibungen im nachfolgenden Beispiel basieren auf dem REC-Modus.

### **1. Richten Sie den Strom/Funktionsschalter mit** der Position **a**us.

• Um eine Menü-Eingabe im PLAY-Modus vorzunehmen, richten Sie den Strom/Funktionsschalter mit der Position  $\blacksquare$  aus.

# **2. Die MENU-Taste drücken.**

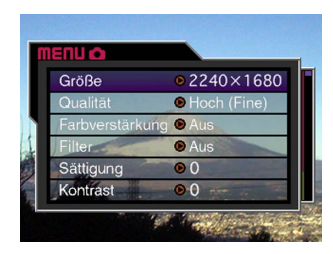

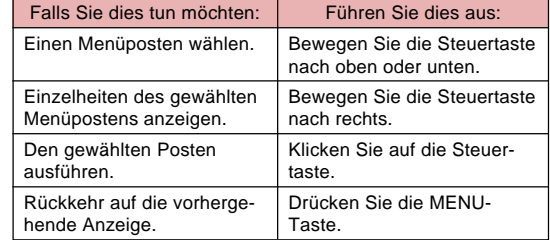

**3. Bewegen Sie die Steuertaste nach oben oder unten, um den gewünschten Menüposten zu wählen, und bewegen Sie danach die Steuertaste nach rechts.**

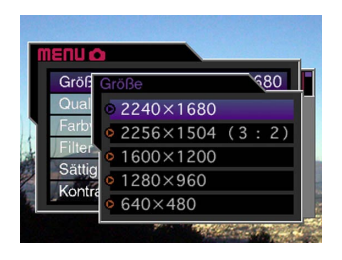

• Für weitere Informationen zum Inhalt der Menüs siehe "Kamera-Menüs" auf Seite G-150.

### **Eingabe des gegenwärtigen Datums und der Uhrzeit**

Die nachfolgenden Anweisungen ausführen, um das gegenwärtige Datum und die Uhrzeit einzugeben und das Datumsformat zu wählen.

Beim Aufzeichnen einer Abbildung werden Datum und Uhrzeit des Aufnahmezeitpunkts in Übereinstimmung mit der eingebauten Uhr der Kamera registriert. Dies ermöglicht es, den Bildausschnitt mit Datum und Uhrzeit der Aufnahme (Zeitstempel) zu versehen (Seite G-100).

#### **WICHTIG!**

- Datums- und Zeitdaten werden gelöscht, wenn die Kamera ungefähr 24 Stunden ohne Batterie- oder Netzstromversorgung belassen wird. In diesem Fall muss die Stromversorgung wiederhergestellt und die neuen Datums- und Zeitangaben eingegeben werden, bevor die Kamera verwendet wird.
- Wenn das Uhrzeit-Display blinkt, weist dies darauf hin, dass die Zeit- und Datumseinstellungen (Uhr) gelöscht wurden. In diesem Fall sind die auf dieser Seite gegebenen Anweisungen auszuführen, um die korrekten Zeit- und Datumseingaben erneut einzugeben.
- Wenn die eingebaute Uhr der Kamera nicht auf das gegenwärtige Datum und die Uhrzeit eingestellt wird, werden alle Aufnahme mit der Voreingabezeit versehen, die wahrscheinlich nicht mit dem gegenwärtigen Datum bzw. der Uhrzeit übereinstimmt. Aus diesem Grund unbedingt die korrekte Uhrzeit einstellen, bevor die Kamera verwendet wird.

# **Einstellen des Datums und der Uhrzeit**

- **1. Richten Sie den Strom/Funktionsschalter mit** der Position **T** oder **P** aus.
- **2. Die MENU-Taste drücken.**
- **3. Wählen Sie "Datum" und bewegen Sie danach die Steuertaste nach rechts.**
- **4. Wählen Sie "Einstellen" und bewegen Sie danach die Steuertaste nach rechts.**
- **5. Die am Bildschirm angezeigten Ziffern wählen und entsprechend ändern, um das gegenwärtige Datum und die Uhrzeit einzugeben.**

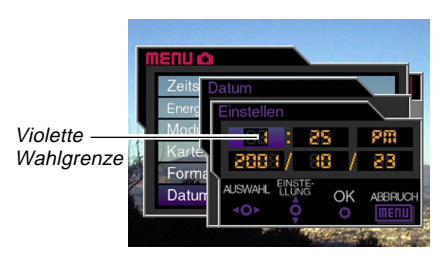

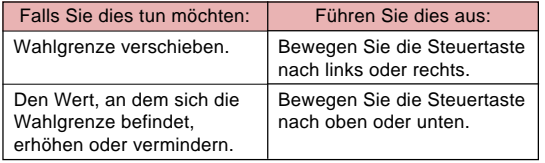

- **6. Klicken Sie auf die Steuertaste, um Ihre Einstellungen anzuwenden.**
- **7. Drücken Sie die MENU-Taste, um den Einstellvorgang zu verlassen.**

# **Wahl des Datumsformats**

Mit den nachfolgenden Schritten kann eines der drei Datumsformate gewählt werden.

- **1. Richten Sie den Strom/Funktionsschalter mit** der Position **D** oder **D** aus.
- **2. Die MENU-Taste drücken.**
- **3. Wählen Sie "Datum" und bewegen Sie danach die Steuertaste nach rechts.**
- **4. Wählen Sie "Datumsformat" und bewegen Sie danach die Steuertaste nach rechts.**
- **5. Bewegen Sie die Steuertaste nach oben oder unten, um die zu verwendende Einstellung zu wählen, und klicken Sie auf die Steuertaste.** Beispiel: 23. Oktober 2001

Year/Month/Day (Jahr/Monat/Tag): 01/10/23 Day/Month/Year (Tag/Monat/Jahr): 23/10/01 Month/Day/Year (Monat/Tag/Jahr): 10/23/01

**6. Drücken Sie die MENU-Taste, um den Einstellvorgang zu verlassen.**

# **GRUNDLEGENDE SCHRITTE ZUR AUFZEICHNUNG VON BILDERN GRUNDLEGENDE SCHRITTE ZUR AUFZEICHNUNG VON BILDERN**

Dieser Abschnitt beschreibt den grundlegenden Vorgang für die Aufnahme eines Bildes unter Verwendung des vollautomatischen Modus (Full Auto). Er erläutert auch die grundlegenden Kameraeinstellungen.

### **Verwendung des vollautomatischen Modus (Full Auto)**

Der vollautomatische Modus (Full Auto) gestattet es auch Anfängern jederzeit gut aussehende Digitalbilder aufzunehmen. Die Kamera führt die Scharfeinstellungs-, Verschlusszeiten-, Blenden- und andere Einstellungen automatisch in Abhängigkeit von der Helligkeit des Motivs aus.

- **1. Vor dem Einschalten der Kamera den Objektivdeckel abnehmen.**
- **2. Richten Sie den Belichtungsmodusregler mit (Full Auto) aus.**
- **3.** Richten Sie den Antriebsregler mit □ (1-Bild) **aus.**
- **4. Richten Sie den Strom/ Funktionsschalter mit der Position 2** aus.

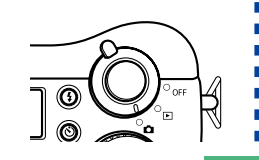

- : Die Stromversorgung ist eingeschaltet und der REC-Modus (Aufnahmemodus) ist gewählt.
- : Die Stromversorgung ist eingeschaltet und der PLAY-Modus (Wiedergabemodus) ist gewählt.
- OFF : Die Stromversorgung ist ausgeschaltet.
- **5. Wählen Sie den gewünschten Bildausschnitt, indem Sie diesen auf dem Monitorbildschirm betrachten.**

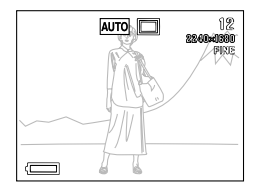

- Falls Sie den optischen Sucher zur Wahl des Bildausschnitts bevorzugen, schalten Sie den Monitorbildschirm durch Drücken der DISP-Taste aus.
- **6. Den Auslöserknopf bis zur Hälfte niedergedrückt halten, um die automatische Schärfeneinstellung (Auto Focus) vorzunehmen.**

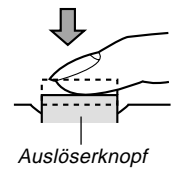

- Durch Drücken des Verschlussauslösers erscheint der Fokussierrahmen am Monitorbildschirm (Seite G-62).
- Multibereich-AF (Seite G-62) stellt das Bild automatisch scharf ein und zeigt die Verschlusszeit und den Blendenwert an.
- Sie können den Status der automatischen Scharfeinstelloperation (Auto Focus) herausfinden, indem Sie die Farbe des Fokussierrahmens und den Status der Betriebs/ Kartenzugriffsleuchte überprüfen.

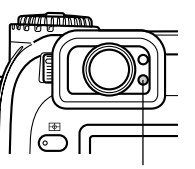

Betriebs/Kartenzugriffsleuchte

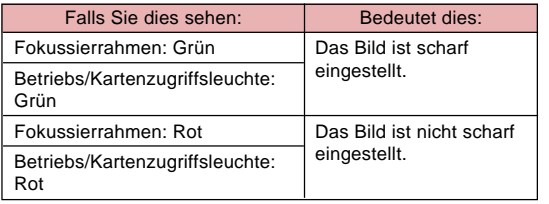

• Darauf achten, dass beim Halten der Kamera das Objektiv und die Sensoren nicht mit den Fingern abgedeckt werden.

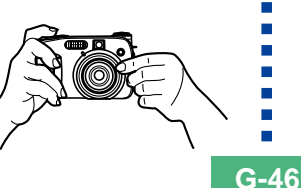

**7. Nachdem sichergestellt wurde, dass das Bild fokussiert ist, den Auslöserknopf ganz nach unten drücken, um das Bild aufzunehmen.**

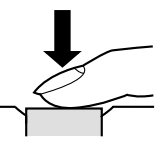

- Aufgenommene Abbildungen werden vorübergehend in einem Pufferspeicher abgelegt, und werden dann zu der installierten Speicherkarte übertragen. Solange Speicherplatz im Pufferspeicher zur Verfügung steht, können Abbildungen aufgenommen und abgespeichert werden.
- Die Anzahl der in der Kamera speicherbaren Abbildungen hängt vom Speichermedium und der verwendeten Bildqualität-Einstellung (Seite G-94) ab.
- Um ein Bewegen der Hand zu vermeiden, ist der Auslöserknopf sanft niederzudrücken.

П

### **WICHTIG!**

- In jedem der folgenden Fälle erscheint nach der Aufnahme eines Bildes die Meldung "Moment bitte ..." am Display, während das Bild auf der Speicherkarte abgespeichert wird.
	- Wenn Sie (unkomprimierte) TIFF-Bilder aufnehmen (Seite G-95)
	- Wenn Sie ein Movie oder Panorama aufnehmen (Seiten G-91, 93)
	- Wenn Sie eine Aufnahme unter Verwendung von bestimmten Best-Shot-Szenen-Setups ausführen (Seite G-76)
	- Wenn der **I**ndikator für niedrige Batteriespannung am Display angezeigt wird, während Sie eine CompactFlash-Karte verwenden (Seite G-33)
	- Wenn der **I** Indikator für niedrige Batteriespannung am Display angezeigt wird, während Sie einen IBM-Microdrive verwenden (Seite G-33).
- Durch die Aufnahme von Bildern in dem vollautomatischen Modus werden eine Anzahl der Kameraeinstellungen in Abhängigkeit von den Aufnahmebedingungen automatisch ausgeführt. Für weitere Informationen siehe "Einstellungen im vollautomatischen Modus (Full Auto)" auf Seite G-154.

# **Vorsichtshinweise zum Aufzeichnen**

- Entfernen Sie niemals die Batterien aus der Kamera, trennen Sie niemals das Netzgerät ab, oder entfernen Sie niemals die Speicherkarte aus der Kamera, während die Kamera die Bilder auf der Speicherkarte abspeichert. Anderenfalls kann nicht nur das abzuspeichernde Bild verloren gehen, sondern die auf der Speicherkarte bereits abgespeicherten Bilder können auch korrumpiert werden.
- Leuchtstoffröhren flackern mit einer Frequenz, die vom menschlichen Auge nicht zu erkennen ist. Bei Verwendung der Kamera unter diesen Beleuchtungsbedingungen können bei aufgezeichneten Bildern gewisse Abweichungen bei Helligkeit und Farbtönen auftreten.

# **Scharfeinstellung**

Der vollautomatische Modus (Full Auto) verwendet Multibereich-AF, wodurch drei Entfernungen gemessen werden und das am nächsten zur Kamera befindliche Objekt automatisch scharf eingestellt wird. Achten Sie darauf, dass Scharfeinstellbereich etwa 30 cm bis ∞ beträgt.

#### **WICHTIG!**

**G-47**

• Sie können keine unterschiedliche Scharfeinstellmethode wählen, wenn Sie den vollautomatischen Modus (Full Auto) verwenden (Seite G-61).

**G-48**

п

# **Hinweise zur Auto Focus-Funktion**

Bei den nachfolgend aufgeführten Arten von Aufnahmeobjekten ist die Verwendung der Auto Focus-Funktion manchmal mit gewissen Problemen verbunden.

- Einfarbige Wände oder Objekte mit geringem Kontrast
- Objekte mit starkem Gegenlicht
- Polierte Metallteile oder andere stark reflektierende Gegenstände
- Jalousien und andere Gegenstände mit überwiegend horizontalem Muster
- Mehrere Objekte, die sich in unterschiedlichen Abständen von der Kamera befinden
- Objekte in schlecht ausgeleuchteten Bereichen.
- Bewegte Objekte

Die automatische Scharfeinstellung (Auto Focus) arbeitet vielleicht auch nicht richtig, wenn die Kamera instabil ist oder verwackelt wird.

### ■ **Fixierte Fokussierabstände**

• Abhängig von den tatsächlichen Bedingungen stellen eine grüne Betriebs/Kartenzugriffsleuchte und ein grüner Fokussierrahmen nicht unbedingt ein scharf engestelltes Bild sicher.

# **Aufzeichnen von Bildern bei niedriger Batteriespannung**

Um einen unerwarteten Verlust von Bilddaten zu vermeiden, werden die einzelnen Bilder direkt auf der Speicherkarte (ohne durch den Pufferspeicher zu gehen) aufgezeichnet, wenn der Batteriepegel mit **oder niedriger angezeigt** wird. Beim Speichern der Bilddaten erscheint unter diesen Bedingungen die Mitteilung "<sub>[DISP]</sub> drücken um Speichern abzubrechen" am Monitor-Bildschirm. Solange die DISP-Taste nicht gedrückt wird, werden die Bilddaten gespeichert; dies dauert einige Sekunden.

Wenn die DISP-Taste beim Erscheinen der Mitteilung " IDISPI drücken um Speichern abzubrechen" gedrückt wird, hat dies einen Abbruch des Bilddaten-Speichervorgangs zur Folge.

- Wenn ein Microdrive in die Kamera eingesetzt ist, erscheint die obige Mitteilung, wenn der Batteriepegel als oder niedriger angezeigt wird.
- Die Meldung " Dispil drücken um Speichern abzubrechen" erscheint momentan während der Speicheroperation im Panorama-Modus, Movie-Modus und bei Verwendung bestimmter Best-Shot-Szenen-Setups. In diesem Falle weist diese Meldung nicht auf niedrige Batteriespannung hin.
- Die oben beschriebene Meldung erscheint nicht, wenn der Monitorbildschirm ausgeschaltet ist.

**G-49**

# **Hinweise zum Monitor-Bildschirm des REC-Modus**

- Das tatsächliche Bild wird in Abhängigkeit von der gegenwärtig auf Ihrer Kamera gewählten Bildqualitätseinstellung aufgenommen und abgespeichert. Das auf der Speicherkarte aufgezeichnete Bild weist eine weit höhere Auflösung und eine bessere Detailzeichnung auf als das im REC-Modus am Monitor-Bildschirm angezeigte Bild.
- Gewisse Helligkeitspegel des Objekts können dazu führen, dass sich die Ansprechzeit des Monitor-Bildschirms im REC-Modus verlangsamt, was unter Umständen elektrostatische Störungen am Monitor-Bildschirm verursacht.

### **Verwendung des optischen Zooms**

Das optische Zoom vergrößert das Bild durch Änderung der Brennweite des Objektivs. Der Vergrößerungsfaktor reicht von 1 (normale Größe) bis zu 3 (dreifache Normalgröße).

- **1. Richten Sie den Strom/Funktionsschalter mit** der Position **d** aus.
- **2. Den Zoom-Schiebeschalter nach oben in Richtung (Telefoto)**  $\mathbb Q$  bewegen, um **das Objekt heranzuholen; nach unten in der Position (Weitwinkel) wird die Entfernung zum Objekt vergrößert.**

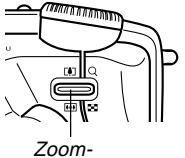

Schiebeschalter

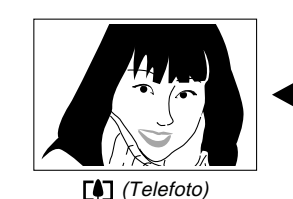

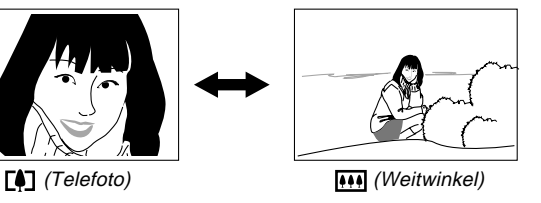

**G-50**

#### **HINWEISE**

- Durch Veränderung des optischen Zoom-Faktors wird auch der Blendenwert des Objektivs beeinflusst.
- Der an der Kamera angezeigte Blendenwert des Objektivs gilt für das optische Zoom von 1X. Bei Verwendung einer höheren Einstellung des optischen Zooms, kommt es zu einem höheren Blendenwert (kleinere Blendenöffnung).
- Bei Tele-Aufnahmen wird die Verwendung eines Stativs empfohlen, um ein Verwackeln durch die Bewegung der Kamera zu vermeiden.

m.

### **Verwendung des Suchers für die Aufnahme**

Die nachfolgenden Abbildungen zeigen, was Sie sehen, wenn Sie durch den Sucher blicken, um ein Bild für die Aufnahme zusammenzustellen.

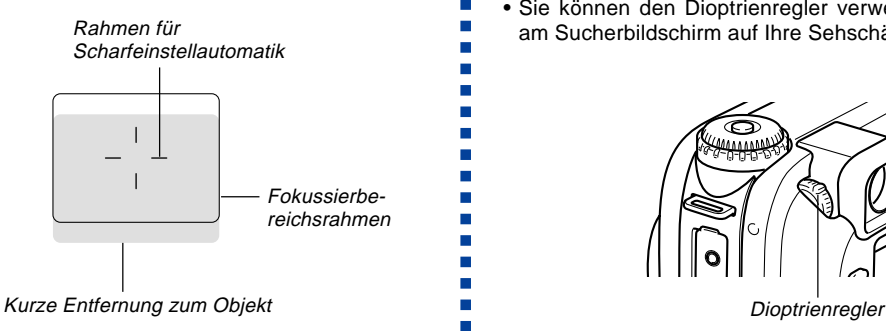

Achten Sie darauf, dass der Rahmen für den Scharfeinstellbereich für Objekte gilt, die sich in einer Entfernung von drei Metern befinden. Ein unterschiedlicher Scharfeinstellbereich wird für näher gelegene oder weiter entferntere Objekte verwendet. Daher sollten Sie auf den manuellen Fokussiermodus (MF) oder den Makro-Modus (.) wechseln, wenn die Entfernung zwischen der Kamera und dem Objekt 30 cm oder weniger beträgt (Seiten G-64, 65).

- Der Monitorbildschirm wird automatisch eingeschaltet, wenn sich die Kamera in dem manuellen Fokussiermodus oder Makro-Modus befindet. Verwenden Sie den Monitorbildschirm für die Zusammenstellung des Bildes im manuellen Fokussiermodus oder Makro-Modus.
- Sie können den Dioptrienregler verwenden, um das Bild am Sucherbildschirm auf Ihre Sehschärfe einzustellen.

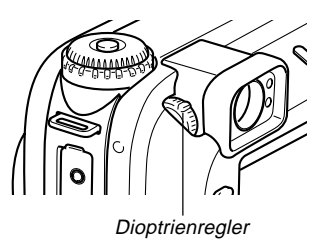

#### **WICHTIG!**

**G-51**

• Die Scharfeinstellung des Sucherbildes ist außer Betrieb gesetzt, wenn die Kamera aus- oder auf den PLAY-Modus geschaltet ist.

# **Verwendung des Selbstauslösers**

Der Selbstauslöser kann auf eine von zwei verschiedenen Auslösezeiten eingestellt werden.

- **1. Richten Sie den Strom/Funktionsschalter mit** der Position **D** aus.
- **2.** Die  $\circlearrowright$ -Taste drücken, um **die gewünschte Selbstauslöser-Zeit zu wählen.**

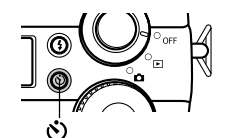

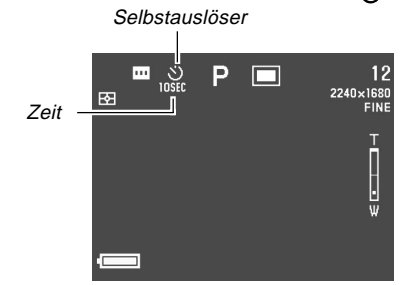

Einstellzeiten für Selbstauslöser:

Bei jedem Drücken der  $\ddot{\cdot}$ )-Taste werden die verfügbaren Selbstauslöser-Zeiteinstellungen nacheinander aufgerufen, wie untenstehend beschrieben.

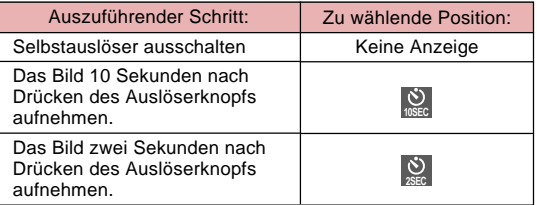

### **3. Den Auslöserknopf drücken, um mit dem Countdown des Selbstauslösers zu beginnen.**

- Die AF-Hilfsleuchte/Selbstauslöserleuchte blinkt wenn die Sekunden zurückgezählt werden. Falls der Monitorbildschirm eingeschaltet ist, erfolgt der Countdown der Sekunden am Bildschirm.
- Um den Countdown abzubrechen, den Auslöserknopf drücken.

### **HINWEISE**

- Die Verwackelungsbegrenzung ist aktiviert, wenn Sie eine lange Verschlusszeit und den Selbstauslöser mit zwei Sekunden gleichzeitig verwenden.
- Sie können den Selbstauslöser in Kombination mit der Serienaufnahmemodus nicht verwenden.

# **Feststellung der Orientierung der Kamera**

Die Kamera stellt automatisch fest, ob sie vertikal oder horizontal orientiert ist, wenn Sie ein Bild aufnehmen; die Kamera speichert dabei die Orientierung gemein-

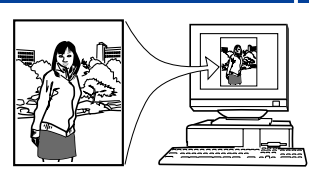

sam mit den Bilddaten. Wenn Sie die Bilder am Monitorbildschirm der Kamera anzeigen, werden diese automatisch richtig orientiert, wie Sie diese aufnehmen. Sie können auch die mitgelieferte Photo Loader Applikation (Seite G-138) so konfigurieren, dass diese jedes Bild automatisch unter Verwendung der damit abgespeicherten Orientierungsdaten positioniert.

### **WICHTIG!**

- Achten Sie darauf, dass alle Bilder während des schnellen Scrollens, auf der 9-Bilder-Anzeige und auf allen Anzeigen des Bildwahlmenüs unter Verwendung der normalen Horizontalorientierung am Monitorbildschirm der Kamera angezeigt werden.
- Beachten Sie die folgenden Vorsichtsmaßregeln, um sicherzustellen, dass der in die Kamera eingebaute Sensor die Orientierung der Kamera richtig feststellen kann.
	- Halten Sie die Kamera unbedingt still, wenn Sie Bilder aufnehmen. Eine Bewegung der Kamera kann zu Sensorfehlern führen.

— Wenn Sie Portraitaufnahmen ausführen, positionieren Sie die Kamera so, dass sie möglichst aufrecht steht, wie es in der folgenden Abbildung dargestellt ist. Falls Sie die Kamera unter einem Winkel halten, kann es zu Sensorfehlern kommen. Als allgemeine Regel gilt, dass Sie die Kamera um nicht mehr als etwa 20 Grad gegenüber der Senkrechten neigen sollten.

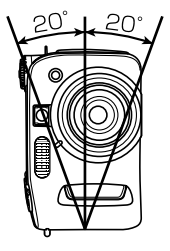

— Falls Sie die Kamera zu weit nach oben oder unten neigen, kann es ebenfalls zu Sensorfehlern kommen. Als allgemeine Regel gilt, dass Sie die Kamera um nicht mehr als 60 Grad nach oben oder unten halten sollten.

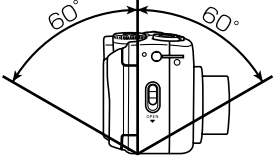

— Der Orientierungssensor der Kamera arbeitet nicht mit Bewegtbildern.

# **WEITERE AUFNAHMEFUNKTIONEN WEITERE AUFNAHMEFUNKTIONEN**

# **Aufnahme eines einzelnen Bildes (1-Bild)**

Mit dem 1-Bild-Modus wird ein einziger Schnappschuss aufgenommen, wenn Sie den Verschlussauslöser drücken.

- **1. Richten Sie den Antriebsmodusregler mit (1-Bild) aus.**
- **2. Richten Sie den Strom/Funktionsschalter mit** der Position **T** aus.
- **3. Drücken Sie den Verschlussauslöser, um das Bild aufzunehmen.**

### **WICHTIG!**

- In jedem der folgenden Fälle erscheint nach der Aufnahme jedes Bildes die Meldung "Moment bitte ...." am Display, während das Bild auf der Speicherkarte abgespeichert wird.
	- Wenn Sie (unkomprimierte) TIFF-Bilder aufnehmen (Seite G-95)
	- Wenn Sie ein Movie oder Panorama aufnehmen (Seiten G-91, 93)
	- Wenn Sie Aufnahmen unter Verwendung bestimmter Best-Shot-Szenen-Setups ausführen (Seite G-76)
- Wenn der **I** Indikator für niedrige Batteriespannung am Display angezeigt wird, während Sie eine CompactFlash-Karte verwenden (Seite G-33)

— Wenn der Indikator für niedrige Batteriespannung am Display angezeigt wird, während Sie einen IBM-Microdrive verwenden (Seite G-33)

# **Vorschau des zuletzt aufgezeichneten Bildes**

Normalerweise müssen Sie den PLAY-Modus (Seite G-109) aufrufen, um ein Bild am Monitorbildschirm der Kamera anzuzeigen. Der folgende Vorgang lässt Sie jedoch das eben aufgenommene Bild betrachten, ohne dass Sie den REC-Modus verlassen müssen.

### **Halten Sie die PREVIEW-Taste gedrückt, um das zuletzt aufgezeichnete Bild anzuzeigen.**

- Sie können auch die PREVIEW-Taste in dem Movie-Modus verwenden, um das zuletzt aufgezeichnete Bild anzuzeigen.
- Durch erneutes Drücken der PREVIEW-Taste wird an die Anzeige des REC-Modus zurückgekehrt.
- Falls Sie die Kamera ausschalten oder auf den PLAY-Modus umschalten, wird der Speicher für das Vorschaubild gelöscht. Dies bedeutet, dass nichts am Monitorbildschirm angezeigt wird, wenn Sie die PREVIEW-Taste unmittelbar nach dem Einschalten der Kamera oder nach dem Umschalten auf den REC-Modus drücken.

٠

# **Löschen des letzen im REC-Modus aufgezeichneten Bildes**

Normalerweise müssen Sie den PLAY-Modus (Seite G-109) aufrufen, um ein Bild zu löschen. Der folgende Vorgang lässt Sie jedoch das eben aufgenommene Bild löschen, ohne dass Sie den REC-Modus verlassen müssen.

#### **WICHTIG!**

- Achten Sie darauf, dass die Löschoperation eines Bildes nicht mehr rückgängig gemacht werden kann. Stellen Sie sicher, dass Sie das Bild wirklich nicht mehr benötigen, bevor Sie dieses löschen.
- **1. Drücken Sie die PREVIEW-Taste in dem REC-Modus, um das zuletzt aufgezeichnete Bild anzuzeigen.**
- **2.** Drücken Sie die AE-L 俗-Taste.
- **3. Als Antwort auf die erscheinende Bestätigungsmeldung, wählen Sie "Ja".**
	- Wählen Sie "Nein", um die Löschoperation abzubrechen, ohne etwas zu löschen.

### **4. Klicken Sie auf die Steuertaste.**

• Dadurch wird das Bild gelöscht und an die Anzeige des REC-Modus zurückgekehrt.

# **Verwendung des Blitzlichts**

In diesem Abschnitt werden die verschiedenen Blitzlicht-Einstellungen erläutert, die in Abhängigkeit von den Beleuchtungsverhältnissen ausgeführt werden können.

# **Verwendung des Blitzlichts**

Nachfolgend sind die Blitzlichteinstellungen beschrieben, die Sie gemäß einer Vielzahl von Beleuchtungsverhältnissen ausführen können.

- **1. Richten Sie den Strom/Funktionsschalter mit** der Position **T** aus.
- **2.** Die 1-Taste drücken, um **nacheinander auf die verfügbaren Blitzlicht-Modi umzuschalten, bis das Symbol für die gewünschte Funktion am Monitor-Bildschirm angezeigt**

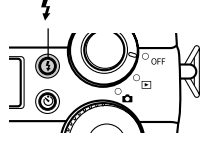

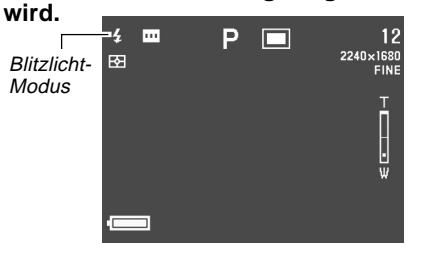

• Mit jedem Drücken der 4-Taste wird am Monitorbildschirm zyklisch durch die verfügbaren Indikatoren des Blitzlichtmodus geschaltet.

 $\blacksquare$  $\blacksquare$ 

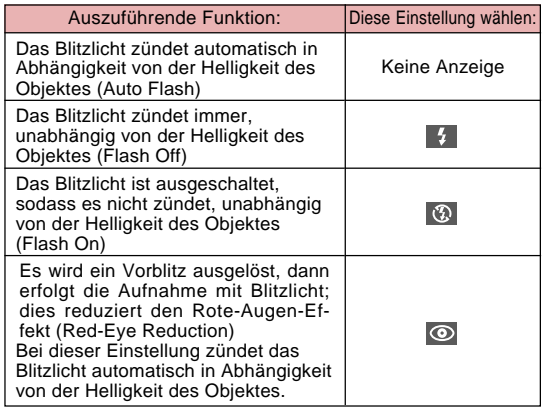

### **WICHTIG!**

- Das Blitzlicht zündet immer automatisch in Abhängigkeit von der Helligkeit des Objektes, wenn der vollautomatische Modus (Full Auto) als Belichtungsmodus gewählt ist (Seite G-82).
- **G-56** • Wenn Best-Shot als Belichtungsmodus gewählt ist (Seite G-76), wird die Belichtungsmoduseinstellung von der Blitzlichtmoduseinstellung der gegenwärtig gewählten Best-Shot-Szene bestimmt. Sie können in diesem Fall die Blitzlichtmoduseinstellung ändern, wobei jedoch die Blitzlichtmoduseinstellung für die Best-Shot-Szene wieder hergestellt wird, wenn Sie auf eine andere Best-Shot-Szene wechseln oder die Stromversorgung der Kamera aus- und danach wieder einschalten.

# **Anzeigen für Blitzlicht-Betriebszustand**

Sie können den gegenwärtigen Status des Blitzlichts herausfinden, indem Sie den Indikator am Monitorbildschirm und die Blitzladeleuchte überprüfen, während Sie den Verschlussauslöser halb niederdrücken.

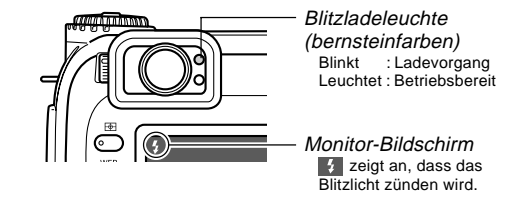

### ■ **Blitzladeleuchte**

Wenn Sie den Verschlussauslöseknopf halb eindrücken, erscheint das Blitzlicht-Icon am Monitorbildschirm und die Blitzladeleuchte leuchtet (bernsteinfarben), um damit anzuzeigen, dass das Blitzlicht ausgelöst wird, wenn Sie den Verschlussauslöser ganz nieder drücken.

#### ■ Monitor-Bildschirm

Wenn Auto Flash oder Red-Eye Reduction als Blitzlicht-Modus gewählt wurde, erscheint das Symbol  $\mathcal{I}$  am Display, sobald der Auslöserknopf bis zur Hälfte der Distanz niedergedrückt wird; dies weist darauf hin, dass die verfügbare Beleuchtung nicht ausreicht und das Blitzlicht ausgelöst wird.

# **Einstellen der Blitzlicht-Intensität**

Zum Einstellen der Blitzlicht-Intensität die nachfolgenden Schritte ausführen.

- **1. Richten Sie den Strom/Funktionsschalter mit** der Position **T** aus.
- **2. Die MENU-Taste drücken.**
- **3. Wählen Sie "Blitzstärke", und bewegen Sie danach die Steuertaste nach rechts.**
- **4. Wählen Sie die gewünschte Einstellung, und klicken Sie auf die Steuertaste, um diese Einstellung anzuwenden.**

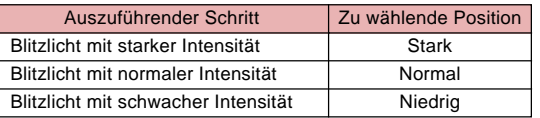

**5. Drücken Sie die MENU-Taste, um den Einstellvorgang zu verlassen.**

# **Änderung der Synchronisationsgeschwindigkeit**

Sie können den folgenden Vorgang verwenden, um eine Verschlusszeit bei Verwendung des Blitzlichts zu wählen.

- **1. Richten Sie den Strom/Funktionsschalter mit** der Position **D** aus.
- **2. Drücken Sie die MENU-Taste.**
- **3. Wählen Sie "Synchronisationsgeschwindigkeit", und bewegen Sie danach die Steuertaste nach rechts.**
- **4. Wählen Sie die gewünschte Einstellung, und klicken Sie auf die Steuertaste, um diese Einstellung anzuwenden.**

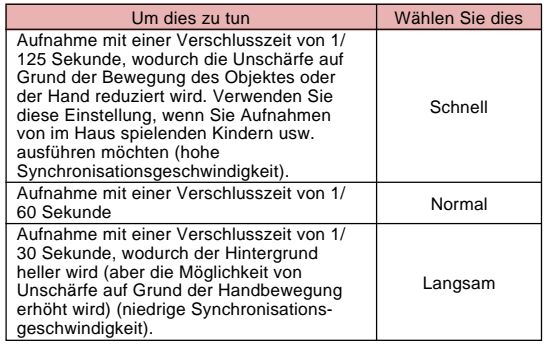

**5. Drücken Sie die MENU-Taste, um den Einstellvorgang zu verlassen.**

**G-58**

### **WICHTIG!**

• In dem Belichtungsautomatikmodus mit Verschlusszeitenvorwahl (S-Modus) oder manuellen Belichtungsmodus (M-Modus) weist die manuell eingestellte Verschlusszeit Vorrang über die obige Einstellung auf.

# **Wahl eine Blitzsynchronisierungseinstellung**

Sie können den folgenden Vorgang verwenden, um die Zeitsteuerung des Blitzlichts zu ändern. Durch Verwendung der Blitzlicht-Synchroneinstellung können Sie die durch Bewegung verursachte Unschärfe steuern.

■ **Blitzsynchronisation auf den ersten und zweiten Vorhang** Die Blitzsynchronisation auf den ersten Vorhang verursacht ein Zünden des Blitzlichts unmittelbar nach dem Öffnen des Verschlusses. Daher erscheint die durch die Bewegung ver-÷ ursachte Unschärfe vor dem bewegten Objekt (wodurch der Eindruck erweckt wird, dass sich das Objekt nach hinten bewegt).

Die Blitzsynchronisation auf den zweiten Vorhang verursacht ein Zünden des Blitzlichts unmittelbar vor dem Schließen des Verschlusses. In diesem Fall erscheint die durch die Bewegung verursachte Unschärfe hinter dem bewegten Objekt (wodurch der Eindruck erweckt wird, dass sich das Objekt nach vorne bewegt).

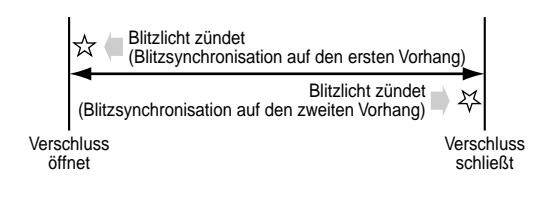

**G-59**

Beispiel 1 : Verwenden Sie die Blitzsynchronisation auf den ersten Vorhang für die Aufnahme von in der Nacht fahrenden Automobilen.

Die Abbildungen der Automobile werden zuerst aufgezeichnet, wenn das Blitzlicht zündet, gefolgt von den Scheinwerfern, sodass die Unschärfe der Bewegung von der Frontseite der Automobile einsetzt.

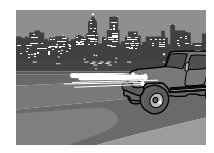

Beispiel 2 : Verwenden Sie die Blitzsynchronisation auf den zweiten Vorhang für die Aufnahme von in der Nacht fahrenden Automobilen.

Die Scheinwerfer werden zuerst aufgenommen, gefolgt von den Abbildungen der Automobile, wenn das Blitzlicht zündet, sodass die Unschärfe der Bewegung von der Rückseite der Automobile einsetzt.

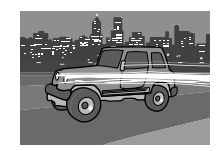

- **1. Richten Sie den Strom/Funktionsschalter mit** der Position **T** aus.
- **2. Drücken Sie die MENU-Taste.**
- **3. Wählen Sie "Blitzeinstellungen", und bewegen Sie danach die Steuertaste nach rechts.**
- **4. Wählen Sie die gewünschte Einstellung, und klicken Sie auf die Steuertaste, um diese Einstellung anzuwenden.**

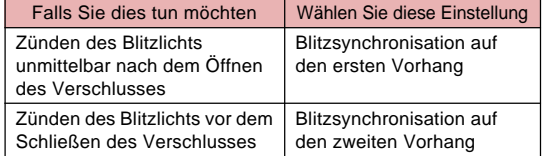

**5. Drücken Sie die MENU-Taste, um den Einstellvorgang zu verlassen.**

# **Vorsichtshinweise zur Verwendung des Blitzlichts**

• Darauf achten, dass das Blitzleuchte und die Sensoren nicht mit den Fingern berührt oder blockiert werden. Bei Nichtbeachtung kann dies eine Verschmutzung dieser Komponenten und eine Funktionsstörung bei Blitzlichtbetrieb verursachen.

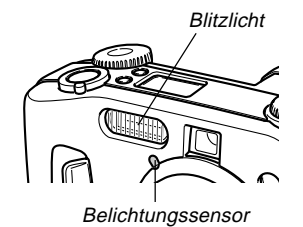

- Die besten Ergebnisse bei Blitzlichtaufnahmen werden bei einer Entfernung von 0,5 bis 3,5 Metern erhalten (Blende ganz geöffnet). Außerhalb dieses Bereichs sind Aufnahmen mit Blitzlicht nicht zu empfehlen.
- Abhängig von den Betriebsbedingungen (verwendeter Batterietyp, Temperatur usw.) kann es bis zu 40 Sekunden dauern, bis das Blitzlicht wieder aufgeladen ist.
- Das Blitzlicht ist in dem Serienaufnahmemodus, dem AEB-Modus und dem Movie-Modus deaktiviert. Das deaktivierte Blitzlicht wird durch (Flash Off) am Monitorbildschirm angezeigt (Seiten G-88, 89, 93).
- Das Blitzlicht wird nicht aufgeladen, wenn die Batteriespannung für einen Ladevorgang zu niedrig ist. In diesem Fall wird das  $\Box$  -Symbol (Flash Off) angezeigt; dies weist darauf hin, dass das Blitzlicht unter Umständen nicht korrekt ausgelöst wird, was die Belichtung des Bilds beeinträchtigen kann. Bei Anzeige dieses Warnsymbols die Batterien unverzüglich austauschen.
- Die Funktion zur Reduktion des Rote-Augen-Effekts o ist nur begrenzt wirksam, wenn die Kamera nicht direkt auf das Objekt gerichtet wird oder wenn das Objekt weit von der Kamera entfernt ist.
- Im Blitzlicht-Modus wird ein Weißabgleich durchgeführt: Sonnenlicht, Leuchtstoffröhren oder andere Beleuchtungsquellen in der näheren Umgebung können die Farbtöne der aufgezeichneten Abbildung beeinträchtigen.

**G-61**

# **Wahl des Fokussier-Modus**

Sie können den folgenden Vorgang verwenden, um zwischen den fünf Scharfeinstellmodi zu wählen: Multibereich-AF, Spot-AF, Manuell, Unendlich und Makro.

- **1. Richten Sie den Strom/Funktionsschalter mit** der Position **a**us.
- **2. Halten Sie die FOCUS-Taste gedrückt.**

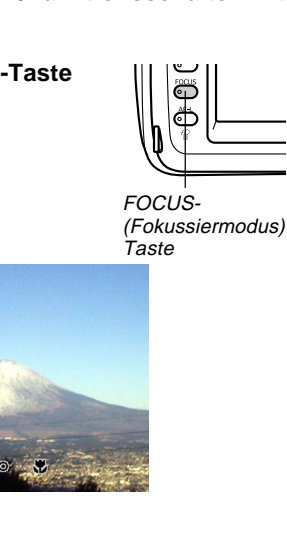

**3. Drehen Sie den Wahlregler, um den Fokusmodus zu ändern, und geben Sie danach die FOCUS-Taste frei.**

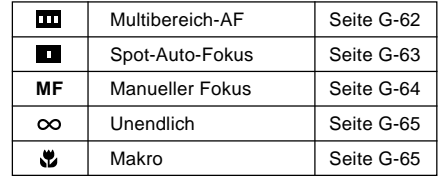

**G-62**

# **Verwendung der automatischen Scharfeinstellung (Auto Focus) (Multibereich-AF)**

Wie die Bezeichnung erkennen lässt, sorgt der Auto Focus Modus für eine automatische Scharfeinstellung. Wenn Sie den Verschlussauslöser halb niederdrücken, misst die Kamera die Entfernung und stellt das nächstliegende Objekt automatisch scharf ein. Nachfolgend ist der Fokussierbereich für Auto Focus aufgeführt.

Fokussierbereich: 30 cm bis ∞

**1.** Verwenden Sie den Wahlregler, um " $\mathbf{m}$ " als **den Fokus-Modus zu wählen.**

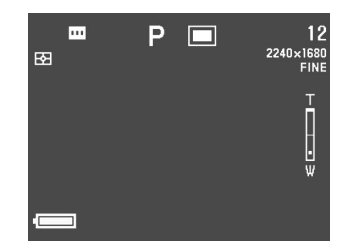

**2. Richten Sie die Kamera auf das aufzunehmende Objekt, und drücken Sie danach den Verschlussauslöser halb nieder.**

• Die Kamera wählt und zeigt automatisch den am besten für das am nächsten zur Kamera befindlichen Objektes geeigneten Fokussierrahmen an.

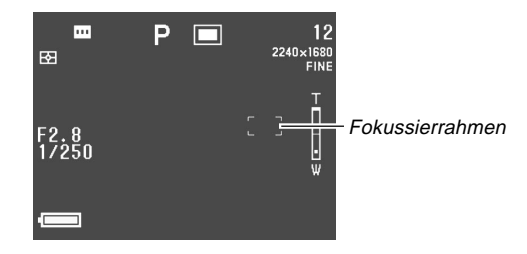

• Sie können den Status der Multibereich-AF-Operation herausfinden, indem Sie die Farbe des angezeigten Fokussierrahmens und den Status der Betriebs/ Kartenzugriffsleuchte kontrollieren.

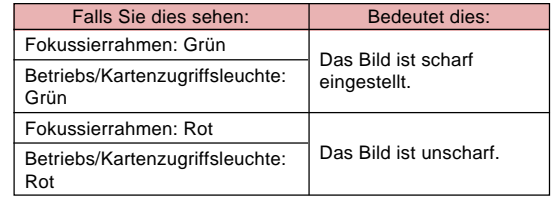

**3. Drücken Sie den Verschlussauslöser ganz nieder, um das Bild aufzunehmen.**

**G-63**

# **Verwendung des Spot-Auto-Fokus-Modus**

Mit Spot-Auto-Fokus können Sie einen von neun Fokussierrahmen passend zu dem Objekt wählen, das Sie automatisch scharf einstellen möchten.

- **1.** Verwenden Sie den Wahlregler, um " $\blacksquare$ " als **den Fokus-Modus zu wählen.**
- **2. Wählen Sie den gewünschten Bildausschnitt, den Sie aufnehmen möchten.**
- **3. Während Sie die FOCUS-Taste gedrückt halten, um alle verfügbaren Positionen des Fokussierrahmens anzuzeigen, bewegen Sie die Steuertaste nach links, rechts, oben oder unten, um die [+]-Markierung an die zu verwendende Position des Fokussierrahmens zu verschieben.**
	- Der gegenwärtig gewählte Fokussierrahmen für die automatische Scharfeinstellung ist der mit der [+]- Markierung gekennzeichnete Fokussierrahmen.

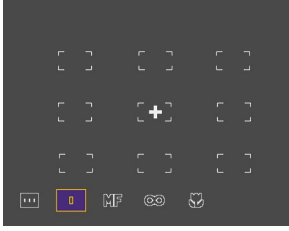

- **4. Nachdem Sie den gewünschten Fokussierrahmen gewählt haben, geben Sie die FOCUS-Taste frei.**
	- Dadurch wird der von Ihnen gewählte Fokussierrahmen zum aktiven Fokussierrahmen.

#### **WICHTIG!**

- Achten sie darauf, dass Sie die Position des Fokussierrahmens nicht ändern können, während ein Kompositionsumriss des Best-Shot-Modus angezeigt wird.
- Die von Ihnen durch den obigen Vorgang spezifizierte Position des Fokussierrahmens wird auch als Bereich für die Fokussierbereicherweiterung (Seite G-67) sowie die mittenbetonte und Spot-Lichtmessung (Seite G-68) verwendet.
- Sie können den Status der Scharfeinstelloperation herausfinden, indem Sie die Farbe des Fokussierrahmens und den Status der Betriebs/Kartenzugriffsleuchte überprüfen. Für weitere Informationen siehe "Verwendung der automatischen Scharfeinstellung (Auto Focus) (Multibereich-AF)" auf Seite G-62.

**G-64**

# **Verwendung des Manual Focus-Modus**

Im Manual Focus-Modus werden die erforderlichen Schärfeneinstellungen von Hand vorgenommen. Nachfolgend ist der Zusammenhang zwischen dem optischen Zoom-Faktor und dem Fokussierabstand für Manual Focus erläutert.

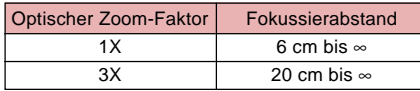

**1. Verwenden Sie den Wahlregler, um "MF" als den Fokus-Modus zu wählen.**

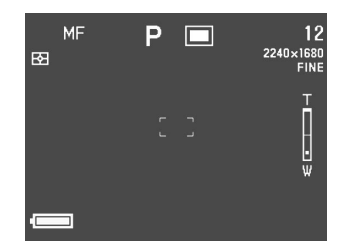

**2. Während Sie das Bild am Monitorbildschirm betrachten, bewegen Sie die Steuertaste nach oben oder unten, um den Fokus einzustellen.**

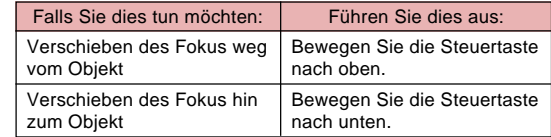

- **3. Den Verschlussauslöser drücken, um das Bild aufzunehmen.**
	- Gleich wie bei Spot-AF (Seite G-63), können Sie die Position des Fokussierrahmens für die manuelle Scharfeinstellung ändern.

 $\blacksquare$ 

**G-65**

# **Verwendung des Unendlich-Modus**

Im Unendlich-Modus wird die Schärfe auf einen Bereich in der Nähe von Unendlich eingestellt. Diese Einstellung eignet sich besonders für Landschaftsaufnahmen und andere, weit entfernte Objekte. Die Schärfeneinstellung beginnt automatisch, sobald der Auslöserknopf zur Hälfte niedergedrückt wird.

- **1.** Verwenden Sie den Wahlregler, um " $\infty$ " als **den Fokus-Modus zu wählen.**
- **2. Den Bildausschnitt festlegen und das Bild aufnehmen.**
	- Für Informationen über die Scharfeinstellung und Aufnahme eines Bildes siehe "Verwendung des Spot-Auto-Focus-Modus" auf Seite G-63.
	- Sie können den Status der Scharfeinstelloperation herausfinden, indem Sie die Rahmen des Fokussierrahmens und den Status der Betriebs/ Kartenzugriffsleuchte überprüfen. Für weitere Informationen siehe "Verwendung der automatischen Scharfeinstellung (Auto Focus) (Multibereich-AF)" auf Seite G-62.

# **Verwendung des Makro-Modus**

Im Makro-Modus wird die Schärfe automatisch für Nahaufnahmen eingestellt. Die Schärfeneinstellung beginnt automatisch, sobald der Auslöserknopf zur Hälfte niedergedrückt wird. Nachfolgend ist der Zusammenhang zwischen dem optischen Zoom-Faktor und dem Fokussierabstand für den Makro-Modus erläutert.

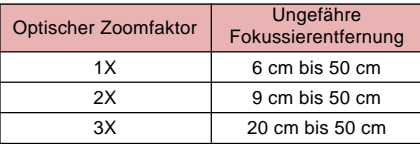

- Die obigen ungefähren Fokussierentfernungen bezeichnen den Abstand von der Oberfläche des Objektivschutzes bis zu dem Objekt.
- **1. Verwenden Sie den Wahlregler, um " " als den Fokus-Modus zu wählen.**
- **2. Wählen Sie den gewünschten Bildausschnitt, und nehmen Sie das Bild auf.**
	- Die Vorgänge für Scharfeinstellung und Aufnahme des Bildes sind gleich wie für Spot-AF (Seite G-63).
	- Sie können den Status der Scharfeinstelloperation herausfinden, indem Sie die Farbe des Fokussierrahmens und den Status der Betriebs/ Kartenzugriffsleuchte überprüfen. Für weitere Informationen siehe "Verwendung der automatischen Scharfeinstellung (Auto Focus) (Multibereich-AF)" auf Seite G-62.

# **Verwendung der Schärfenspeicherung**

Normalerweise wird mit Auto Focus automatisch auf das im Fokussierrahmen befindliche Objekt scharf eingestellt. Die Fokusverriegelung ist eine Technik, die Sie in dem Spot-AF-Modus ( $\Box$ ), Unendlich-Modus ( $\infty$ ) und Makro-Modus ( $\Box$ ) verwenden können, um den Fokus für ein Objekt zu verriegeln und danach die Kamera so zu bewegen, dass im Fokussierrahmen ein anderes Objekt erscheint, wenn Sie die Aufnahme ausführen. Dadurch verbleibt das ursprüngliche Objekt im Fokus, auch wenn sich ein anderes Objekt innerhalb des Fokussierrahmens befindet.

- **1. Während Sie das Bild am Monitorbildschirm beobachten, drücken Sie den Verschlussauslöser halb nieder.**
	- Wenn das Objekt scharfgestellt ist, färbt sich der Fokussierrahmen grün.

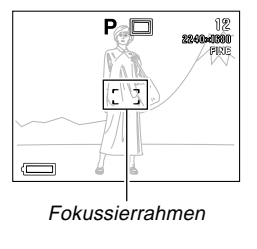

**2. Während der Auslöserknopf auf halbe Distanz niedergedrückt gehalten wird, die Kamera bewegen und den Bildausschnitt nach Wunsch zusammenstellen.**

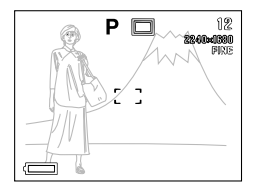

**3. Den Auslöserknopf nun ganz niederdrücken, um das Bild aufzunehmen.**

#### **HINWEIS**

**G-66**

• Durch Speichern der Schärfeneinstellung wird auch die Belichtungseinstellung fixiert.

# **Erweiterung des Fokussierbereichs**

Sie können den folgenden Vorgang verwenden, um den in allen Fokussiermodi verwendenden Fokussierbereich zu erweitern.

- **1. Richten Sie den Strom/Funktionsschalter mit** der Position **D** aus.
- **2. Die MENU-Taste drücken.**
- **3. Wählen Sie "Fokus-Erweiterung", und bewegen Sie danach die Steuertaste nach rechts.**
- **4. Wählen Sie die gewünschte Einstellung, und klicken Sie auf die Steuertaste, um diese Einstellung anzuwenden.**

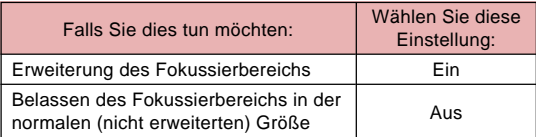

**5. Drücken Sie die MENU-Taste, um den Einstellvorgang zu verlassen.**

### **HINWEISE**

- Drücken Sie den Verschlussauslöser halb nieder, während der erweiterte Fokussierbereich im Multibereich-AF-Modus (**[iiii**]), Spot-AF-Modus ( $\boxed{\bullet}$ ), Unendlich-Modus  $( \infty )$  oder Makro-Modus  $( \infty )$  eingeschaltet ist, um den erweiterten Fokussierbereich anzuzeigen.
- In dem manuellen Fokussier-Modus (MF) wird der erweiterte Fokussierbereich immer angezeigt, wenn er eingeschaltet ist.

# **Warnindikator für Kameraverwackelung**

Der Warnindikator für Kameraverwackelung ( ) erscheint am Monitorbildschirm, wenn alle der folgenden Bedingungen vorliegen.

- Monitorbildschirm eingeschaltet.
- Blitzlicht ausgeschaltet.
- Verschlusszeit zu lange.

### **WICHTIG!**

**G-67**

• Wenn der Warnindikator für Kameraverwackelung ((1) erscheint, bringen Sie die Kamera auf einem Stativ an, um diese zu stabilisieren, oder ändern Sie die Belichtungseinstellungen.

# **Wahl des Messmodus**

Mit den nachfolgenden Schritten kann einer dieser Modi als Messmodus bestimmt werden: Multipattern-Messmodus, Punktmessung oder mittenbetonte Messung.

- **1. Richten Sie den Strom/Funktionsschalter mit** der Position **d** aus.
- **2. Halten Sie die -Taste gedrückt.**

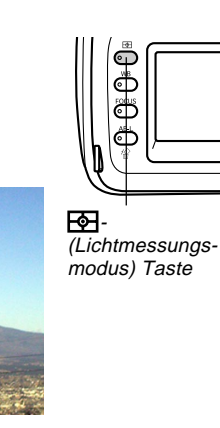

**3. Drehen Sie den Wahlregler, um die gewünschte Einstellung zu wählen, und geben Sie da**nach die F<sub>o</sub>-Taste frei.

### Multipattern (Multipattern-Messmodus):

Die Multipattern-Lichtmessung unterteilt das Bild in Abschnitte und misst das Licht in jedem Abschnitt, um eine ausgeglichene Belichtungsanzeige zu

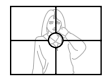

erhalten. Die Kamera bestimmt automatisch die Aufnahmebedingungen in Abhängigkeit von dem gemessenen Lichtpattern, und führt die Belichtungseinstellungen entsprechend aus. Dieser Typ der Lichtmessung bürgt für fehlerfreie Belichtungseinstellungen unter einem großen Bereich von Aufnahmebedingungen.

**IO** Mitte (mittenbetonte Messung):

Die mittenbetonte Lichtmessung misst das in der Mitte des Fokussierbereichs konzentrierte Licht. Verwenden Sie diese Lichtmessmethode, wenn Sie eine

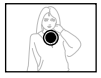

gewisse Kontrolle über die Belichtung haben möchten, ohne die Einstellungen vollständig der Kamera zu überlassen.

 $\overline{\cdot}$  Spot (Punktmessung):

Die Spot-Lichtmessung misst das Licht in einem sehr kleinen Bereich. Verwenden Sie diese Lichtmessmethode, wenn Sie die Belichtung gemäß der Helligkeit eines

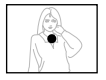

bestimmten Objektes einstellen möchten, ohne von den umgebenden Bedingungen beeinflusst zu sein.

• Sie können die Position des Fokussierbereichs für die mittenbetonte Lichtmessung und die Spot-Lichtmessung spezifizieren. Für weitere Informationen siehe Seite G-63.

# **Wahl des Weißabgleichs**

Verschiedene Arten von Lichtquellen (Sonnenlicht, Glühbirnen usw.) strahlen Licht mit unterschiedlicher Wellenlänge aus, wodurch die Farbe des aufgezeichneten Bildes beeinflusst wird. Der Weißabgleich lässt Sie Einstellungen ausführen, um sicherzustellen, dass die Farben eines Objektes unter der vorhandenen Lichtart natürlich erscheinen.

- **1. Richten Sie den Strom/Funktionsschalter mit** der Position **D** aus.
- **2. Halten Sie die WB-Taste gedrückt.**

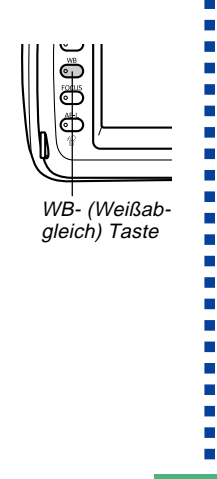

**3. Verwenden Sie den Wahlregler, um die gewünschte Einstellung zu wählen, und geben Sie danach die WB-Taste frei.**

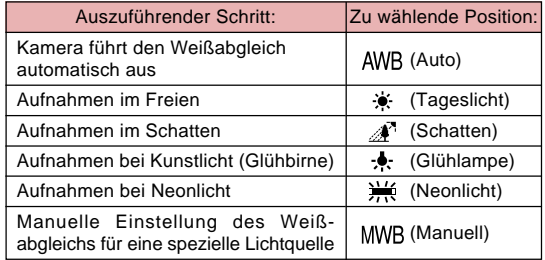

# **Manuelle Einstellung des Weißabgleichs**

Bei gewissen Lichtquellen kann die Einstellung des Weißabgleichs mit der "Auto"-Funktion längere Zeit erfordern. Ebenso ist bei dieser Einstellung der Weißabgleich-Bereich (Farbtemperatur) begrenzt. Eine manuelle Einstellung des Weißabgleichs trägt dazu bei, dass die Farben bei der betreffenden Lichtquelle naturgetreu aufgezeichnet werden. Dabei ist zu beachten, dass der Weißabgleich unter den gleichen Bedingungen wie die Aufnahmen ausgeführt wird. Sie müssen auch ein Stück weißes Papier oder ein ähnliches Objekt vorbereiten, um den manuellen Weißabgleich ausführen zu können.

### **1. Richten Sie den Strom/Funktionsschalter mit** der Position **D** aus.

- **2. Während Sie die WB-Taste gedrückt halten, richten Sie den Wahlregler mit der Position "MWB" (Manueller Weißabgleich) aus.**
	- Dadurch erscheint das Objekt, das Sie zuletzt für den Weißabgleich verwendet hatten, am Monitorbildschirm. Falls Sie den gleichen manuell eingestellten Weißabgleich verwenden möchten, geben Sie die WB-Taste zu diesem Zeitpunkt frei. Fall Sie die manuelle Einstellung des Weißabgleichs ändern möchten, setzen sie mit dem nächsten Schritt 3 fort.
- **3. Richten Sie die Kamera auf ein weißes Papier oder ähnliches Objekt, sodass der Monitorbildschirm damit vollständig ausgefüllt ist, und klicken Sie danach auf die Steuertaste.**
- **4. Geben Sie die WB-Taste frei, um an die Anzeige des REC-Modus zurückzukehren.**
	- Der manuelle Weißabgleichvorgang kann eine sehr lange Zeit in Anspruch nehmen, wenn die Beleuchtung nicht ausreicht oder die Kamera auf ein dunkles Objekt gerichtet wird.

### **Verwendung der AE-Verriegelung**

Falls Sie einen anderen Belichtungsmodus als den M-Modus (Manual) verwenden, erfolgen die Scharfeinstellung des Bildes und die Belichtungseinstellungen, sobald Sie den Verschlussauslöser halb niederdrücken. Mit der AE-Verriegelung können Sie die Belichtungseinstellungen fixieren und danach den Bildausschnitt wählen und scharf einstellen, was besonders in den folgenden Situationen von Vorteil ist.

- Wenn das Objekt, das Sie für die Belichtungseinstellungen verwenden möchten, unterschiedlich von dem für die automatische Scharfeinstellung (Auto Focus) verwendeten Objekt ist.
- Wenn Sie das Blitzlicht verwenden, die Aufnahme aber mit der Vorblitzbelichtung (Blitzlichtsynchronisierung) ausführen möchten.
- **1. Richten Sie den Strom/Funktionsschalter mit** der Position **T** aus.
- **2. Richten Sie die Kamera auf das Objekt, dessen Belichtung Sie verwenden möchten.**

# **3.** Halten Sie die AE-L 俗-Taste **gedrückt.**

- Dadurch wird die Belichtung (Verschlusszeit und Blende) festgelegt.
- Durch die Freigabe der AE-L **俗·Taste wird auch die AE-**Verriegelung freigegeben.

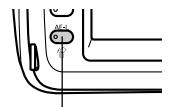

 $AE-L$   $R$  - (AE-Verriegelung/ Löschung) Taste

**4. Drücken Sie den Verschlussauslöser, um das Bild aufzunehmen.**

### **HINWEIS**

• Die AE-Verriegelung wird nicht freigegeben, wenn Sie die AE-L $\frac{1}{2}$ -Taste bei halb niedergedrücktem Verschlussauslöser freigeben.

### **Belichtungskompensation**

Falls Sie den P-Modus, A-Modus, S-Modus oder Best-Shot-Modus als Belichtungsmodus gewählt haben, können Sie den Belichtungskompensationswert (EV-Wert) innerhalb des nachfolgend gezeigten Bereichs einstellen, um für die vorherrschenden Lichtverhältnisse zu kompensieren. Als Faustregel sollten Sie einen positiven Wert für die Kompensation eines hellfarbigen Objektes bzw. einen negativen Wert für ein dunkelfarbiges Objekt verwenden

Bereich des EV-Werts: –2 EV bis +2 EV Abstufung: 1/3 EV

- **1. Wählen Sie den P-Modus, A-Modus, S-Modus oder Best-Shot-Modus als den Belichtungsmodus. Siehe Seiten G-76, 82.**
- **2. Bewegen Sie die Steuertaste nach links oder rechts, um den Belichtungskompensationswert (EV-Verschiebung) zu ändern.**
	- Der gegenwärtige EV-Wert wird am Monitorbildschirm und Indikator-Display angezeigt.

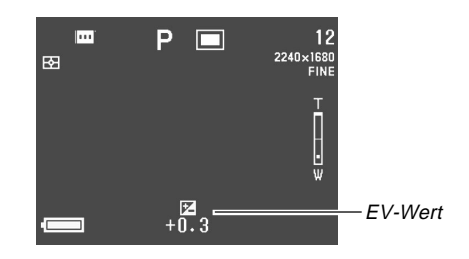

• Bewegen Sie die Steuertaste nach rechts, um den EV-Wert zu erhöhen. Ein höhere EV-Wert ist am besten für weiße und hellfarbige Objekte geeignet.

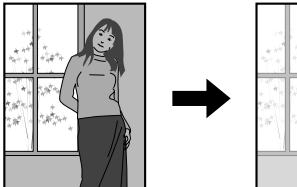

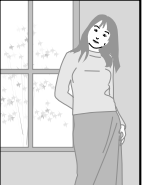
**G-73**

• Bewegen Sie die Steuertaste nach links, um den EV-Wert zu vermindern. Ein niedriger EV-Wert ist am besten für schwarze und dunkelfarbige Objekte geeignet.

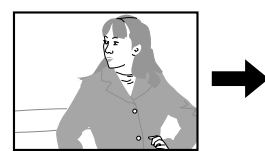

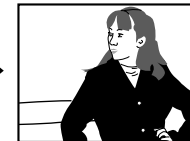

- Eine von Ihnen vorgenommene EV-Wert-Einstellung verbleibt wirksam, bis Sie diese ändern. Um die Belichtungskompensation aufzuheben, verwenden Sie die Steuertaste, um den EV-Wetrt auf Null einzustellen, sodass der FI-Indikator verschwindet.
- Die Kamera verwendet den wirksamen Belichtungskompensationswert des ersten Bildes eine Panoramas auch für alle anderen Bilder des Panoramas (Seite G-91).
- **3. Nachdem der EV-Wert wie gewünscht eingestellt wurde, den Auslöserknopf drücken, um das Bild aufzunehmen.**

#### **WICHTIG!**

• Auch nach Ausführung der Belichtungskompensation können Sie vielleicht nicht zufrieden stellende Ergebnisse erhalten, wenn Sie die Aufnahmen unter sehr dunklen oder sehr hellen Bedingungen ausführen.

# **Verwendung des Histogramms**

Durch die Verwendung der DISP-Taste für die Anzeige des Histogramms am Monitorbildschirm können Sie die Belichtungsbedingungen während der Aufnahme von Bildern kontrollieren (Seite G-24).

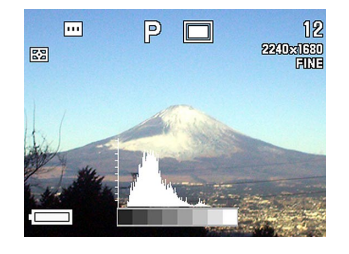

Das Histogramm ist eine Grafik mit verschiedenen Pixelhelligkeitspegel und unterschiedlicher Pixelanzahl. Die vertikale Achse stellt die Pixelanzahl dar, wogegen auf der horizontalen Achse die Helligkeit aufgetragen ist. Sie können die Informationen des Histogramms verwenden, wenn Sie ein Bild berichtigen oder bearbeiten bzw. wenn Sie bestimmen, ob die Bilddetails genug Schatten (linke Seite), mittlere Farbtöne (Mitte) oder Hervorhebungen (rechte Seite) enthalten. Das Histogramm erleichtert auch die visuelle Erfassung des Farbtonbereichs eines Bildes, wodurch es ein wertvolles Werkzeug für das Retouchieren des Bildes wird.

Falls das Histogramm zu einseitig in einer Richtung erscheint, sollten Sie die Belichtungskompensation (Seite G-72) verwenden, um den EV-Wert vor der Aufnahme des Bildes einzustellen.

### **WICHTIG!**

- Die von dem Histogramm angezeigten Belichtungsbedingungen sind vielleicht nicht genau, wenn Sie das Blitzlicht oder die Multipattern-Lichtmessung verwenden bzw. wenn bestimmte andere Bedingungen vorliegen.
- Wenn Sie den Serienaufnahmemodus oder AEB verwenden, erscheint das Histogramm nur für das erste Bild (Seiten G-88, 89).
- Dieses Histogramm erscheint nicht in dem Movie-Modus (Seite G-93).

# **Verwendung des Digitalzooms**

Sie können das Digitalzoom verwenden, um den mittleren Teil der Anzeige zu vergrößern. Achten Sie darauf, dass das Digitalzoom nur dann zur Verfügung steht, nachdem das optische Zoom seine maximale Einstellung erreicht hat. Nachfolgend ist der Bereich angezeigt, der mit dem Digitalzoom zur Verfügung steht.

# Zoomfaktorbereich: 3x bis 9,6x

(Kombination mit optischem Zoom)

- **1. Richten Sie den Strom/Funktionsschalter mit** der Position **T** aus.
- **2. Die MENU-Taste drücken.**
- **3. Wählen Sie "Digitalzoom", und bewegen Sie danach die Steuertaste nach rechts.**
- **4. Wählen Sie "Ein", um das Digitalzoom zu aktivieren, und klicken Sie danach auf die Steuertaste.**
	- Durch die Wahl von "Aus" wird das Digitalzoom deaktiviert.
- **5. Drücken Sie die MENU-Taste, um den Einstellvorgang zu verlassen.**
- **6. Schieben Sie den Zoom-Schieberegler nach oben gegen [4] (Teleobjektiv) Q, um einzuzoomen.**
- Die aktuelle Zoomeinstellung wird durch einen Zoom-Ablaufbalken am Monitorbildschirm angezeigt. Die Markierung für die aktuelle Zoomeinstellung erscheint innerhalb des Balkens für das optischen Zoom, wenn Sie nur das optische Zoom verwenden, bzw. innerhalb des Balkens für das Digitalzoom, wenn Sie das optische Zoom und das Digitalzoom in Kombination verwenden.
- Wenn die Markierung für die Zoomeinstellung die Oberseite des Balkens für das optische Zoom erreicht (maximales optisches Zoom), dann stoppt diese. Geben Sie den Zoom-Schiebeschalter frei, und drücken Sie ihn danach erneut nach oben in Richtung **[4]** (Teleobjektiv)  $Q$ , um die Markierung für die Zoomeinstellung in den Balken für das Digitalzoom zu bewegen.

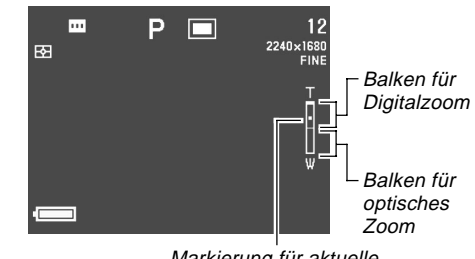

Markierung für aktuelle Zoomeinstellung

**7. Drücken Sie den Verschlussauslöser, um das Bild aufzunehmen.**

# **Sofortiges Setup unter Verwendung des Best-Shot-Modus**

Die Kamera weist fünf vorprogrammierte Best-Shot-Modus-Szenen auf, die Sie für das automatische Setup der Kamera mit der für die Aufnahme der gewählten Szene erforderlichen Konfiguration verwenden können.

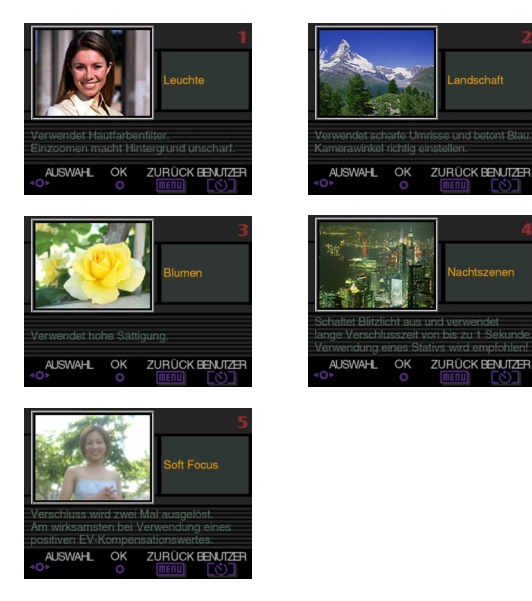

- **1. Richten Sie den Belichtungsmodusregler mit der Position (Best Shot) aus.**
- **2. Richten Sie den Strom/Funktionsschalter mit** der Position **Paraus.**

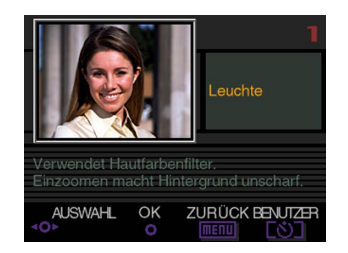

- **3. Bewegen Sie die Steuertaste nach links oder rechts, oder drehen Sie den Wahlregler, um die zu verwendende Szene zu wählen.**
- **4. Drücken Sie den Verschlussauslöser oder klicken Sie auf die Steuertaste, um die gegenwärtig angezeigte Szene zu wählen.**
- **5. Den Auslöserknopf drücken, um das Bild aufzunehmen.**

 $\mathbf{r}$  $\mathbf{r}$ 

#### **HINWEISE**

- Die Szenen des Best-Shot-Modus sind keine mit dieser Kamera aufgenommenen Bilder. Sie dienen nur für Referenzzwecke.
- Die tatsächlichen Bedingungen bei der Aufnahme Ihres Bildes können es unmöglich machen, um alle Effekte der Szene im Best-Shot-Modus richtig zu erhalten.
- Nachdem Sie die Kamera eingestellt haben, indem Sie eine Best-Shot-Szene wählten, können Sie die Einstellung wunschgemäß ändern. Durch die Änderung auf eine andere Best-Shot-Szene oder das Ausund darauf folgende Wiedereinschalten der Stromversorgung, werden jedoch die Einstellungen der Best-Shot-Szene wieder hergestellt.
- Falls Sie den Best-Shot-Modus im Movie-Modus wählen, wird auf den vollautomatischen Modus (Full Auto) (Seite G-93) geschaltet. Falls Sie den Best-Shot-Modus im Panoramamodus wählen, wird auf den vollautomatischen Panoramamodus (Full Auto Panorama) (Seite G-91) geschaltet.

# **Kopieren einer Szene von der CD-ROM-Best-Shot-Bibliothek**

Die mit der Kamera mitgelieferte CD-ROM weist 100 Best-Shot-Szenendateien auf, die Sie auf eine Speicherkarte kopieren und im Best-Shot-Modus der Kamera verwenden können.

- Siehe den Katalog für die Szenen der Best-Shot-Bibliothek auf der CD-ROM (Seite G-78) für Informationen über die Arten der verfügbaren Szenen.
- **1. Nehmen Sie die Einstellungen für den Zugriff auf den Inhalt der Speicherkarte von Ihrem Computer vor. Sie können eine der beiden folgenden Methoden für die Einstellung des Zugriffs auf die Speicherkarte verwenden.**
	- **Schließen Sie die Kamera an die USB-Schnittstelle (den USB-Port) Ihres Computers an (Seite G-138).**
	- **Lesen Sie die Abbildung direkt von der Speicherkarte (Seite G-140).**
	- Die Best-Shot-Szenendateien werden in dem mit "Scene" benannten Ordner der Speicherkarte abgespeichert; achten Sie daher darauf, dass sich ein mit "Scene" benannter Ordner auf der Speicherkarte befindet.
	- Um einen "Scene"-Ordner auf einer neuen Speicherkarte zu erstellen, setzen Sie die Karte in die Kamera ein, und wählen Sie danach  $\Box$  oder  $\Box$  mit dem Strom/Funktionsschalter.

# **2. Setzen Sie die mitgelieferte CD-ROM in das CD-ROM-Laufwerk Ihres Computers ein.**

- Falls Sie mit Windows arbeiten, wird dadurch ein CD-ROM-Menü automatisch gestartet.
- **3. Falls Sie mit Windows arbeiten, führen Sie die folgenden Schritte aus.**
	- **(1) Klicken Sie auf die Schaltfläche "BEST SHOT" an der linken Seite des CD-ROM-Menüs, wählen Sie "Liste betrachten", und klicken Sie danach auf OK.**
	- Dadurch wird Ihr Web-Browser gestartet und ein Katalog der Best-Shot-Szenen angezeigt.
	- **(2) Wählen Sie "Ordner öffnen" an der rechten Seite des CD-ROM-Menüs, und klicken Sie danach auf OK.**
	- Dadurch wird der Ordner geöffnet, der die Dateien der Best-Shot-Bibliothek enthält.
	- **(3) Wählen Sie "Kamera öffnen" an der rechten Seite des CD-ROM-Menüs, und klicken Sie danach auf OK.**
	- Dadurch wird der Ordner "Scene" geöffnet, der sich auf der in die Kamera eingesetzten Speicherkarte befindet.
	- **(4) Kopieren Sie die Best-Shot-Szenendatei, die Sie im Ordner "Scene" der Speicherkarte speichern möchten.**
- Die Best-Shot-Szenendateien sind in der Reihenfolge der Dateinamen registriert.
- **4. Falls Sie mit einem Macintosh arbeiten, führen Sie die folgenden Schritte aus.**
	- **(1) Öffnen Sie "CASIO" "Best Shot Library" "QV4000", und führen Sie danach einen Doppelklick auf die mit "index\_german.htm" benannte Datei aus.**
	- Dadurch wird Ihr Web-Browser gestartet und ein Katalog der Szenen der Best-Shot-Bibliothek angezeigt.
	- **(2) Doppelklicken Sie auf den Ordner "German", der sich in dem Ordner "QV4000" befindet.**
	- Dadurch wird der Ordner geöffnet, der die Dateien der Best-Shot-Bibliothek enthält.
	- **(3) Doppelklicken Sie auf "untitled" "Scene".**
	- Dadurch wird der Ordner "Scene" geöffnet, der sich auf der in die Kamera eingesetzten Speicherkarte befindet.
	- **(4) Kopieren Sie die Best-Shot-Szenendatei, die Sie im Ordner "Scene" auf der Speicherkarte abspeichern möchten.**
	- Die Best-Shot-Szenendateien sind in der Reihenfolge der Dateinamen registriert.

- **5. Setzen Sie die Speicherkarte in die Kamera ein.**
- **6. Spezifizieren Sie entweder "Intern und Karte" oder "Karte" als die Position der Szenen des Best-Shot-Modus (Seite G-81).**
- **7. Verwenden Sie den gleichen Vorgang wie auf Seite G-76 beschrieben, um eine kopierte Best-Shot-Szene zu wählen und diese für die Aufnahme eines Bildes zu verwenden.**

### **WICHTIG!**

- Wenn Sie Best-Shot-Szenen auf der Kamera betrachten, erscheinen die in die Kamera eingebauten Szenen zuerst, gefolgt von den Szenen, welche Sie von der CD-ROM kopiert haben, und den von Ihnen registrierten Best-Shot-Szenen.
- Durch das Formatieren einer Speicherkarte werden alle darauf abgespeicherten Dateien von Best-Shot-Szenen gelöscht. Nach dem Formatieren der Karte, müssen Sie die gewünschten Dateien der Best-Shot-Szenen wiederum auf die Speicherkarte kopieren (Seite G-39).

# **HINWEIS**

• Um eine von der CD-ROM auf eine Speicherkarte kopierte Best-Shot-Szene zu löschen, löschen Sie einfach die Szenendatei aus dem Ordner "Scene" der Speicherkarte (Seite G-142).

# ■ Kompositionsumriss

Bei bestimmten Bildern im Best-Shot-Modus erscheint ein Kompositionsumriss am Monitorbildschirm, um Ihnen bei der Zusammenstellung Ihres Bildes zu helfen. Der Auto Focus-Rahmen wird ebenfalls am Monitorbildschirm eingestellt, wenn er sich an der geeigneten Position für den Kompositionsumriss befindet.

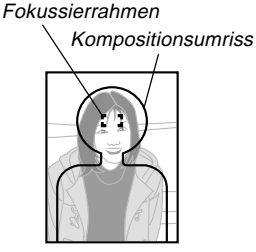

Beispiel: Gesicht und **Oberkörper** 

# **WICHTIG!**

• Die Erweiterung des Fokussierbereichs ist deaktiviert, während ein Kompositionsumriss für eine Best-Shot-Portrait-Szene (eine Person oder mehrere Personen) am Monitorbildschirm angezeigt wird (Seite G-67).

**G-80**

# **Registrieren von eigenen Szenen-Setups**

Sie können die Einstellungen jedes mit einer CASIO QV-4000 Kamera aufgenommenen Bildes als "Benuzer-Setup" für den Best-Shot-Modus registrieren Nachdem Sie eine Anwender-Best-Shot-Szene registriert haben, können Sie diese aufrufen und ihr Setup verwenden, gleich wie Sie es mit anderen Best-Shot-Szenen machen können.

# **WICHTIG!**

- Sie müssen entweder "Intern und Karte" oder "Karte" als Position der Best-Shot-Szene spezifiziert haben, um ein Bild unter Verwendung einer Anwender-Best-Shot-Szene aufnehmen zu können (Seite G-81).
- **1. Richten Sie den Belichtungsmodusregler mit der Position (Best Shot) aus.**
- **2. Richten Sie den Strom/Funktionsschalter mit** der Position **T** aus.
- **3.** Drücken Sie die  $\circ$ -Taste.
- **4. Bewegen Sie die Steuertaste nach links oder rechts, oder drehen Sie den Wahlregler, um die Szene anzuzeigen, die Sie importieren möchten.**

# **5. Klicken Sie auf die Steuertaste.**

• Dadurch ist die Szenenregistrierung beendet.

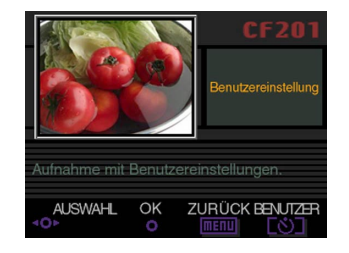

# **6. Klicken Sie auf die Steuertaste.**

• Dadurch wird an den normalen REC-Modus zurückgekehrt. Nun können Sie den auf Seite G-76 beschriebenen Vorgang verwenden, um eine Anwender-Best-Shot-Szene zu wählen, die Sie bereits registriert hatten, und für die Aufnahme eines anderen Bildes zu verwenden.

 $\mathbf{r}$ 

### **HINWEISE**

- Durch das Registrieren einer Anwender-Best-Shot-Szene werden die folgenden Einstellungen gespeichert: Fokussiermodus, EV-Verschiebung, Filter, Lichtmessmodus, Weißabgleich, Farbverstärkung, Blitzstärke, Schärfe, Sättigung, Kontrast, Blitzlichtmodus, Blitzlichteinstellung, Synchronzeit, Digitalzoom.
- Sie können nur mit der CASIO QV-4000 aufgezeichnete Bilder für die Registrierung eines Anwender-Setups verwenden.
- Sie können bis zu 250 Best-Shot-Szenen registrieren, einschließlich der von der mitgelieferten CD-ROM kopierten Szenen.
- Sie können die Einstellungen einer bestimmten Best-Shot-Szene überprüfen, indem Sie das Menü für die Betrachtung der einschlägigen Einstellanzeigen verwenden.
- Den Anwender-Best-Shot-Szenen werden automatisch Dateinamen zugeordnet, indem das Format "U4000nnn.jpe" verwendet wird, wobei "nnn" einer sequenziellen Nummer im Bereich von 001 bis 999 entspricht.
- Um eine Anwender-Best-Shot-Szene zu löschen, löschen Sie einfach die entsprechende Szenendatei aus dem Ordner "Scene" der Speicherkarte (Seite G-142).

# **Spezifizieren der Position für die Szenen des Best-Shot-Modus**

Verwenden Sie den folgenden Vorgang, um die zu verwendende Position zu spezifizieren, wenn Sie Szenen in dem Best-Shot-Modus wählen.

- **1. Richten Sie den Strom/Funktionsschalter mit** der Position **T** aus.
- **2. Drücken Sie die MENU-Taste.**
- **3. Wählen Sie "Bestshot-Einstellung", und bewegen Sie danach die Steuertaste nach rechts.**
- **4. Wählen Sie die gewünschte Einstellung, und klicken Sie auf die Steuertaste, um diese Einstellung anzuwenden.**

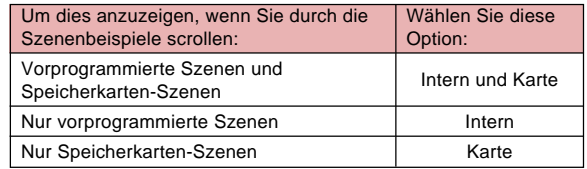

**5. Drücken Sie die MENU-Taste, um den Einstellvorgang zu verlassen.**

**G-82**

### **HINWEISE**

- Für Informationen über das Kopieren von Best-Shot-Szenen auf eine Speicherkarte siehe Seite G-77.
- Falls sich keine Best-Shot-Szenen oder Anwender-Best-Shot-Szenen auf der Speicherkarte befinden, können Sie nur aus den eingebauten Szenen wählen, auch wenn die Option "Intern und Karte" oder "Karte" gewählt ist.

# **Spezifizieren des Belichtungsmodus**

Sie können den Belichtungsmodusregler verwenden, um einen der unten aufgeführten Belichtungsmodi zu wählen. Der gewählte Belichtungsmodus bestimmt die Blende und die Verschlusszeit, wenn Sie Bilder aufnehmen.

-Modus : Vollautomatischer Modus (Full Auto) P-Modus : Programmierte Belichtungsautomatik A-Modus : Belichtungsautomatik mit Blendenvorwahl S-Modus : Belichtungsautomatik mit Verschlusszeitenvorwahl M-Modus : Manuelle Belichtung

# **Vollautomatischer Modus (Full Auto)**

In dem A-Modus (Full Auto), stellt die Kamera automatisch Verschlusszeit, Blende, Blitzintensität und andere Einstellungen in Abhängigkeit von der Helligkeit des Bildes und anderen Aufnahmebedingungen ein.

- **1. Richten Sie den Belichtungsmodusregler mit der Position (Full Auto) aus.**
- **2. Richten Sie den Strom/Funktionsschalter mit** der Position **d** aus.
- **3. Drücken Sie den Verschlussauslöser, um das Bild aufzunehmen.**

### **HINWEIS**

• Die Aufnahme von Bildern in dem vollautomatischen Modus (Full Auto) verursacht die automatische Ausführung einer Anzahl der Kameraeinstellungen in Abhängigkeit von den Aufnahmebedingungen. Für weitere Informationen siehe "Einstellungen im vollautomatischen Modus (Full Auto)" auf Seite G-154.

# **Programmierte Belichtungsautomatik (Program AE)**

In dem P-Modus (programmierte Belichtungsautomatik) stellt die Kamera die Verschlusszeit und die Blende automatisch in Abhängigkeit von der Helligkeit des Bildes und anderen Aufnahmebedingungen ein.

- **1. Richten Sie den Belichtungsmodusregler mit P (Program) aus.**
- **2. Richten Sie den Strom/Funktionsschalter mit** der Position **T** aus.
- **3. Führen Sie die anderen Einstellungen aus, wenn Sie dies wünschen (Seite G-94).**
- **4. Drücken Sie den Verschlussauslöser, um das Bild aufzunehmen.**

#### ■ **Programmierte Belichtungsautomatik (Program AE) und vollautomatische Belichtung (Full Auto)**

Sowohl mit der programmierten Belichtungsautomatik (Program AE) als auch mit der vollautomatischen Belichtung (Full Auto) stellt die Kamera die Verschlusszeit und die Blende automatisch ein. Die folgende Tabelle zeigt, welche anderen Einstellungen für jeden Modus ausgeführt werden können.

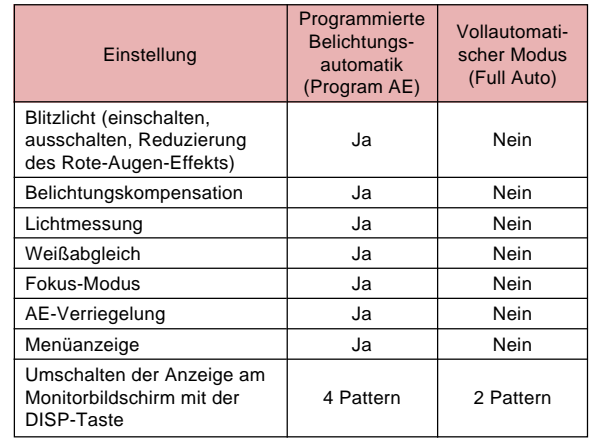

# **Belichtung mit Blendenvorwahl**

Der A-Modus (Belichtung mit Blendenvorwahl) ist das genaue Gegenteil des S-Modus. Hierbei kann ein Blendenwert spezifiziert werden, worauf die Kamera automatisch die korrekte Verschlusszeit festlegt. Eine weit geöffnete Blende reduziert die Tiefenschärfe - der Bereich, in dem die aufgenommenen Objekte eine präzise Schärfeneinstellung aufweisen. Dementsprechend erhöht eine kleine Blende die Tiefenschärfe der Aufnahme.

#### Große Blende Kleine Blende

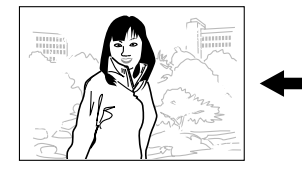

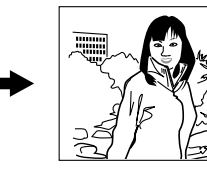

• Es ist zu beachten, dass eine niedrige Ziffer eine große Blende bedeutet; je höher der Blendenwert, desto kleiner ist die Blendenöffnung.

# ■ **Blendeneinstellungen**

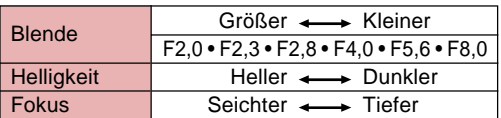

- **1. Richten Sie den Belichtungsmodusregler mit A (Blendenvorrang) aus.**
- **2. Richten Sie den Strom/Funktionsschalter mit** der Position **T** aus.
- **3. Drehen Sie den Wahlregler, um den gewünschten Blendenwert zu wählen.**

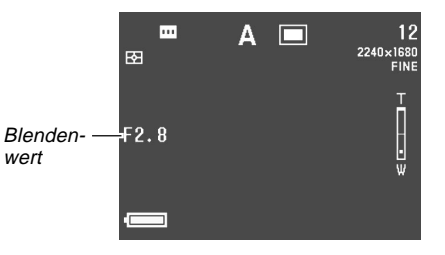

**4. Den Auslöserknopf drücken, um den gewählten Wert einzugeben.**

### **WICHTIG!**

• Beim Aufnehmen eines Objekts, das nur sehr schwach oder sehr stark beleuchtet ist, kann es schwierig sein, die korrekte Bildhelligkeit zu erhalten. In diesem Fall ist mit verschiedenen Blendenwerten zu experimentieren, um das bestmögliche Ergebnis zu erhalten.

**G-85**

# **Belichtung mit Verschlusszeitenvorwahl**

Im S-Modus (Belichtungsautomatik mit Verschlusszeitenvorwahl) kann eine Verschlusszeit gewählt werden, worauf automatisch die korrekte Blende eingestellt wird.

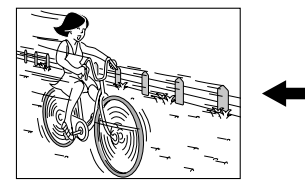

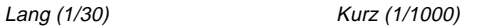

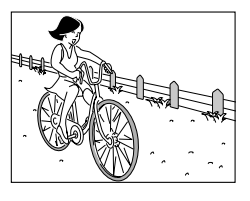

# ■ **Verschlusszeitwerte**

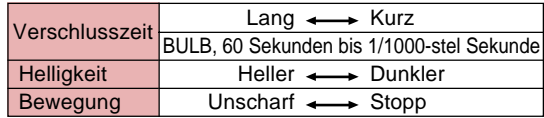

- **1. Richten Sie den Belichtungsmodusregler mit S (Verschlusszeitenvorrang) aus.**
- **2. Richten Sie den Strom/Funktionsschalter mit** der Position **national**
- **3. Drehen Sie den Wahlregler, um den gewünschten Blendenwert zu wählen.**

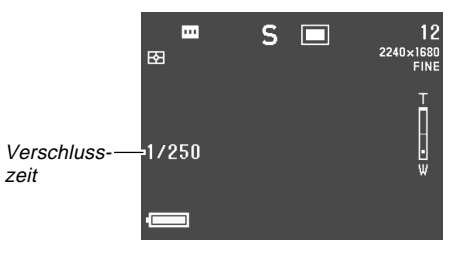

**4. Den Auslöserknopf drücken, um den gewählten Wert einzugeben.**

### **WICHTIG!**

- Beim Aufnehmen eines Objekts, das nur sehr schwach oder sehr stark beleuchtet ist, kann es schwierig sein, die korrekte Bildhelligkeit zu erhalten. In diesem Fall ist mit verschiedenen Verschlusszeiten zu experimentieren, um das bestmögliche Ergebnis zu erhalten.
- Wenn die Verschlusszeit auf "BULB" eingestellt ist, setzt die Belichtung so lange fort, so lange Sie den Auslöserknopf gedrückt halten. Daher wird die Verwendung der Verschlussauslöser-Fernbedienung (Option) empfohlen, wenn die Einstellung "BULB" benutzt wird (Seite G-103).
- Die längste Verschlusszeit beträgt 60 Sekunden, wenn "BULB" gewählt ist.
- Darauf achten, dass mit einer längeren Verschlusszeit statische Störungen im Bild auftreten können; der Betrag der statischen Störungen in einem Bild ist umgekehrt proportional zur Verschlusszeit.
- Bei Verschlusszeiten von einer Sekunde oder weniger, führt die Kamera automatisch die interne Datenverarbeitung durch, um die statischen Störungen zu begrenzen. Daher wird für die Bildaufnahmeoperation länger als die verwendete Verschlusszeit benötigt. Bei Verschlusszeiten von einer Sekunde oder länger, können Sie durch Verdoppelung der Verschlusszeit erfahren, wie lange es dauert, um ein Bild aufzunehmen. Die Bildaufnahme mit einer Verschlusszeit von einer Sekunde dauert zum Beispiel zwei Sekunden.
- Eine längere Verschlusszeit als 1/8 Sekunde kann dazu führen, dass die Helligkeit des Bildes am Monitorbildschirm unterschiedlich von der Helligkeit des aufgenommenen Bildes ist.
- Achten Sie darauf, dass die bei der tatsächlichen Aufnahme eines Bildes verwendete Verschlusszeit etwas von dem von hnen spezifizierten Verschlusszeitenwert abweicht.

**G-87**

# **Manuelle Belichtung**

Im M-Modus (manueller Belichtungsmodus) können Verschlusszeit und Blende manuell eingestellt werden.

- Die verfügbaren Verschlusszeiten sind die gleichen wie bei der Belichtung mit Verschlusszeitenvorwahl (Seite G-85).
- Die verfügbaren Blendenwerte sind die gleichen wie bei der Belichtung mit Blendenvorwahl (Seite G-84).
- **1. Richten Sie den Belichtungsmodusregler mit M (Manuell) aus.**
- **2. Richten Sie den Strom/Funktionsschalter mit** der Position **T** aus.
- **3. Bewegen Sie die Steuertaste nach links oder rechts, um die Verschlusszeit zu spezifizieren, und drehen Sie den Wahlregler, um die gewünschte Blende zu wählen.**

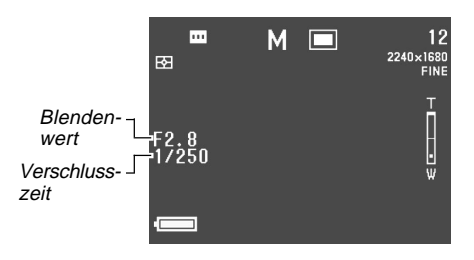

**4. Den Auslöserknopf drücken, um den gewählten Wert einzugeben.**

# **WICHTIG!**

- Die Verschlusszeit und der Blendenwert erscheinen bernsteinfarben am Monitorbildschirm, wenn das Bild über- oder unterbelichtet ist.
- Beim Aufnehmen eines Objekts, das nur sehr schwach oder sehr stark beleuchtet ist, kann es schwierig sein, die korrekte Bildhelligkeit zu erhalten. In diesem Fall ist mit verschiedenen Verschlusszeiten zu experimentieren, um das bestmögliche Ergebnis zu erhalten.
- Wenn die Verschlusszeit auf "BULB" eingestellt ist, setzt die Belichtung so lange fort, so lange Sie den Auslöserknopf gedrückt halten. Daher wird die Verwendung der Verschlussauslöser-Fernbedienung (Option) empfohlen, wenn die Einstellung "BULB" benutzt wird (Seite G-103).
- Die längste Verschlusszeit beträgt 60 Sekunden, wenn "BULB" gewählt ist.
- Darauf achten, dass mit einer längeren Verschlusszeit statische Störungen im Bild auftreten können; der Betrag der statischen Störungen in einem Bild ist umgekehrt proportional zur Verschlusszeit.

 $\blacksquare$ 

m.

**G-88**

- Bei Verschlusszeiten von einer Sekunde oder weniger, führt die Kamera automatisch die interne Datenverarbeitung durch, um die statischen Störungen zu begrenzen. Daher wird für die Bildaufnahmeoperation länger als die verwendete Verschlusszeit benötigt. Bei Verschlusszeiten von einer Sekunde oder länger, können Sie durch Verdoppelung der Verschlusszeit erfahren, wie lange es dauert, um ein Bild aufzunehmen. Die Bildaufnahme mit einer Verschlusszeit von einer Sekunde dauert zum Beispiel zwei Sekunden.
- Eine längere Verschlusszeit als 1/8 Sekunde kann dazu führen, dass die Helligkeit des Bildes am Monitorbildschirm unterschiedlich von der Helligkeit des aufgenommenen Bildes ist.

# **Verwendung des Serienaufnahmemodus**

Falls Sie den Verschlussauslöser gedrückt halten, werden Bilder kontinuierlich aufgenommen.

- **1. Richten Sie den Antriebsmodusregler mit (Serienaufnahme) aus.**
- **2. Richten Sie den Strom/Funktionsschalter mit** der Position **T** aus.
- **3. Den Auslöserknopf drücken, um das Bild aufzunehmen.**
	- Serienaufnahmen sind in den folgenden Fällen nicht möglich.
		- Wenn die Verschlusszeit auf 1 Sekunde oder länger eingestellt ist
		- Wenn "BULB" als die Verschlusszeit gewählt ist (Seite G-85)
		- $-$  Wenn der Batteriekapazitätsindikator  $\blacksquare$  anzeigt wird (Seite G-33)
		- Wenn die Kamera unter Verwendung einer Szene des Best-Shot-Modus mit weichem Fokus eingestellt ist
		- Wenn Bilder des (unkomprimierten) TIFF-Formats aufgenommen werden (Seite G-95)

 $\blacksquare$ 

ш н

**G-89**

- Achten Sie darauf, dass das Blitzlicht bei Serienaufnahme nicht zündet.
- Sie können den Selbstauslöser in Kombination mit der Serienaufnahme nicht verwenden.

# **Verwendung des AEB-Modus (Automatic Exposure Bracketing)**

Der AEB-Modus nimmt automatisch drei oder fünf Bilder auf, wenn Sie den Verschlussauslöser drücken. Sie können zwischen vier verschiedenen Belichtungswert-Halteschritten wählen: ±1/3EV, ±1/2EV, ±2/3EV, ±1EV.

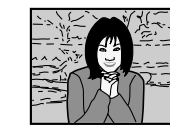

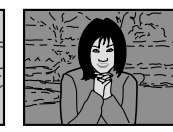

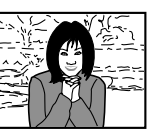

# **Konfigurieren der AEB-Modus-Einstellungen**

- **1. Richten Sie den Strom/Funktionsschalter mit** der Position **a**us.
- **2. Die MENU-Taste drücken.**

**G-90**

**3. Wählen Sie "AEB-Einstellungen", und bewegen Sie danach die Steuertaste nach rechts.**

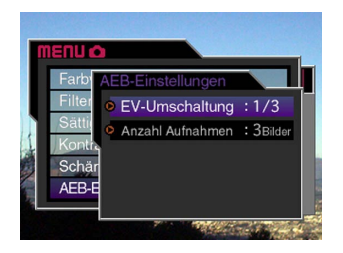

- **4. Wählen Sie "EV-Umschaltung" oder "Anzahl Aufnahmen", und bewegen Sie die Steuertaste nach rechts.**
- **5. Nehmen Sie die gewünschte Einstellung vor, und klicken Sie auf die Steuertaste.**
	- EV-Umschaltung: 1/3, 1/2, 2/3 oder 1.
	- Anzahl Aufnahmen: 3 oder 5.
- **6. Drücken Sie die MENU-Taste, um den Vorgang zu verlassen.**

# **WICHTIG!**

• Durch das Spezifizieren von drei Belichtungen werden die Bilder in der folgenden Sequenz aufgenommen:

Optimale Belichtung  $\rightarrow$  Belichtung mit Minusverschiebung  $\rightarrow$  Belichtung mit Plusverschiebung.

• Durch das Spezifizieren von fünf Belichtungen werden die Bilder in der folgenden Sequenz aufgenommen:

Optimale Belichtung  $\rightarrow$  Minusverschiebung x 1 Belichtung  $\rightarrow$  Plusverschiebung x 1 Belichtung  $\rightarrow$ Minusverschiebung x 2 Belichtung  $\rightarrow$  Plusverschiebung x 2 Belichtung.

# **Aufnehmen eines Bildes unter Verwendung von AEB**

- **1. Richten Sie den Antriebsmodusregler mit AEB (Auto Exposure Bracketing) aus.**
- **2. Richten Sie den Strom/Funktionsschalter mit** der Position **D** aus.
	- Dadurch erscheint der "AEB"-Indikator am Monitorbildschirm.

**G-91**

- **3. Wählen Sie den gewünschten Bildausschnitt aus, und drücken Sie den Verschlussauslöser, um das Bild aufzunehmen.**
	- Halten Sie den Verschlussauslöser gedrückt, um die spezifizierte Anzahl an Bildern aufzunehmen.
	- Falls Sie den Verschlussauslöser freigeben, bevor alle Bilder aufgenommen wurden, wird die Aufnahme an diesem Punkt gestoppt.

# **WICHTIG!**

- Sie können AEB in den folgenden Fällen nicht verwenden.
	- Wenn die Verschlusszeit auf 1 Sekunde oder länger eingestellt ist
	- Wenn "BULB" für die Verschlusszeit gewählt ist (Seite G-85)
	- Wenn der Batteriekapazitätsindikator  $\Box$  anzeigt (Seite G-33)
	- Wenn die Kamera unter Verwendung einer Szene mit Soft-Fokus des Best-Shot-Modus eingestellt ist
	- Wenn Bilder des TIFF-Formats (unkomprimiert) aufgenommen werden (Seite G-95)
- Achten Sie darauf, dass das Blitzlicht nicht zündet, wenn Sie AEB verwenden.
- Sie können den Selbstauslöser nicht in Kombination mit dem AEB-Modus verwenden.

# **Panorama-Aufnahmen**

Mit Hilfe des Panorama-Modus können mehrere Aufnahmen digital zusammengefügt werden, um ein beeindruckendes Breitbild-Panorama zu schaffen.

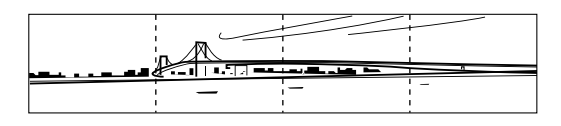

- **1. Richten Sie den Antriebsmodusregler mit (Panorama) aus.**
- **2. Richten Sie den Strom/Funktionsschalter mit** der Position **T** aus.

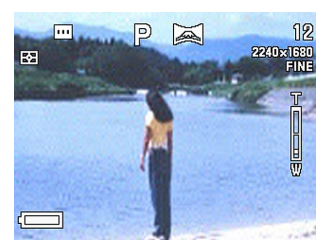

**G-92**

# **3. Den Auslöserknopf drücken, um das erste Bild aufzunehmen.**

• Der rechte Rand des ersten Bildes verbleibt am linken Rand des Monitor-Bildschirms, um das Bestimmen des zweiten Panorama-Bildausschnitts zu erleichtern.

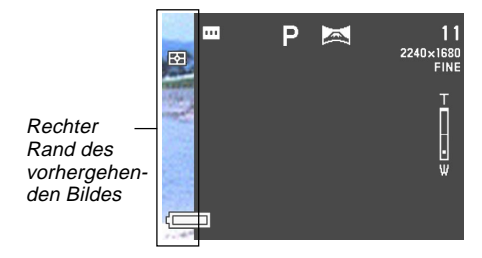

- **4. Nun die weiteren Bilder aufnehmen, die für die Panorama-Aufnahme benutzt werden sollen, wobei jedesmal der rechte Rand des vorherigen Bilds für den nächsten Bildausschnitt zu verwenden ist.**
- **5. Nachdem alle gewünschten Bilder aufgenommen wurden, die MENU-Taste drücken.**
	- Es können bis zu zehn Bilder in einer Panorama-Aufnahme zusammengefasst werden.

### **HINWEIS**

• Für Belichtung und Weißabgleich verwendet die Kamera für alle Aufnahmen des Panoramabilds die gleichen Einstellungen für die Belichtungs-, Weißabgleich- und Scharfeinstellmodi, die beim Aufnehmen des ersten Bilds eingestellt waren.

# **Filmaufnahmen**

Filmaufnahmen von ungefähr 30 Sekunden Länge können aufgenommen werden.

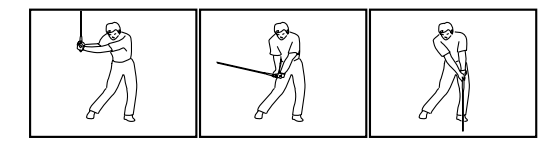

# ■ **Dateiformat: AVI**

Unter dem AVI-Format versteht man den Standard für das Motion JPEG-Format, der vom Open DML-Konsortium empfohlen wurde. Achten Sie jedoch darauf, dass diese Kamera den Ton nicht aufzeichnet.

# ■ **Format: 320 x 240 Pixel**

# ■ **Größe der Movie-Datei**

Dateigröße: Ca. 300 KB pro Sekunde

# ■ **Maximale Filmlänge**

30 Sekunden

- **1. Richten Sie den Antriebsmodusregler mit der Position**  $\textsf{M}\rightleftharpoons$  **(Movie) aus.**
- **2. Richten Sie den Strom/Funktionsschalter mit** der Position **a**us.
- **3. Die Kamera auf das Objekt richten, und danach den Auslöserknopf halb eindrücken.**
- **4. Den Auslöserknopf nun ganz nach unten drücken, um mit der Filmaufnahme zu beginnen.**
	- Der Aufnahmevorgang wird nun 30 Sekunden lang fortgesetzt.
	- Um eine Filmaufnahme von weniger als 30 Sekunden Länge durchzuführen, den Auslöserknopf noch einmal an dem Punkt drücken, an dem die Aufnahme gestoppt werden soll.

# **WICHTIG!**

- Das Blitzlicht ist bei Filmaufnahmen deaktiviert.
- Sie können den Scharfeinstellmodus nicht ändern, während die Kamera auf den Movie-Modus geschaltet ist (Seite G-61).
- Das Digitalzoom ist in dem Movie-Modus deaktiviert (Seite G-75).
- Um eine AVI-Datei auf einem Computer mit dem Betriebssystem Windows 2000 oder 98 zu betrachten, installieren Sie QucikTime von der mit der Kamera mitgelieferten CD-ROM.
- Anwender von Windows Me können AVI-Dateien unter Verwendung von MediaPlayer wiedergeben.

# **Kameraeinstellungen im REC-Modus**

Nachfolgend sind die Einstellungen aufgeführt, die Sie in dem REC-Modus für die Aufnahme eines Bildes machen können.

- Bildgröße und Qualität
- Farbverstärkung
- Farbfilter
- Sättigung
- Kontrast
- Schärfe
- Bildschirmgitter ein/aus
- Zeit- und Datumsstempel
- Setup-Speicher

# **Spezifizieren der Bildqualität und Größe**

Sie können die Bildqualität und die Bildgröße passend zu dem Typ des aufzunehmenden Bildes spezifizieren.

- **1. Richten Sie den Strom/Funktionsschalter mit** der Position **D** aus.
- **2. Die MENU-Taste drücken.**
- **3. Wählen Sie "Größe" oder "Qualität", und bewegen Sie danach die Steuertaste nach rechts.**
- **4. Wählen Sie die gewünschte Größen- oder Qualitätseinstellung, und klicken Sie auf die Steuertaste, um diese Einstellung anzuwenden.**
- **5. Drücken Sie die MENU-Taste, um den Einstellvorgang zu verlassen.**

**G-95**

# ■ Größen/Qualitätseinstellung und Bildkapazität

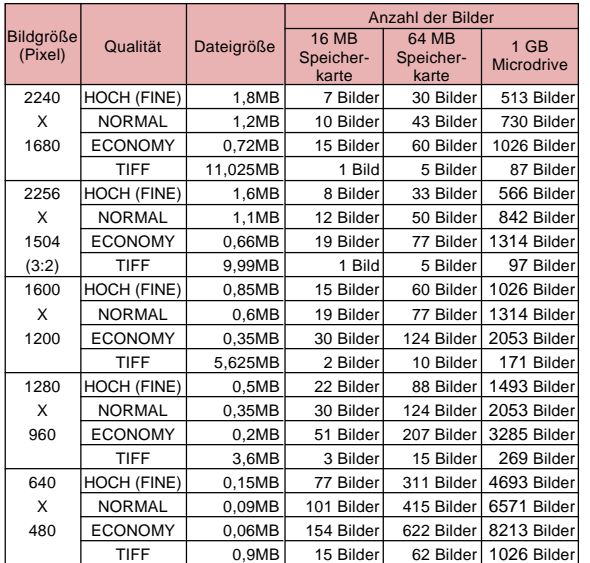

#### **WICHTIG!**

- Die in der Tabelle angegebenen Werte sind als Annäherungswerte zu verstehen, und sind von der Art der aufgenommenen Bilder und anderen Faktoren abhängig.
- Um die Anzahl der Bilder zu bestimmen, die auf einer Karte mit einer unterschiedlichen Kapazität gespeichert werden können, sind die Kapazitäten der Tabelle mit dem entsprechenden Wert zu multiplizieren.
- Die maximale Anzahl der gespeicherten Bilder, die am Display der Kamera angezeigt werden kann, ist 999. Abhängig von der Kapazität der Speicherkarte, können vielleicht mehr Bilder abgespeichert werden, wobei jedoch nur bis zu 999 am Display angezeigt werden können.
- Bei Verwendung eines Karten-Browser (Seite G-145) kann die Anzahl der speicherbaren Bilder von den oben gezeigten Werten verschieden sein.
- Die Speicherung eines TIFF-Bildes (nicht komprimiert) dauert länger als die Speicherung eines JPEG-Bildes (komprimiert).
- Falls Sie ein TIFF-Bild aufnehmen, wird eine ECONOMY-Version des JPEG-Formats des gleichen Bildes ebenfalls abgespeichert. Die ECONOMY-Version ist jede Version, die am Monitorbildschirm der Kamera erscheint, wenn Sie das Bild im PLAY-Modus anzeigen.
- Sie können ein TIFF-Bild unter Verwendung der mitgelieferten PhotoLoader-Applikation (Seite G-138) nicht an einen Computer übertragen.

**G-96**

# **Verstärken von gewissen Farben**

Die nachfolgenden Schritte ausführen, wenn eine bestimmte Farbe in der aufgezeichneten Abbildung verstärkt werden soll.

- **1. Richten Sie den Strom/Funktionsschalter mit** der Position **T** aus.
- **2. Die MENU-Taste drücken.**
- **3. Wählen Sie "Farbverstärkung", und bewegen Sie danach die Steuertaste nach rechts.**
- **4. Wählen Sie die gewünschte Einstellung, und klicken Sie auf die Steuertaste, um diese Einstellung anzuwenden.**

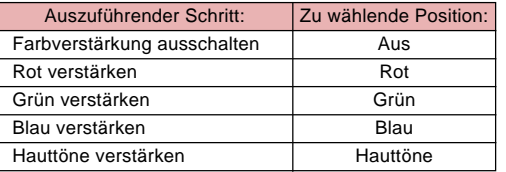

**5. Drücken Sie die MENU-Taste, um den Einstellvorgang zu verlassen.**

### **HINWEISE**

- Durch Verstärkung einer Farbe wird der gleiche Effekt wie durch das Anbringen eines Farbverstärkungsfilters am Objektiv erreicht.
- Falls die Farbverstärkung und die Filter-Funktion (Seite G-97) gleichzeitig eingeschaltet sind, wird jedoch der Filter-Funktion Vorrang eingeräumt (de Farbverstärkung wird nicht ausgeführt).

**G-97**

# **Verwendung der Filter-Funktion**

Die Filterfunktion der Kamera lässt Sie den Farbton des Bildes ändern, wenn Sie dieses aufnehmen.

- **1. Richten Sie den Strom/Funktionsschalter mit** der Position **T** aus.
- **2. Die MENU-Taste drücken.**
- **3. Wählen Sie "Filter", und bewegen Sie danach die Steuertaste nach rechts.**
- **4. Wählen Sie die gewünschte Einstellung, und klicken Sie auf die Steuertaste, um diese Einstellung anzuwenden.**
	- Verfügbare Filtereinstellungen: Aus, S/W, Sepia, Rot, Grün, Blau, Gelb, Rosa und Violett.
- **5. Drücken Sie die MENU-Taste, um den Einstellvorgang zu verlassen.**

#### **HINWEISE**

- Durch die Verwendung der Filterfunktion der Kamera wird der gleiche Effekt erzielt, wie durch das Anbringen eines Farbfilters am Objektiv.
- Falls die Farbverstärkung (Seite G-96) und die Filter-Funktion gleichzeitig eingeschaltet sind, wird jedoch der Filter-Funktion Vorrang eingeräumt (die Farbverstärkung wird nicht ausgeführt).

# **Spezifizieren der Farbsättigung**

Verwenden Sie den folgenden Vorgang, um die Intensität des aufzunehmenden Bildes zu steuern.

- **1. Richten Sie den Strom/Funktionsschalter mit** der Position **D** aus.
- **2. Die MENU-Taste drücken.**
- **3. Wählen Sie "Sättigung", und bewegen Sie danach die Steuertaste nach rechts.**
- **4. Wählen Sie die gewünschte Einstellung, und klicken Sie auf die Steuertaste, um diese Einstellung anzuwenden.**

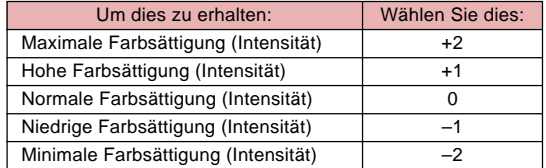

**G-98**

# **Spezifizieren des Kontrasts**

Verwenden Sie diesen Vorgang zur Einstellung der relativen Differenz zwischen den hellen und dunklen Bereichen des von Ihnen aufgenommenen Bildes.

- **1. Richten Sie den Strom/Funktionsschalter mit** der Position **D** aus.
- **2. Die MENU-Taste drücken.**
- **3. Wählen Sie "Kontrast", und bewegen Sie danach die Steuertaste nach rechts.**
- **4. Wählen Sie die gewünschte Einstellung, und klicken Sie auf die Steuertaste, um diese Einstellung anzuwenden.**

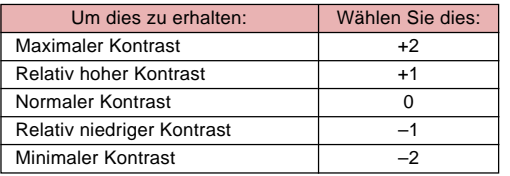

**5. Drücken Sie die MENU-Taste, um den Einstellvorgang zu verlassen.**

# **Spezifizieren der Silhouettenschärfe**

Die nachfolgenden Schritte ausführen, um die Silhouettenschärfe einzustellen.

- **1. Richten Sie den Strom/Funktionsschalter mit** der Position **T** aus.
- **2. Die MENU-Taste drücken.**
- **3. Wählen Sie "Schärfe", und bewegen Sie danach die Steuertaste nach rechts.**
- **4. Wählen Sie die gewünschte Einstellung, und klicken Sie auf die Steuertaste, um diese Einstellung anzuwenden.**

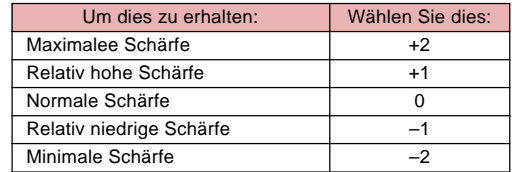

**G-99**

# **Ein- und Ausschalten des Bildschirmrasters**

Sie können Gitterlinien am Monitorbildschirm anzeigen, die Ihnen bei der Auswahl des Bildausschnittes helfen und sicherstellen, dass die Kamera während der Aufnahme gerade gehalten wird.

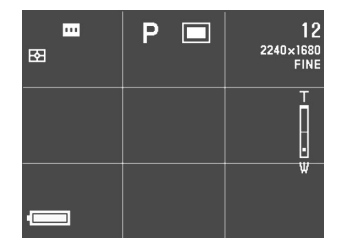

- **1. Richten Sie den Strom/Funktionsschalter mit** der Position **D** aus.
- **2. Die MENU-Taste drücken.**
- **3. Wählen Sie "Gitter", und bewegen Sie danach die Steuertaste nach rechts.**

**4. Wählen Sie die gewünschte Einstellung, und klicken Sie auf die Steuertaste, um diese Einstellung anzuwenden.**

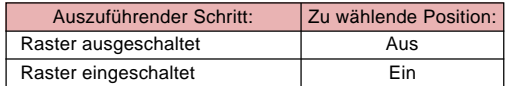

**G-100**

# **Einfügen eines Zeitstempels in ein Bild**

Wenn diese Funktion aktiviert ist, werden Aufnahmedatum und Uhrzeit bei der Aufnahme in digitaler Form in der rechten unteren Ecke des Bildausschnitts vermerkt. Dabei ist zu beachten, dass diese Angaben nicht mehr gelöscht werden können.

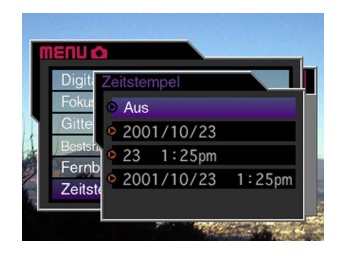

- **1. Richten Sie den Strom/Funktionsschalter mit** der Position **T** aus.
- **2. Die MENU-Taste drücken.**
- **3. Wählen Sie "Zeitstempel", und bewegen Sie danach die Steuertaste nach rechts.**

**4. Wählen Sie die gewünschte Einstellung, und klicken Sie auf die Steuertaste, um diese Einstellung anzuwenden.**

Beispiel:

Datum: 23. Oktober 2001

Uhrzeit: 1:25 pm

Aus : Kein Zeitstempel

2001/10/23 : Jahr/Monat/Tag

23 1:25pm : Tag Stunden:Minuten

2001/10/23 1:25pm : Jahr/Monat/Tag Stunden:Minuten

# **Spezifizieren der Einschaltvoreingabewerte**

Durch Konfigurieren des "Modusspeichers" der Kamera werden die beim Einschalten wirksamen Voreingabewerte bestimmt. Wenn ein Modusspeicher-Parameter eingeschaltet wird, bedeutet dies, dass dieser Wert beim Ausschalten der Kamera erhalten bleibt und beim erneuten Einschalten wieder gültig ist. Wird ein Modusspeicher-Parameter auf OFF gesetzt, gilt beim nächsten Einschalten der Kamera der werkseitig eingegebene Voreingabewert.

- **1. Richten Sie den Strom/Funktionsschalter mit** der Position **D** aus.
- **2. Die MENU-Taste drücken.**
- **3. Wählen Sie "Modusspeicher", und bewegen Sie danach die Steuertaste nach rechts.**
- **4. Wählen Sie den Posten, dessen Speicherstatus Sie ändern möchten, und bewegen Sie auf die Steuertaste nach rechts.**
- **5. Wählen Sie die gewünschte Einstellung, und klicken Sie auf die Steuertaste, um diese Einstellung anzuwenden.**

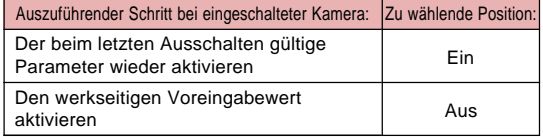

**6. Drücken Sie die MENU-Taste, um den Einstellvorgang zu verlassen.**

#### Position **Blitz** Weißabgleich Lichtmessung Fokus Digtalzoom EV-Umschaltung Aus (Voreingabe) Auto Auto Multi Spot Ein Keine Ein Einstellung beim Ausschalten Modusspeicher-Status

# ● **Einstellpositionen des Modusspeichers**

# ● **Rückstellung des Modusspeichers**

In Schritt 4 des obigen Vorganges wählen Sie "Reset" "Ja", und klicken Sie danach auf die Steuertaste. Dadurch werden die Modusspeichereinstellungen auf ihre anfänglichen Vorgaben zurückgestellt.

**G-102**

# **Rückstellen der Kamera**

Verwenden Sie den folgenden Vorgang, um alle Einstellungen der Kamera auf ihre anfänglichen Vorgaben zurückzustellen, wie sie unter "Kamera-Menüs" auf Seite G-150 aufgeführt sind.

- **1. Richten Sie den Strom/Funktionsschalter mit** der Position **T** oder **P** aus.
- **2. Die MENU-Taste drücken.**
- **3. Wählen Sie "Reset", und bewegen Sie danach die Steuertaste nach rechts.**
- **4. Als Antwort auf die erscheinende Bestätigungsmeldung, bewegen Sie die Steuertaste nach oben oder unten, um "Ja" für die Rückstellung bzw. "Nein" für den Abbruch zu wählen, und klicken Sie auf die Steuertaste.**

# **Verwendung der Verschlussauslöser-Fernbedienung**

Sie können die optional erhältliche Verschlussauslöser-Fernbedienung (WR-3C) verwenden, um den Verschluss auszulösen, ohne dabei die Kamera zu berühren. Bringen Sie die Kamera auf einem Stativ an und verwenden Sie die Verschlussauslöser-Fernbedienung, um ein Verwackeln der Aufnahme auf Grund ungewollter Handbewegung zu vermeiden. Für vollständige Einzelheiten siehe die mit der Verschlussauslöser-Fernbedienung mitgelieferten Instruktionen.

Unterstützte Verschlussauslöser-Fernbedienung: WR-3C (Option) Kabellänge: Ca. 1 Meter

**1. Schalten Sie die Kamera aus, und schließen Sie die Verschlussauslöser-Fernbedienung an den DIGITAL-Port (Verschlussauslöserbuchse) der Kamera an.**

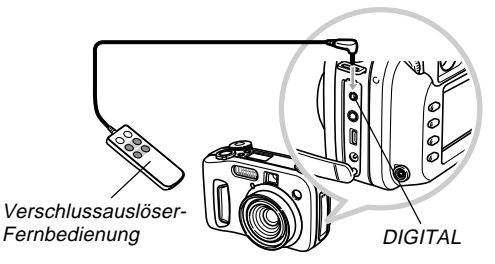

**2. Richten Sie den Strom/Funktionsschalter mit** der Position **T** aus.

- **3. Die MENU-Taste drücken.**
- **4. Wählen Sie "Fernbedienung", und bewegen Sie danach die Steuertaste nach rechts.**
- **5. Wählen Sie "Ein", und klicken Sie danach auf die Steuertaste.**
	- Falls Sie "Aus" wählen, wird die Verschlussauslöser-Fernbedienung deaktiviert.
- **6. Drücken Sie die MENU-Taste, um den Einstellvorgang zu verlassen.**
- **7. Nun können Sie die Verschlussauslöser-Fernbedienung für die Aufnahme eines Bildes verwenden.**

#### **HINWEIS**

**G-103**

• Die Verschlussauslöser-Fernbedienung kann die folgenden Operationen ausführen: Halbes und vollständiges Niederdrücken des Verschlussauslösers, Operation des Zoom-Schiebereglers, bewegen der Steuertaste nach links und rechts.

# **Verwendung eines externen Blitzlichts**

Durch die Verwendung eines im Fachhandel erhältlichen Blitzlichts können Sie höhere Helligkeit (Leitzahl) als nur mit dem eingebauten Blitzlicht erzielen. Ein externes Blitzlicht ermöglicht auch eine Ausweitung des wirksamen Bereichs für die Blitzfotografie.

• Die Leitzahl des internen Blitzlichts beträgt 6,5 (ISO 100/m).

# **Anforderungen an das externe Blitzlicht**

Jedes externe Blitzlicht, das Sie mit dieser Kamera verwenden, muss die folgenden Bedingungen erfüllen.

- Variable Blitzstärke (AUTO)
- Blitzdauer: Weniger als 1/1000 sek.
- Leuchtwinkel: Gleichwertig zu einem Objektiv mit einer Brennweite von 33 bis 35 mm (ohne Weitwinkel-Objektivvorsatz)

### **WICHTIG!**

- Die Blitzwirkung kann vermindert werden, wenn ein ringförmiges Blitzlicht oder ein anderer Blitztyp mit langer Blitzdauer verwendet wird.
- Die mit manchen Blitzlichtgeräten verfügbaren Blendenwerte und ISO-Empfindlichkeiten können vielleicht nicht mit den von Ihrer Kamera unterstützen Werten übereinstimmen. In einem solchen Fall nehmen Sie die Einstellungen im Blendenwert des externen Blitzlichts und der Kamera vor, bis die richtige Helligkeit erreicht wird.

# **Anbringen eines externen Blitzlichts**

### **WICHTIG!**

- Achten Sie immer darauf, dass das externe Blitzlicht ausgeschaltet ist, bevor Sie es an die Kamera anschließen oder von dieser abtrennen. Falls das Blitzlicht eingeschaltet verbleibt, kann dieses unerwartet auslösen.
- **1. Schließen Sie das Synchronkabel des externen Blitzlichts an die Synchronbuchse für externes Blitzlicht der Kamera an.**

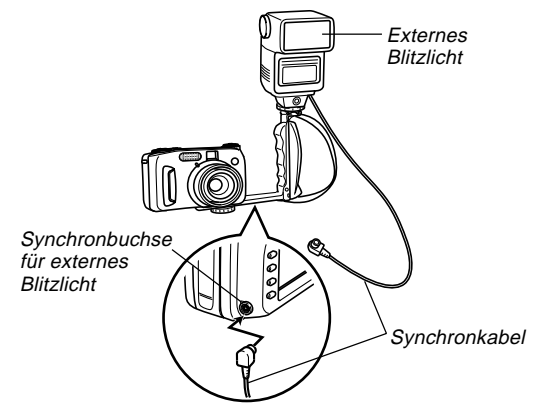

• Wenn Sie ein externes Blitzlicht an der Kamera anbringen, sollten Sie auch eine Griffhalterung kaufen und an der Stativbohrung der Kamera sichern.

- **2. Schalten Sie die Stromversorgung der Kamera ein und nehmen Sie die erforderlichen Einstellungen an der Kamera vor.**
	- Belichtungsmodus: M (Manuelle Belichtung)
	- Verschlusszeit: Etwa 1/60 (Die tatsächliche Einstellung ist gemäß Blendeneinstellung zu bestimmen.)
	- Für maximale Helligkeit von Bereichen, die von der Beleuchtung durch das Blitzlicht nicht erreicht werden, verwenden Sie die maximale Blendenöffnung der Kamera (F2,0).
	- Weißbalance: Sonnenlicht
	- Blitzmodus: **(2)** (Aus)
- **3. Schalten Sie das externe Blitzlicht ein und stellen Sie es gemäß Blendenwert (F) (Seite G-84) der Kamera und Empfindlichkeitswert (gleichwertig zu ISO 100) ein.**
	- Abhängig von den Aufnahmebedingungen, kann vielleicht nicht die richtige Belichtung erhalten werden, auch wenn der automatische Blendenwert (F) und die ISO-Empfindlichkeit des Blitzlichts auf die Werte der Kamera eingestellt sind. Falls dies eintritt, stellen Sie den automatischen Blendenwert (F), die ISO-Empfindlichkeit oder andere Einstellungen des Blitzlichts ein. Versuchen Sie such eine Einstellung der Blende der Kamera.

#### **WICHTIG!**

- Das an die Synchronbuchse für externes Blitzlicht angeschlossene externe Blitzlicht wird immer ausgelöst. Um eine Aufnahme ohne externes Blitzlicht zu machen, trennen Sie das Synchronkabel von der Buchse ab oder schalten Sie die Stromversorgung des externen Blitzlichts aus.
- Nach der Aufnahme eines Bildes überprüfen Sie dieses am Monitorbildschirm. Falls das Bild nicht Ihren Erwartungen entspricht, verwenden Sie die Regler am externen Blitzlicht, um die Blitzintensität einzustellen, und stellen Sie den Blendenwert und die ISO-Empfindlichkeit an der Kamera ein. Achten Sie darauf, dass die Intensität des externen Blitzlichts nicht an der Kamera eingestellt werden kann.
- Nahaufnahmen neigen häufig zu Überbelichtung. Falls dies eintritt, versuchen Sie eine Belichtungskompensation an dem externen Blitzlicht und der Kamera vorzunehmen, indem Sie einen größeren Blendenwert (F) oder eine höhere Einstellung der ISO-Empfindlichkeit verwenden. Sie können auch versuchen, das eingebaute Blitzlicht der Kamera zu verwenden, um die Überbelichtung zu berichtigen.
- Achten Sie darauf, dass das eingebaute Blitzlicht der Kamera immer ausgelöst wird, wenn der Blitzmodus auf eine andere Position als (Aus) eingestellt ist.
- Die Blendenwerte (F) der Kamera beruhen auf der größten Einstellung des optischen Zooms (1X). Bei Verwendung des Teleobjektivs kann es zu geringer Dunkelheit kommen. Führen Sie die Einstellungen für die Blende und die ISO-Empfindlichkeit des externen Blitzlichts und der Kamera wie erforderlich aus, wenn Sie das optische Zoom verwenden.
- Bei Verwendung eines Zoomblitzes wird ein Leuchtwinkel empfohlen, der einem Objektiv mit einer Brennweite von 33 mm oder weniger entspricht.

**G-106**

# **Anbringen eines Objektivvorsatzes, einer Nahlinse oder eines Filters**

Das Gewinde des Objektes der Kamera gestattet das Anbringen des optional erhältlichen Objektivvorsatzadapters (LU-35A). Nach dem Installieren des Adapters, können Sie einen empfohlenen Objektivvorsatz, die empfohlene Nahlinse oder einen optional erhältlichen Filter anbringen.

# **Anbringen eines Objektivvorsatzes oder der Nahlinse**

Durch das Anbringen eines Objektivvorsatzes wird die Brennweite des Objektivs für Teleaufnahmen verlängert oder für Weitwinkelaufnahmen verkürzt. Durch das Anbringen der Nahlinse werden Makroaufnahmen ermöglicht.

# **WICHTIG!**

- Die nachfolgenden aufgeführten Objektivvorsätze und Nahlinsen der Canon Inc. werden für die Verwendung mit dieser Kamera empfohlen.
- Diese Objektivvorsätze und Nahlinsen sind vielleicht in manchen geografischen Gebieten nicht erhältlich.

• Canon Inc. Teleobjektivvorsatz TC-DC58 Brennweite: Brennweite der Digitalkamera x 1,5

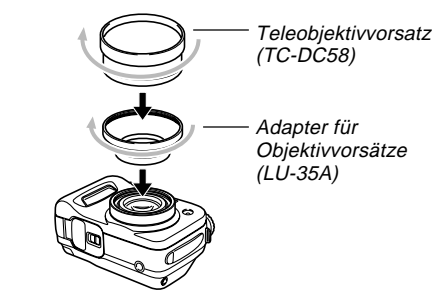

• Canon Inc. Weitwinkelobjektivvorsatz WC-DC58 Brennweite: Brennweite der Digitalkamera x 0,8

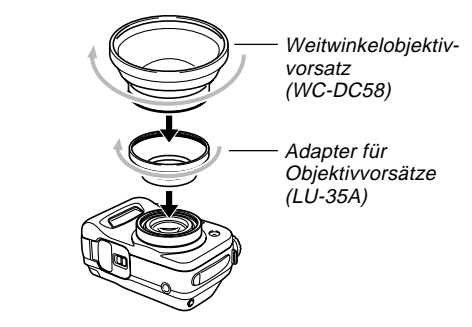

**G-107**

• Canon Inc. 58 mm Nahlinse 250D Brennweite: In dem Makromodus 5 cm bis 14 cm von der Oberfläche der Nahlinse bis zu dem Objekt (wenn das Zoom auf maximalen Weitwinkel

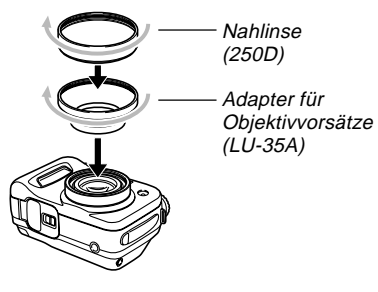

eingestellt ist); in anderen Modi 7 cm bis 14 cm

### **WICHTIG!**

- Verwenden Sie unbedingt den Adapter (LU-35A) für Objektivvorsätze, wenn Sie einen Objektivvorsatz oder die 58 mm Nahlinse anbringen. Anderenfalls kommt das Objektiv beim Ausfahren aus der Kamera mit dem Objektivvorsatz oder der 58 mm Nahlinse in Kontakt, wodurch es zu Fehlbetrieb kommen kann.
- Verwenden Sie den Monitorbildschirm zur Wahl des Bildausschnittes, wenn ein Objektivvorsatz oder die Nahlinse an der Kamera angebracht ist. Verwenden Sie nicht den Sucher, da dessen Abbildung durch den verwendeten Objektivvorsatz nicht geändert wird. Achten Sie auch darauf, dass ein Objektivvorsatz oder eine Nahlinse Schatten im Sucher verursachen kann.
- Falls Sie das eingebaute Blitzlicht der Kamera verwenden, während ein Objektivvorsatz oder eine Nahlinse angebracht ist, kann es zu Schatten an Umfang der Bilder kommen.
- Falls Sie die Kamera auf Weitwinkel einstellen, während der Teleobjektivvorsatz angebracht ist, kommt es am Umfang des Bildes zu Schatten, da der Rahmen des angebrachten Objektivvorsatzes das Licht blockiert. Daher sollten Sie die Kamera immer auf Teleobjektiv einstellen, wenn Sie den Teleobjektivvorsatz verwenden.
- Die Effekte der Kamerabewegung werden immer verstärkt, wenn der Teleobjektivvorsatz verwendet wird. Wenn Sie einen Objektivvorsatz verwenden, bringen Sie das damit mitgelieferte Kissen an und montieren Sie die Kamera auf einem Stativ, um diese zu sichern.
- Aufgrund bestimmter Eigenschaften des Weitwinkel-Objektivvorsatzes, können Sie an den damit aufgenommenen Bildern eine geringe Verzerrung feststellen.
- Sie sollten auch die Zoomeinstellung auf maximalem Weitwinkel halten, wenn Sie den Weitwinkel-Objektivvorsatz verwenden.
- Wenn Sie die Nahlinse verwenden, stellen Sie den Fokusmodus unbedingt auf V (Makromodus) (Seite G-65). Richtige Scharfeinstellung bei extremen Nahaufnahmen ist mit einem anderen Fokusmodus nicht möglich.

# **Verwendung eines Filters**

Diese Kamera unterstützt die Verwendung von im Fachhandel erhältlichen Filtern mit 58 mm Gewinde.

### **WICHTIG!**

- Verwenden Sie unbedingt den Adapter (LU-35A) für Objektivvorsätze, wenn Sie einen Filter anbringen. Anderenfalls kommt das Objektiv beim Ausfahren aus der Kamera mit dem Filter in Kontakt, wodurch es zu Fehlbetrieb kommen kann.
- Bedingt durch das Design gewisser Filter kann eine Schattenbildung am Bildumfang auftreten.
- Bei montiertem Filter können Aufnahmen im Auto Focus- und Blitzlicht-Modus unter Umständen nicht die gewünschten Ergebnisse zeigen.
- Filter ergeben nicht genau die gleichen Resultate wie bei einer konventionellen, mit Rollfilm ausgestatteten Kamera.
- Nicht mehrere Filter zusammen verwenden.
- Die Verwendung einer im Fachhandel erhältlichen Sonnenblende kann Schatten am Umfang der Bilder verursachen.
## **WIEDERGABE WIEDERGABE**

**G-109**

Zur Wiedergabe der abgespeicherten Bilder kann der eingebaute Monitor-Bildschirm an der Kamera verwendet werden.

## **Grundlegende Bedienungsschritte für die Wiedergabe**

Die nachfolgenden Schritte zum Scrollen der im Kameraspeicher registrierten Aufnahmen verwenden.

**1. Richten Sie den Strom/Funktionsschalter mit** der Position **ID** aus.

**D**: PLAY-Modus zum Wiedergeben von Abbildungen.

**2. Bewegen Sie die Steuertaste nach links oder rechts, oder drehen Sie den Wahlregler, um am Monitorbildschirm durch die Bilder zu scrollen.**

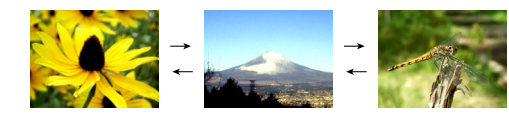

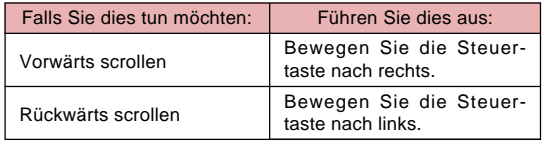

#### **HINWEISE**

- Halten Sie die Steuertaste nach links oder rechts gedrückt, um schnell durch die Bilder zu scrollen.
- Um schnelleres Scrollen bei der Wiedergabe der Bilder zu ermöglichen, ist das anfänglich am Monitorbildschirm erscheinende Bild ein Vorschaubild, das etwas geringere Qualität als das tatsächliche Anzeigebild aufweist. Das tatsächliche Anzeigebild erscheint etwa zwei Sekunden nach dem Vorschaubild. Achten Sie darauf, dass das tatsächliche Anzeigebild mit vollständigen Einzelheiten im Falle mancher von bestimmten Digitalkameramodellen kopierten Bildern vielleicht nicht zur Verfügung steht.

## **Wiedergabe einer Filmsequenz**

Die nachfolgenden Schritte zur Wiedergabe einer im Filmaufnahmen-Modus (Movie) aufgenommenen Bildersequenz verwenden.

- **1. Richten Sie den Strom/Funktionsschalter mit** der Position **ID** aus.
- **2. Bewegen Sie die Steuertaste nach links oder rechts, oder drehen Sie den Wahlregler, um am Monitorbildschirm durch die Bilder zu scrollen, bis das wiederzugebende Movie angezeigt wird.**

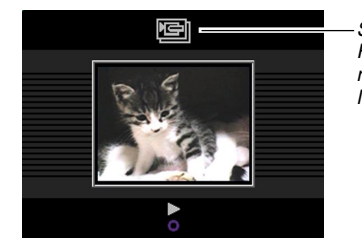

Symbol für Filmaufnahmen-**Modus** 

**G-110**

## **3. Klicken Sie auf die Steuertaste, um die Movie-Wiedergabe zu starten.**

• In der nachfolgenden Tabelle sind die Funktionen aufgelistet, die während einer Filmwiedergabe zur Verfügung stehen.

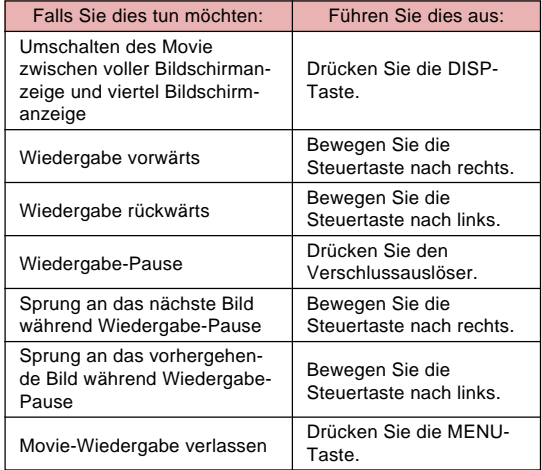

## **Wiedergabe einer Panorama-Aufnahme**

Die nachfolgenden Schritte zur Wiedergabe eines im Panorama-Modus aufgenommenen Panoramabilds verwenden.

- **1. Richten Sie den Strom/Funktionsschalter mit** der Position **ID** aus.
- **2. Bewegen Sie die Steuertaste nach links oder rechts, oder drehen Sie den Wahlregler, um am Monitorbildschirm durch die Bilder zu scrollen, bis das wiederzugebende Panorama angezeigt wird.**

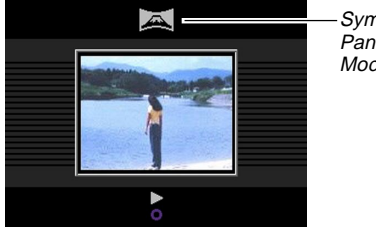

Symbol für Panorama-Modus

- **3. Klicken Sie auf die Steuertaste, um mit der Wiedergabe des Panoramabilds zu beginnen.**
	- In der nachfolgenden Tabelle sind die Funktionen aufgelistet, die während einer Panorama-Wiedergabe zur Verfügung stehen.

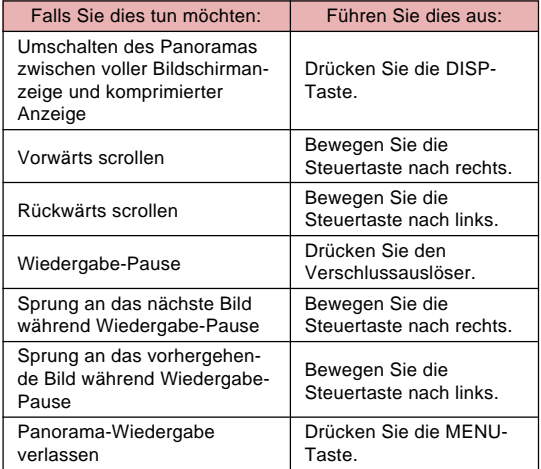

## **Vergrößern des Wiedergabebilds**

Die nachfolgenden Schritte zur Vergrößerung des Wiedergabebilds am Monitor-Bildschirm verwenden. Sie können das Bild auf die 3,2-fache Normalgröße vergrößern.

- **1. Richten Sie den Strom/Funktionsschalter mit** der Position **ID** aus.
- **2. Bewegen Sie die Steuertaste nach links oder rechts, oder drehen Sie den Wahlregler, um das Bild anzuzeigen, das Sie vergrößern möchten.**
- **3. Schieben Sie den Zoom-Schieberegler gegen [4] (Teleobjektiv)**  $\mathbb Q$ , um das Bild zu vergrößern.
	- Schieben Sie den Zoom-Schiebeschalter nach unten in Richtung (14) (Weitwinkel) : um wieder auszuzoomen.

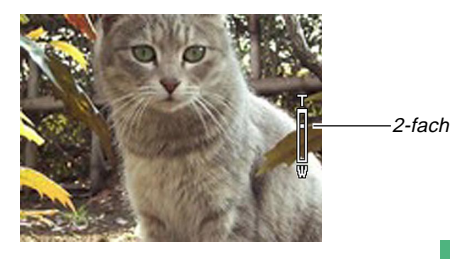

• In der nachfolgenden Tabelle sind die Funktionen aufgelistet, die für eine am Monitor-Bildschirm angezeigte Abbildung zur Verfügung stehen.

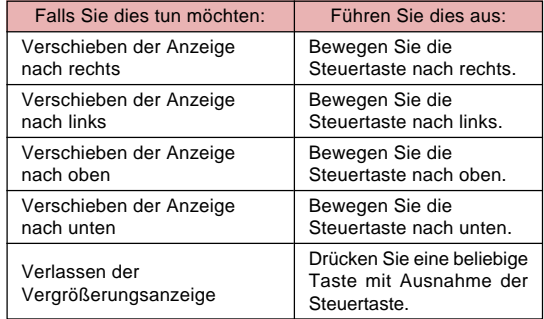

#### **WICHTIG!**

• Filmaufnahmen und Panoramabilder können nicht vergrößert werden.

#### **HINWEIS**

**G-112**

• Falls Sie den Zoom-Schiebehebel gegen (Weitwinkel) **schieben, während ein Bild der Normalgrö**ße (1X) am Display angezeigt wird, wird auf die 9-Bilder-Ansicht geschaltet.

**G-113**

## **9-Bild-Gruppenanzeige**

Mit den nachfolgenden Schritten können neun Bilder gleichzeitig am Monitor-Bildschirm angezeigt werden.

- **1. Richten Sie den Strom/Funktionsschalter mit** der Position **ID** aus.
- **2. Schieben Sie den Zoom-Schiebehebel nachunten gegen (Weitwinkel) .**
	- Dadurch wird die 9-Bilder-Ansicht erhalten, wobei mit dem zuletzt aufgenommenen Bild begonnen wird.
- **3. Bewegen Sie die Steuertaste nach links oder rechts, um durch die Bilder zu scrollen.**

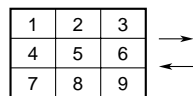

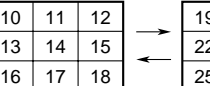

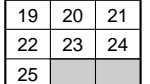

• In der nachfolgenden Tabelle sind die Funktionen aufgelistet, die während einer 9-Bild-Gruppenanzeige zur Verfügung stehen.

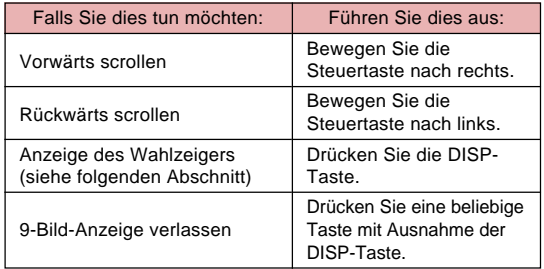

**G-114**

# **Wahl einer spezifischen Abbildung in der 9-Bild-Gruppenanzeige**

**1. Die 9-Bild-Gruppenanzeige aufrufen.**

## **2. Die DISP-Taste drücken.**

• Nun erscheint ein Cursor in der linken oberen Ecke des Monitor-Bildschirms.

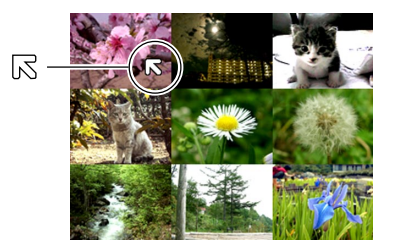

- **3. Bewegen Sie die Steuertaste nach links, rechts, oben oder unten, um den Zeiger an das zu wählende Bild zu bringen, und klicken Sie auf die Steuertaste.**
	- Nun wird die gewählte Abbildung als Einzelbild angezeigt.

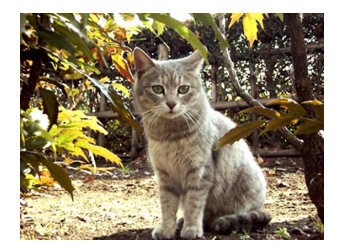

## **Anzeige des Histogramms und anderer Bildinformationen**

Die Kamera speichert das Histogramm und andere Bildinformationen gemeinsam mit dem Bild ab. Verwenden Sie den folgenden Vorgang, um diese anderen Informationen anzuzeigen.

- **1. Richten Sie den Strom/Funktionsschalter mit** der Position **ID** aus.
- **2. Drücken Sie die DISP-Taste, um das Histogramm und andere Bildinformationen anzuzeigen.**

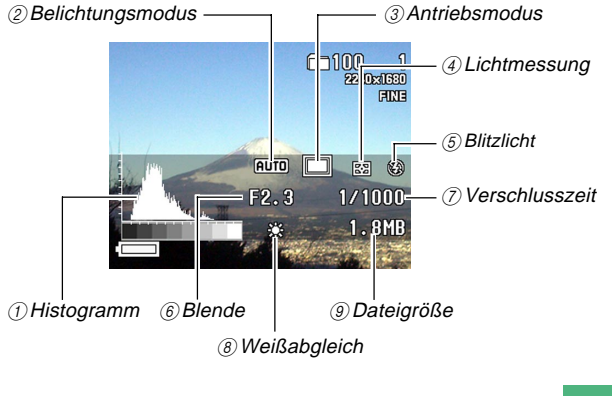

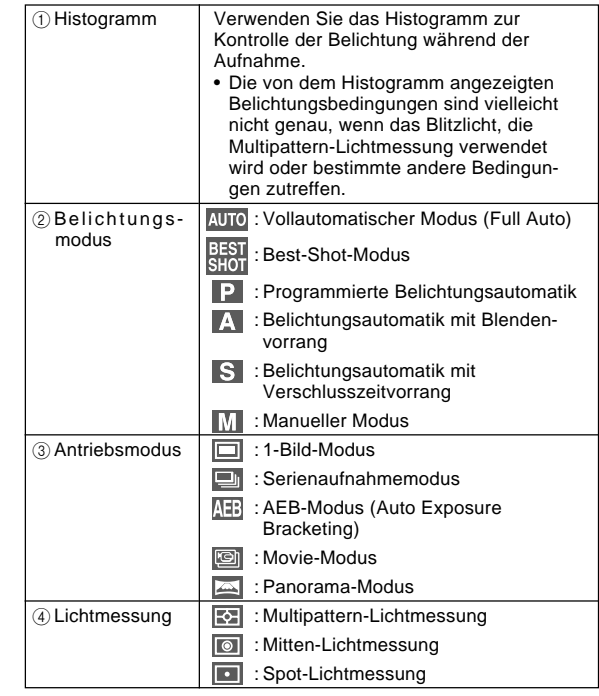

**G-116**

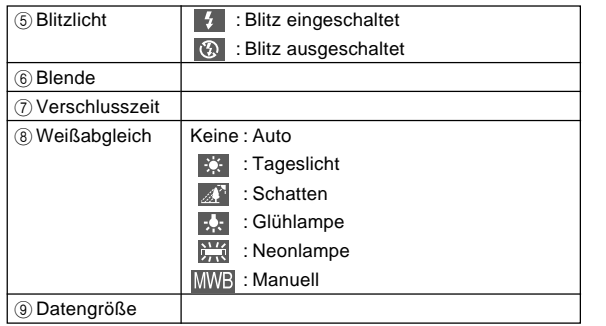

- Mit Ausnahme des Histogramms wird "-----" an Stelle von Posten angezeigt, für welche die Informationen ungewiss oder nicht verfügbare sind.
- **3. Bewegen Sie die Steuertaste nach links oder rechts, oder drehen Sie den Wahlregler, um am Monitorbildschirm durch die Bilder zu scrollen.**
	- Bis zum Erscheinen der Bilddaten kann es eine Weile dauern, nachdem Sie ein Bild gewählt haben.
- **4. Nachdem Sie fertig sind, drücken Sie die DSIP-Taste, um die Anzeigeinformationen zu löschen.**

## **WICHTIG!**

- Das Histogramm erscheint nicht während die Movie-Wiedergabe (Seite G-110).
- Im Falle eines Panoramabildes (Seite G-111) wird das Histogramm nur für das erste Bild des Panoramas angezeigt.

**G-117**

## **Verwendung der Dia-Show-Funktion**

Im Dia-Show-Modus werden Bilder automatisch der Reihe nach in festgelegten Abständen wiedergegeben.

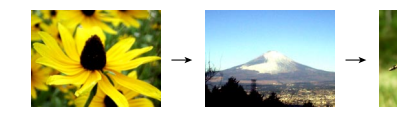

- **1. Richten Sie den Strom/Funktionsschalter mit** der Position **ID** aus.
- **2. Die MENU-Taste drücken.**
- **3. Wählen Sie "Diaschau", und klicken Sie auf die Steuertaste, um diese anzuwenden.**
	- Die Dia-Show beginnt nun.
	- Wenn die MENU-Taste zu diesem Zeitpunkt gedrückt wird, erscheint ein Menü, das eine Eingabe der Bildwechsel-Intervallzeit zwischen fünf und 30 Sekunden erlaubt.

## **4. Zum Abbrechen der Dia-Show eine beliebige Taste außer der MENU-Taste drücken.**

#### **WICHTIG!**

- Die automatische Abschaltfunktion (Auto Power Off) (Seite G-35) ist während der Dia-Show deaktiviert. Es empfiehlt sich daher, die Dia-Show-Funktion nicht aktiviert zu lassen, wenn die Stromversorgung zur Kamera über die Batterien erfolgt, da dies die Lebensdauer der Batterien stark verkürzt. Nach Ende der Dia-Show unbedingt diese Funktion deaktivieren und die Kamera ausschalten.
- Es ist zu beachten, dass alle Tasten während eines Bildwechsels deaktiviert sind. Vor einer Tastenbetätigung daher warten, bis sich das Bild am Monitor-Bildschirm stabilisiert hat; ebenso kann auch die Taste gedrückt gehalten werden, bis das Bild steht.
- Abbildungen, die von einer anderen Digitalkamera oder einem Computer in diese Kamera transferiert wurden, können zum Anzeigen unter Umständen eine längere als die für den Bildwechsel der Dia-Show festgesetzte Intervallzeit benötigen.

**G-118**

## **Größenänderung eines Bildes**

Sie können den folgenden Vorgang verwenden, um ein Bild auf die VGA-Größe (640 x 480 Pixels) zu ändern.

- VGA ist die optimale Bildgröße für einen Anhang zu E-Mail-Nachrichten oder für das Einfügen in Webseiten.
- **1. Richten Sie den Strom/Funktionsschalter mit** der Position **P** aus.
- **2. Bewegen Sie die Steuertaste nach links oder rechts, oder drehen Sie den Wahlregler, um das Bild anzuzeigen, dessen Auflösung Sie verändern möchten.**
- **3. Die MENU-Taste drücken.**
- **4. Wählen Sie "Auflösung verändern", und bewegen Sie danach die Steuertaste nach rechts.**
- **5. Wählen Sie "Ja", und klicken Sie auf die Steuertaste.**
	- Wählen Sie "Nein", um den Vorgang zu verlassen, ohne die Auflösung zu verändern.

## **WICHTIG!**

- Die Version des Bildes mit der neuen Größe wird als neue Datei abgespeichert.
- Das ursprüngliche Bild mit der ursprünglichen Größe verbleibt ebenfalls im Speicher erhalten.
- 2256 x 1504 (3:2) Bildgrößen werden auf 640 x 427 Pixel umgewandelt.
- Bilder kleiner als 640 x 480 Pixels können in der Größe nicht geändert werden.
- Bilder des Bewegtbildmodus, des Panoramamodus und TIFF-Bilder (unkomprimierte) können in der Größe nicht geändert werden.
- Die Größenänderung eines Bildes ist nicht möglich, wenn die Meldung "SPEICHER VOLL Nicht benötigte Bilder löschen" während des obigen Vorganges erscheint.

# **LÖSCHEN VON ABBILDUNGEN LÖSCHEN VON ABBILDUNGEN**

Zum Löschen von Abbildungen aus dem Speicher der Kamera stehen die nachfolgend beschriebenen vier Modi zur Verfügung. Sie können die gegenwärtig angezeigte Abbildung, eine oder mehrere gewählte Abbildungen, alle in einem oder mehreren gewählten Ordnern sowie all im Speicher der Kamera befindlichen Abbildungen löschen.

## **WICHTIG!**

- Der Löschvorgang kann nicht rückgängig gemacht werden. Vor dem Löschen eines Bilds daher sich vergewissern, dass diese Abbildung nicht mehr benötigt wird, oder dass auf einem Computer, einer Diskette bzw. einem anderen Medium eine Sicherungskopie vorhanden ist. Dies gilt besonders für die Funktion "Löschen aller ungeschützten Abbildungen", bei denen alle nicht geschützten Bilder im Speicher gelöscht werden.
- Ein geschütztes Bild kann nicht gelöscht werden. Für weitere Einzelheiten zu geschützten und ungeschützten Bildern sich auf den Abschnitt "Schützen von Bildern gegen Löschen" auf Seite G-125 beziehen.
- Die Löschfunktion ist deaktiviert, wenn alle auf der Speicherkarte registrierten Abbildungen geschützt sind.

## **Löschen der angezeigten Abbildung**

Die nachfolgenden Schritte zum Löschen der Abbildung verwenden, die gegenwärtig am Monitor-Bildschirm angezeigt wird.

- **1. Richten Sie den Strom/Funktionsschalter mit** der Position **ID** aus.
- **2. Bewegen Sie die Steuertaste nach links oder rechts, oder drehen Sie den Wahlregler, um durch die Bilder zu scrollen und das zu löschende Bild anzuzeigen.**
- **3.** Drücken Sie die AE-L 俗-Taste.
- **4. Als Antwort auf die erscheinende Bestätigungsmeldung, bewegen Sie die Steuertaste nach oben oder unten, um "Ja" zu wählen.**
	- Falls Sie Ihre Meinung ändern, und das Bild nicht löschen möchten, wählen Sie an dieser Stelle "Nein".

## **5. Klicken Sie auf die Steuertaste**

• Wenn im obigen Schritt 2 ein Panoramabild oder eine Filmsequenz angezeigt wird, werden alle Bilder gelöscht, aus denen die Panorama- bzw. Filmaufnahme besteht.

## **LÖSCHEN VON ABBILDUNGEN**

**G-120**

#### **HINWEIS**

• Beim Löschen von Daten entstehen im Speicher der Kamera keine Lücken. Wenn eine Abbildung gelöscht wird, rücken die darauf folgenden Bilder vor, und übernehmen den durch das Löschen freigewordenen Speicherplatz. Achten Sie darauf, dass die Bilder neu nummeriert werden, wenn diese vorgerückt werden.

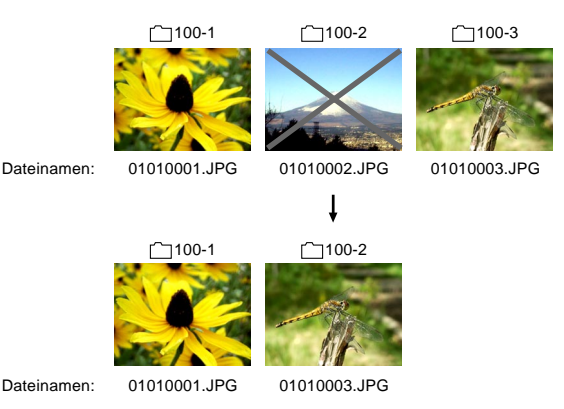

## **Löschen von gewählten Abbildungen**

Die nachfolgenden Schritte zur Wahl von einer oder mehreren Abbildungen verwenden, die dann gelöscht werden können.

- **1. Richten Sie den Strom/Funktionsschalter mit** der Position **ID** aus.
- **2. Die MENU-Taste drücken.**
- **3. Wählen Sie "Löschen" "Auswahl", und bewegen Sie danach die Steuertaste nach rechts.**
- **4. Bewegen Sie die Steuertaste nach links oder rechts, oder drehen Sie den Wahlregler, um das zu löschende Bild anzuzeigen.**
- **5. Bewegen Sie die Steuertaste nach oben oder** unten, um das <sup>6</sup>-Icon des angezeigten Bildes **ein- bzw. auszuschalten.**

## **LÖSCHEN VON ABBILDUNGEN**

**G-121**

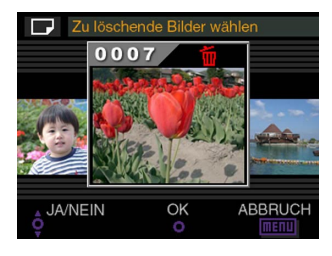

- Ein mit dem  $\frac{1}{2}$ -Symbol markiertes Bild wird gelöscht. Dies geschieht, sobald der nächste Schritt dieser Anweisungen ausgeführt wird.
- Die Schritte 4 und 5 können wiederholt werden, um weitere Bilder zu markieren bzw. deren Markierung zu entfernen.
- **6. Klicken Sie auf die Steuertaste.**
- **7. Als Antwort auf die erscheinende Bestätigungsmeldung, bewegen Sie die Steuertaste nach oben oder unten, um "Ja" zu wählen.**
	- Falls Sie Ihre Meinung ändern, und das Bild nicht löschen möchten, wählen Sie an dieser Stelle "Nein".
- **8. Klicken Sie auf die Steuertaste.**

## **Löschen aller Abbildungen in gewählten Ordnern**

Die nachfolgenden Schritte zur Wahl von einer oder mehreren Ordnern verwenden, deren Abbildungen dann alle gelöscht werden können.

- **1. Richten Sie den Strom/Funktionsschalter mit** der Position **P** aus.
- **2. Die MENU-Taste drücken.**
- **3. Wählen Sie "Löschen" "Ordner", und bewegen Sie danach die Steuertaste nach rechts.**
- **4. Bewegen Sie die Steuertaste nach links oder rechts, oder drehen Sie den Wahlregler, um den Ordner anzuzeigen, dessen Bilder Sie löschen möchten.**
- **5. Bewegen Sie die Steuertaste nach oben oder** unten, um das <sup>6</sup>-Icon des angezeigten Bildes **ein- bzw. auszuschalten.**

## **LÖSCHEN VON ABBILDUNGEN**

**G-122**

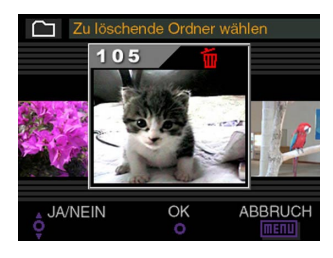

- Ein mit dem  $\frac{1}{2}$ -Symbol markierter Ordner wird gelöscht. Dies bedeutet, dass alle Abbildungen gelöscht werden, sobald der nächste Schritt dieser Anweisungen ausgeführt wird.
- Die Schritte 4 und 5 können wiederholt werden, um weitere Ordner zu markieren bzw. deren Markierung zu entfernen.

## **6. Klicken Sie auf die Steuertaste.**

- **7. Als Antwort auf die erscheinende Bestätigungsmeldung, bewegen Sie die Steuertaste nach oben oder unten, um "Ja" zu wählen.**
	- Falls Sie Ihre Meinung ändern, und das Bild nicht löschen möchten, wählen Sie an dieser Stelle "Nein".
- **8. Klicken Sie auf die Steuertaste.**

## **Löschen aller ungeschützten Abbildungen**

Die nachfolgenden Schritte verwenden, wenn alle auf der Speicherkarte registrierten Abbildungen gelöscht werden sollen.

- **1. Richten Sie den Strom/Funktionsschalter mit** der Position **ID** aus.
- **2. Die MENU-Taste drücken.**
- **3. Wählen Sie "Löschen" "Alle", und bewegen Sie danach die Steuertaste nach rechts.**
- **4. Als Antwort auf die erscheinende Bestätigungsmeldung, bewegen Sie die Steuertaste nach oben oder unten, um "Ja" zu wählen.**
	- Falls Sie Ihre Meinung ändern, und das Bild nicht löschen möchten, wählen Sie an dieser Stelle "Nein".
- **5. Klicken Sie auf die Steuertaste.**

## **BILDVERWALTUNG BILDVERWALTUNG**

**G-123**

Die für die Verwaltung der Bilder benutzten Funktionen ermöglichen eine problemlose Übersicht über Ihre Bilder-Bibliothek. Abbildungen können gegen Löschen geschützt werden, und ein Ausdrucken von Bildern ist mit Hilfe der DPOF-Funktion ebenfalls möglich.

## **Ordner und Dateien**

Bei jedem Aufnehmen eines Bildes legt die Kamera automatisch einen Ordner für das gegenwärtige Datum an. Jedes Bild, das am gleichen Tag aufgenommen wurde, wird als Bilddatei im gleichen Ordner abgelegt.

• Für weitere Einzelheiten zum Aufbau der Ordner und der Speicherkarte sich auf den Abschnitt "Verwendung einer Speicherkarte zum Bilddatentransfer" auf Seite G-140 beziehen.

# **Ordner**

Ein Ordner wird automatisch angelegt, wenn das erste Bild an einem bestimmten Tag aufgenommen wird. Die dem Ordner zugeordnete Bezeichnung basiert auf dem aktuellen Datum, wie nachstehend beschrieben. Eine Speicherkarte kann gleichzeitig bis zu 900 Ordner enthalten (dies ist abhängig von der Speicherkapazität).

Beispiel: Ein am 19. Juli angelegter Ordner, der als 100. Ordner auf der Speicherkarte registriert wird.

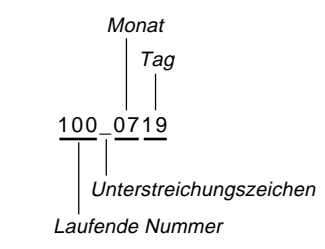

• Die tatsächliche Anzahl von Dateien, die auf einer Speicherkarte registriert werden können, hängt von der Speicherkapazität der Karte, den verwendeten Einstellungen für die Bildauflösung usw. ab.

**G-124**

# **Dateien**

Jeder Ordner kann wiederum bis zu 250 Bilddateien enthalten. Wenn versucht wird, das 251. Bild in einen Ordner einzugeben, legt die Kamera automatisch einen neuen Ordner an und speichert die Daten dort ab. Die den Dateien zugeordneten Bezeichnungen basieren auf dem gegenwärtigen Datum, wie nachstehend erläutert.

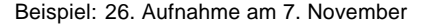

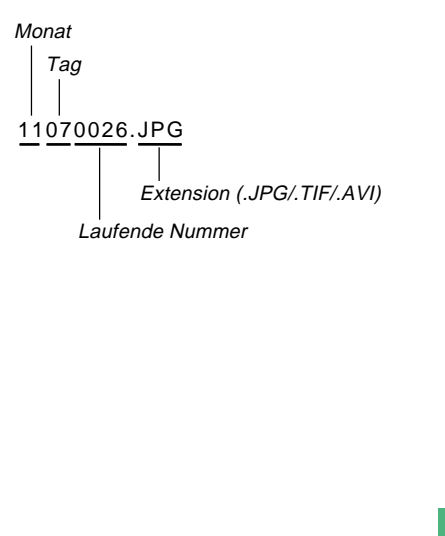

- Zusätzlich zu den Bilddateien enthalten Speicherkarten eine Anzahl von weiteren Dateien, die vom System für die Bildverwaltung verwendet werden.
- Die tatsächliche Anzahl von Dateien, die auf einer Speicherkarte registriert werden können, hängt von der Speicherkapazität der Karte, den verwendeten Einstellungen für die Bildauflösung usw. ab.
- Panoramabilder werden als Gruppen von mehreren Einzelbildern gespeichert.
- Wenn sich mehr als 250 Bilddateien in einem Ordner befinden (bedingt durch Kopieren von einer anderen Digitalkamera oder einer anderen Datenquelle) werden nur die ersten 250 (in alphabetischer Reihenfolge) wiedergegeben.

**G-125**

## **Schützen von Bildern gegen Löschen**

Ein Löschschutz der Bilder vermeidet ein unbeabsichtigtes Löschen von Abbildungen, die auf der Speicherkarte der Kamera registriert sind. Ein geschütztes Bild kann nicht gelöscht werden, bis die Löschschutzfunktion aufgehoben wird (Seite G-119). Schützen und Freigeben kann für eine einzelne Aufnahme, alle Abbildungen in einem bestimmten Ordner oder alle auf der Speicherkarte befindlichen Bilder vorgenommen werden.

## **Schützen von gewählten Abbildungen**

- **1. Richten Sie den Strom/Funktionsschalter mit** der Position **P** aus.
- **2. Die MENU-Taste drücken.**
- **3. Wählen Sie "Löschschutz" "Auswahl", und bewegen Sie danach die Steuertaste nach rechts.**
- **4. Bewegen Sie die Steuertaste nach links oder rechts, oder drehen Sie den Wahlregler, um das zu schützende Bild anzuzeigen.**

**5. Bewegen Sie die Steuertaste nach oben oder** unten, um das **D**-Icon des angezeigten Bildes **ein- bzw. auszuschalten.**

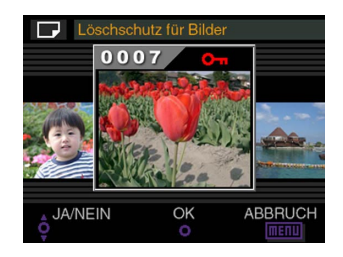

- Ein mit dem  $\boxed{6}$ -Symbol markiertes Bild wird geschützt. Dies geschieht, sobald der nächste Schritt dieser Anweisungen ausgeführt wird. Ein nicht mit dem  $\overline{cm}$ -Symbol versehenes Bild bleibt ungeschützt.
- Die Schritte 4 und 5 können wiederholt werden, um weitere Bilder mit dem  $\boxed{m}$ -Symbol zu markieren.
- **6. Klicken Sie auf die Steuertaste, um alle für den Schutz markierten Bilder zu schützen und den Schutz der nicht markierten Bilder aufzuheben.**

**G-126**

# **Schützen und Freigeben aller Abbildungen in gewählten Ordnern**

- **1. Richten Sie den Strom/Funktionsschalter mit** der Position **ID** aus.
- **2. Die MENU-Taste drücken.**
- **3. Wählen Sie "Löschschutz" "Ordner", und bewegen Sie danach die Steuertaste nach rechts.**
- **4. Bewegen Sie die Steuertaste nach links oder rechts, oder drehen Sie den Wahlregler, um den Ordner anzuzeigen, dessen Bilder Sie schützen möchten.**

**5. Bewegen Sie die Steuertaste nach oben oder** unten, um das **Em**-Icon des angezeigten Bildes **ein- bzw. auszuschalten.**

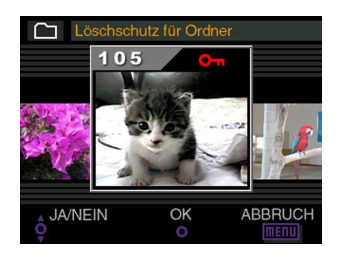

- Ein mit dem  $\boxed{6}$ -Symbol markierter Ordner wird geschützt. Alle Abbildungen darin werden mit dem Löschschutz versehen, sobald der nächste Schritt dieser Anweisungen ausgeführt wird. Alle Bilder in Ordnern, die nicht mit dem  $\boxed{m}$ -Symbol versehen sind, bleiben ungeschützt.
- Die Schritte 4 und 5 können wiederholt werden, um weitere Ordner durch Aktivieren des -Symbols zu markieren.
- **6. Klicken Sie auf die Steuertaste, um die Bilder in allen für den Schutz markierten Ordnern zu schützen und den Schutz der Bilder in den nicht markierten Ordnern aufzuheben.**

**G-127**

# **Schützen und Freigeben aller Abbildungen**

- **1. Richten Sie den Strom/Funktionsschalter mit** der Position **P** aus.
- **2. Die MENU-Taste drücken.**
- **3. Wählen Sie "Löschschutz" "Alle", und bewegen Sie danach die Steuertaste nach rechts.**
- **4. Wählen Sie die gewünschte Speicherschutzeinstellung, und klicken Sie auf die Steuertaste, um diese anzuwenden.**

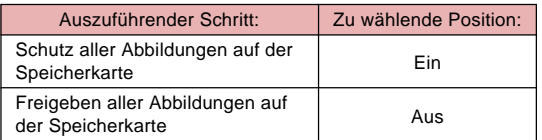

## **Die DPOF-Funktion**

Die Abkürzung "DPOF" steht für "Digital Print Order Format<sup>"</sup> (Digitales Druckfolge-Format), das dazu verwendet wird, auf einer Speicherkarte oder einem anderen Medium aufzuzeichnen, welche - und wieviele - Abbildungen der Digitalkamera ausgedruckt werden sollen.

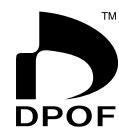

Danach kann das Ausdrucken auf einem DPOF-kompatiblen Drucker oder bei einem professionellen Print-Shop erfolgen, in Übereinstimmung mit den auf der Speicherkarte registrierten Dateinamen und der gewünschten Anzahl von Kopien. Mit diesem Kamera sollten Sie die Bilder immer wählen, indem Sie diese am Monitorbildschirm anzeigen. Spezifizieren Sie die Bilder nicht durch die Dateinamen,

ohne den Dateiinhalt anzuzeigen.

### ■ **DPOF-Einstellungen**

Dateiname, Anzahl der Kopien, Datum

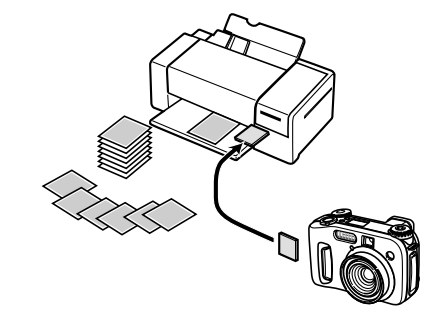

**G-128**

# **Eingabe von DPOF-Einstellungen für spezielle Bilder**

- **1. Richten Sie den Strom/Funktionsschalter mit** der Position **ID** aus.
- **2. Die MENU-Taste drücken.**
- **3. Wählen Sie "DPOF" "Auswahl", und bewegen Sie danach die Steuertaste nach rechts.**
- **4. Bewegen Sie die Steuertaste nach links oder rechts, oder drehen Sie den Wahlregler, um das Bild anzuzeigen, das Sie ausdrucken möchten.**
- **5. Die nachstehend beschriebenen Tasteneingaben vornehmen, um die gewünschten DPOF-Einstellungen einzugeben.**

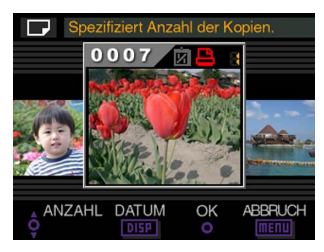

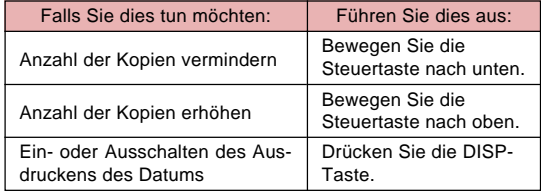

- Achten Sie darauf, dass manche Drucker vielleicht das Ausdrucken des aufgezeichneten Datums nicht unterstützen.
- Ein mit dem  $\blacksquare$ -Symbol markiertes Bild wird ausgedruckt.
- Ein Bild, das mit dem Aufnahmedatum versehen wird, ist ebenfalls mit dem **Tal**-Symbol gekennzeichnet.
- Die Schritte 4 und 5 können wiederholt werden, um die DPOF-Einstellungen für weitere Bilder einzugeben.
- **6. Nachdem Sie die gewünschten Einstellungen ausgeführt haben, klicken Sie auf die Steuertaste, um den Vorgang zu beenden.**

**G-129**

# **Eingabe von DPOF-Einstellungen für spezielle Ordner**

- **1. Richten Sie den Strom/Funktionsschalter mit** der Position **ID** aus.
- **2. Die MENU-Taste drücken.**
- **3.** Wählen Sie "DPOF → "Ordner", und bewegen **Sie danach die Steuertaste nach rechts.**
- **4. Bewegen Sie die Steuertaste nach links oder rechts, oder drehen Sie den Wahlregler, um den Ordner anzuzeigen, dessen Bilder Sie ausdrücken möchten.**
- **5. Die in Schritt 5 des Abschnitts "Eingabe von DPOF-Einstellungen für spezielle Bilder" auf Seite G-128 beschriebenen Tasteneingaben vornehmen, um die gewünschten DPOF-Einstellungen einzugeben.**
- **6. Nachdem Sie die gewünschten Einstellungen ausgeführt haben, klicken Sie auf die Steuertaste, um den Vorgang zu beenden.**
- **Eingabe von DPOF-Einstellungen für alle Bilder einer Speicherkarte**
- **1. Richten Sie den Strom/Funktionsschalter mit** der Position **ID** aus.
- **2. Die MENU-Taste drücken.**
- **3.** Wählen Sie "DPOF → "Alle", und bewegen Sie **danach die Steuertaste nach rechts.**
- **4. Wählen Sie "Druckauftrag starten", und bewegen Sie danach die Steuertaste nach rechts.**
	- Um den Druckvorgang abzubrechen, wählen Sie "Druckauftrag annullieren".
- **5. Die nachstehend beschriebenen Tasteneingaben vornehmen, um die gewünschten DPOF-Einstellungen einzugeben.**

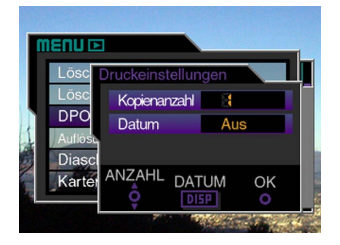

**G-130**

п

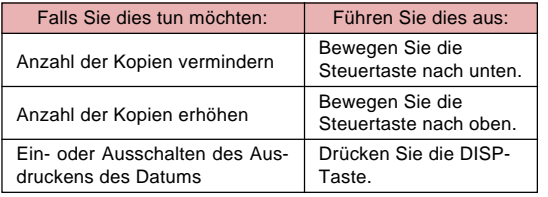

- Achten Sie darauf, dass manche Drucker vielleicht das Ausdrucken des aufgezeichneten Datums nicht unterstützen.
- **6. Nachdem Sie die gewünschten Einstellungen ausgeführt haben, klicken Sie auf die Steuertaste, um den Vorgang zu beenden.**

## **PRINT Image Matching**

Dieser Kamera unterstützt PRINT Image Matching, d.h. die mit dieser Kamera aufgezeichneten Bilder enthalten Informationen über die Moduseinstellungen, das Kamera-Setup usw. Wenn Sie ein Bild auf einem Drucker ausdrucken, der PRINT Image Matching unterstützt, liest der Drucker dieser Daten und stellt das Druckbild entsprechend ein, sodass Ihre Bilder genau so ausgedruckt werden, wie Sie sich diese bei der Aufnahme vorgestellt haben. Für vollständige Einzelheiten über PRINT Image Matching siehe die mit Ihrem Drucker mitgelieferte Dokumentation.

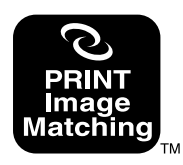

- \* PRINT Image Matching ist eine Bezeichnung für den Druckbefehl, der in der Headerdatei des von der Digitalkamera erstellten Bilds eingebettet ist. Er enthält Informationen zu den Farb- und Bildeinstellungen.
- \* SEIKO EPSON Corporation hält das Urheberrecht für PRINT Image Matching Version 1.0.

## **ANDERE EINSTELLUNGEN ANDERE EINSTELLUNGEN**

# **Änderung der Menüsprache**

Wenn Sie die Kamera kaufen, ist ein Satz von drei unterschiedlichen Menüsprachen aktiviert, unter welchen Sie wählen können. Die mitgelieferte CD-ROM enthält zusätzliche Menüsprachen-Sätze, die Sie auf Wunsch installieren können. Insgesamt stehen sechs verschiedene Sprachen zur Verfügung (Englisch, Deutsch, Französisch, Japanisch, Spanisch und Italienisch).

## **WICHTIG!**

- Sie können nur jeweils einen Satz von drei Sprachen in der Kamera installieren.
- **1. Richten Sie den Strom/Funktionsschalter mit** der Position **ode D** aus.
- **2. Drücken Sie die MENU-Taste.**
- **3. Wählen Sie "Language", und bewegen Sie danach die Steuertaste nach rechts.**
- **4. Wählen Sie die gewünschte Sprache, und klikken Sie danach auf die Steuertaste.**
	- Dadurch wird das Sprachenwahlmenü angezeigt.
	- Nachfolgend sind die Einstellungen für alle sechs verfügbaren Sprachen dargestellt.

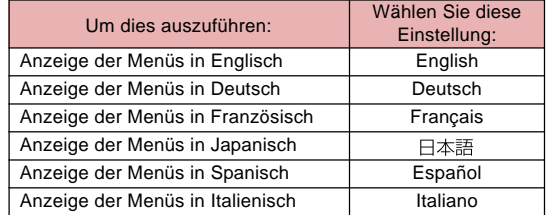

**5. Drücken Sie die MENU-Taste, um den Einstellvorgang zu verlassen.**

# **Installieren eines unterschiedlichen Sprachensatzes**

Die mit der Kamera mitgelieferte CD-ROM enthält drei Menütext-Sprachendateien, von welchen jede einen Satz von drei unterschiedlichen Sprachen enthält. Sie können die Datei, welche die gewünschte Sprache enthält, auf die Speicherkarte kopieren und danach in der Kamera installieren.

• Die folgenden drei Sprachensätze von Menüdaten stehen auf der CD-ROM zur Verfügung.

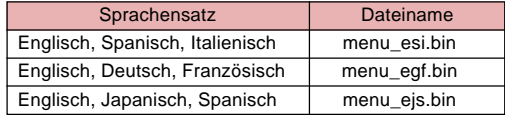

## **ANDERE EINSTELLUNGEN**

## **Übertragung der Menüsprachendaten auf eine Speicherkarte**

Der Vorgang, den Sie für die Übertragung einer Sprachensatzdatei auf eine Speicherkarte verwenden sollen, hängt davon ab, ob Sie mit einem Windows- oder Macintosh-Computer arbeiten.

## ■ **Windows**

#### **WICHTIG!**

- Abhängig von dem verwendeten Betriebssystem, müssen Sie vielleicht den USB-Treiber installieren, wenn Sie die Kamera das erste Mal an Ihren Computer anschließen. Für weitere Informationen siehe Seite G-138.
- **1. Setzen Sie die mitgelieferte CD-ROM in das CD-ROM-Laufwerk Ihres Computers ein.**
	- Dadurch wird das CD-ROM-Menü angezeigt.
	- Falls Sie den automatischen Betrieb für Ihr CD-ROM-Laufwerk ausgeschaltet haben, starten Sie das CD-ROM-Menü mit einem Doppelklick auf "Arbeitsplatz" und danach den mit CASIO benannten CD-ROM-Datenträger.

## **2. Schließen Sie die Kamera unter Verwendung des USB-Kabels an Ihren Computer an (Seite G-138).**

• Verwenden Sie das mit der Kamera mitgelieferte USB-Kabel.

- Sie können auch von Ihrem Computer direkt auf die Speicherkarte zugreifen, ohne die Kamera anzuschließen. Für weitere Informationen siehe Seite G-140.
- **3. In dem am Bildschirm Ihres Computers erscheinenden CD-ROM-Menü wählen Sie " Sprache".**
- **4. Wählen Sie das Sprachen-Set, das Sie verwenden möchten.**

## **5. Klicken Sie auf OK.**

• Dadurch wird ein separates Fenster für den Ordner geöffnet, der die von Ihnen gewählte Kameramenü-Sprachendatei enthält.

## **6. Wählen Sie "Kamera öffnen".**

- Dadurch wird ein Fenster für das Stammverzeichnis der Speicherkarte geöffnet.
- **7. Klicken Sie auf OK.**
- **8. Kopieren Sie die Datei "menu\_**∗∗∗**.bin" aus dem in Schritt 5 geöffneten Fenster in das in Schritt 7 geöffnete Fenster.**
- **9. Trennen Sie das USB-Kabel ab, mit dem die Kamera mit Ihrem Computer verbunden ist (Seite G-139).**
	- Falls Sie mit Ihrem Computer direkt auf die Speicherkarte zugegriffen haben, verwenden Sie den erforderlichen Vorgang, um die Speicherkarte auszuwerfen.

## **ANDERE EINSTELLUNGEN**

#### ■ **Macintosh**

- **1. Setzen Sie die mitgelieferte CD-ROM in das CD-ROM-Laufwerk Ihres Computers ein.**
- **2. Schließen Sie die Kamera unter Verwendung des USB-Kabels an Ihren Macintosh an (Seite G-138).**
	- Verwenden Sie das mit der Kamera mitgelieferte USB-Kabel.
	- Sie können von Ihrem Macintosh auch direkt auf die Speicherkarte zugreifen, ohne die Kamera anzuschließen. Für weitere Informationen siehe Seite G-140.
- **3. Öffnen Sie den mit "CASIO" benannten CD-ROM-Datenträger.**
- **4. Öffnen Sie den Ordner "Camera Language".**
- **5. Öffnen Sie den Ordner, der das Sprachen-Set enthält, das Sie verwenden möchten.**
- **6. Öffnen Sie die am Bildschirm Ihres Macintosh angezeigte (angebrachte) Kamera-Speicherkarte.**
- **7. Kopieren Sie die Datei "menu\_**∗∗∗**.bin" von dem in Schritt 4 geöffneten Ordner in den in Schritt 5 geöffneten Ordner.**
- **8. Trennen Sie das USB-Kabel ab, mit welchem die Kamera mit Ihrem Macintosh verbunden ist (Seite G-139).**
	- Falls Sie mit Ihrem Macintosh direkt auf die Speicherkarte zugegriffen haben, verwenden Sie den erforderlichen Vorgang, um die Speicherkarte auszuwerfen.

### **Laden der Menüsprachendaten in die Kamera**

#### **WICHTIG!**

- Falls die Stromversorgung zu der Kamera während des Ladens der Menüsprachendaten unterbrochen wird, kann das Programm der Kamera nicht richtig arbeiten, sodass Sie die Kamera zur Reparatur bringen müssen, bevor Sie diese wieder verwenden können. Aus diesem Grund müssen Sie unbedingt die folgenden Vorsichtsmaßnahmen beachten, wenn Sie den nachfolgend beschriebenen Vorgang ausführen.
	- Verwenden Sie das Netzgerät für die Stromversorgung der Kamera, oder setzen Sie einen neuen Satz der empfohlenen Batterien in die Kamera ein.
	- Berühren Sie niemals die Kamera, während die Menüsprachendaten geladen werden.

## **ANDERE EINSTELLUNGEN**

**G-134**

**1. Setzen Sie die Speicherkarte, die Sie unter Verwendung eines der auf Seite G-132 unter "Übertragung der Menüsprachendaten auf die Speicherkarte" beschriebenen Vorgänge erstellt haben, in die Kamera ein.**

## **2. Halten Sie die MENU-Taste gedrückt, wenn Sie die Kamera einschalten.**

• Um die Kamera einzuschalten, richten Sie den Strom/ Funktionsschalter mit Position  $\Box$  oder  $\Box$  aus.

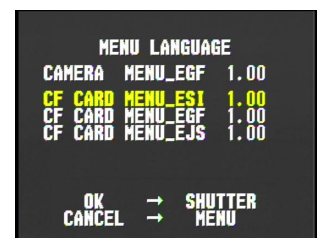

• Die obige Bildschirmanzeige erscheint nicht, wenn Sie Batterien verwenden und die Batteriespannung niedrig ist. An Stelle der obigen Bildschirmanzeige erscheint in diesem Fall die normale Displayanzeige der Kamera. Falls dies eintritt, wechseln Sie auf die Stromversorgung mittels Netzgerät, oder setzen Sie einen neuen Satz der empfohlenen Batterien in die Kamera ein.

• Falls mehrere Dateien von Menüsprachendaten in der Kamera installiert sind, dann können Sie die Steuertaste nach oben oder unten bewegen, um eine dieser Dateien zu wählen.

## **3. Drücken Sie den Verschlussauslöser.**

- Die Meldung "NOW LOADING" erscheint am Monitorbildschirm, wodurch angezeigt wird, dass die Menüsprachendaten geladen werden.
- Die Meldung "COMPLETE!" erscheint, wenn der Ladevorgang der Menüsprachendaten beendet ist. Nach etwa vier Sekunden wechselt die Anzeige des Monitorbildschirms auf das normale Kameradisplay.

**G-135**

# **Ein- und Ausschalten des Bestätigungstons**

Die nachfolgenden Schritte ausführen, um den bei Drücken einer Taste ertönenden Bestätigungston ein- bzw. auszuschalten.

- **1. Richten Sie den Strom/Funktionsschalter mit** der Position **D** oder **P** aus.
- **2. Die MENU-Taste drücken.**
- **3. Wählen Sie "Signalton", und bewegen Sie danach die Steuertaste nach rechts.**
- **4. Wählen Sie die gewünschte Einstellung, und klicken Sie auf die Steuertaste, um diese Einstellung anzuwenden.**

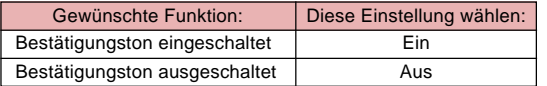

**5. Drücken Sie die MENU-Taste, um den Einstellvorgang zu verlassen.**

# **ANSCHLUSS AN EINE EXTERNE KOMPONENTE ANSCHLUSS AN EINE EXTERNE KOMPONENTE**

**G-136**

Ihre Kamera ist mit drei Buchsen für den Anschluss an externe Geräte ausgerüstet: eine VIDEO OUT-Buchse, eine DIGI-TAL-Buchse und einen USB-Port. Sie können diese Buchsen verwenden, um die Kamera an einen Fernseher, Videorecorder, Computer oder ein anderes externes Gerät anzuschließen. Für Informationen über den DIGITAL-Port (Buchse für Verschlussauslöser-Fernbedienung) siehe Seite G-103.

### **WICHTIG!**

- Bevor irgendwelche Anschlüsse vorgenommen werden, unbedingt die Kamera und das anzuschließende Gerät ausschalten.
- Für weitere Informationen zum Anschluss beziehen Sie sich bitte auf die Dokumentation, die bei der anzuschließenden Komponente mitgeliefert wurde.
- Wenn die gleiche Abbildung an einem Computer- oder Fernsehgerät-Bildschirm über eine sehr lange Zeit angezeigt wird, kann dies ein "Einbrennen" des Bilds am Bildschirm verursachen. In diesem Fall ist auch nach dem Abklemmen der Kamera ein schwaches Geisterbild am Bildschirm zu sehen. Aus diesem Grund ist es zu vermeiden, das gleiche Bild über längere Zeiträume anzuzeigen.
- Dieses Kamera unterstützt nicht die Übertragung von Daten mit anderen CASIO Digitalkameras, Handys usw.

## **Anschluss an ein Fernsehgerät**

Die am Monitor-Bildschirm der Kamera zum Aufzeichnen oder Wiedergeben bestimmten angezeigten Abbildungen können auch am Bildschirm eines angeschlossenen Fernsehgeräts wiedergegeben werden. Schließen Sie die Kamera am Fernsehgerät an, wie in der untenstehenden Abbildung gezeigt.

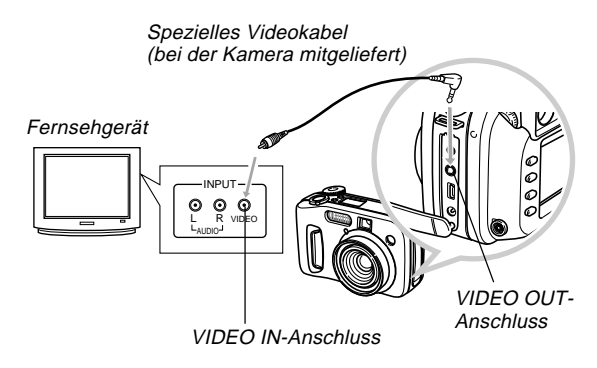

- **1. Verwenden Sie das Videokabel, um die Kamera mit dem Fernsehgerät zu verbinden, wie in der Abbildung gezeigt.**
- **2. Die erforderlichen Schritte am Fernsehgerät durchführen, um das Gerät für den Empfang der Videosignale vorzubereiten.**
	- Für Hinweise zu diesen Schritte sich auf die beim Fernsehgerät mitgelieferte Dokumentation beziehen.
- **3. An der Kamera können nun die normalen Wiedergabe- und Aufnahmeschritte durchgeführt werden.**

### **WICHTIG!**

• Symbole und andere Anzeigen, die normalerweise am Monitor-Bildschirm der Kamera erscheinen, sind auch auf dem Bildschirm des angeschlossenen Fernsehgeräts zu sehen.

# **Wahl des Videosignal-Ausgangsmodus**

Ihre Kamera unterstützt sowohl das NTSC-Format (in den USA, Japan und anderen Ländern üblich) als auch das PAL-Format (für Europa und andere Empfangsgebiete). Welches dieser Systeme Sie verwenden müssen, hängt vom Herkunftsland des Geräts ab, das mit dem VIDEO OUT-Anschluss verbunden wird.

## **WICHTIG!**

- Wenn Sie als Videosignal-Ausgangsmodus das PAL-System eingegeben haben, wird beim Anschließen des Kabels am VIDEO OUT-Anschluss der Monitor-Bildschirm ausgeschaltet.
- **1. Richten Sie den Strom/Funktionsschalter mit** der Position **oder D** aus.
- **2. Die MENU-Taste drücken.**
- **3. Wählen Sie "Videoausgang", und bewegen Sie danach die Steuertaste nach rechts.**
- **4. Wählen Sie "NTSC" oder "PAL", und klicken Sie danach auf die Steuertaste, um das gewählte System anzuwenden.**
- **5. Drücken Sie die MENU-Taste, um den Einstellvorgang zu verlassen.**

**G-138**

## **Anschluss an einen Computer**

Sie können das spezielle USB-Kabel verwenden, das mit der Kamera mitgeliefert wird, um die Kamera an den USB-Port eines Windows oder Macintosh Computers anzuschließen. Danach können Sie die Photo Loader Software auf der mitgelieferten CD-ROM verwenden, um die Bilder schnell und einfach von der Kamera auf Ihren Computer zu übertragen. Als erstes muss die auf der mitgelieferten CD-ROM enthaltene Software für den USB-Treiber auf dem Computer installiert werden; danach ist zum Anschluss das spezielle USB-Kabel zu verwenden. Nach dem Anschluss wird vom Computer die Kamera als externes Speichergerät erkannt.

• Für weitere Einzelheiten zu den Anschlüssen, der Installation des USB-Treibers, den Mindestanforderungen für das Computer-System und weiteren Informationen sich auf die Dokumentation der Bedienungsauleitung der gebundelten Software beziehen.

#### ■ Anschluss an einen Computer unter Verwendung des **USB-Kabels**

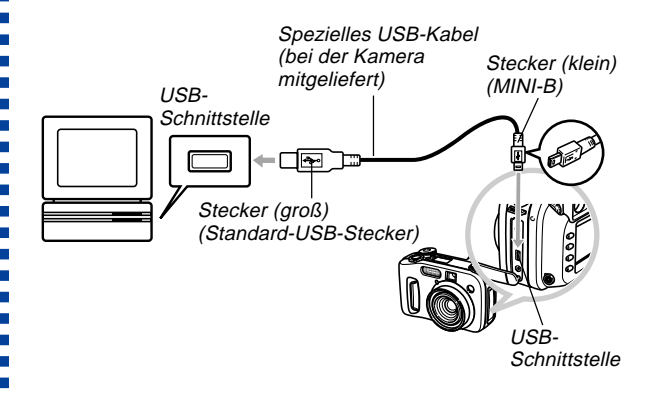

- Wenn Sie das USB-Kabel an die Kamera anschließen, positionieren Sie den Kabelstecker gemäß der Form des USB-Ports der Kamera.
- Die USB-Stecker bis zum Anschlag in die Schnittstellen einschieben. Ein inkorrekter Anschluss kann Funktionsstörungen verursachen.
- Die Stromversorgung zur Kamera läuft nicht über das USB-Kabel.

÷ п

- Niedrige Batteriespannung kann während der Datenkommunikation mit einem Computer zu einem plötzlichen Ausschalten der Kamera führen. Daher sollten Sie für die Datenkommunikation immer das optional erhältliche Netzgerät für die Stromversorgung der Kamera verwenden.
- Ihre Kamera erfordert ein spezielles QV Camera USB-Kabel. Die Verwendung eines im Fachhandel erhältlichen USB-Kabels oder des optional erhältlichen USB-Kabels QC-1U wird nicht unterstützt.
- Niemals das USB-Kabel während einer Datenkommunikation abziehen. Bei Nichtbeachtung kann dies eine Verfälschung der Speicherdaten verursachen.
- Die USB-Datenkommunikation wird sowohl im REC- als auch im PLAY-Modus unterstützt.

## **Abtrennen des USB-Kabels**

#### ■ **Windows Me, 98**

Trennen Sie das USB-Kabel von der Kamera ab, und schalten Sie danach die Kamera aus.

#### ■ **Windows 2000**

Am Bildschirm Ihres Computers klicken Sie in dem Taskeintrag auf die Kartendienst, und deaktivieren Sie danach die der Kamera zugeordnete Laufwerksnummer. Anschließend trennen Sie das USB-Kabel von der Kamera ab, und schalten Sie danach die Kamera aus.

#### ■ **Macintosh**

Verwenden Sie Finder, um das Kamera-Laufwerk in der Papierkorb zu ziehen. Danach trennen Sie das USB-Kabel von der Kamera ab, und schalten Sie anschließend die Kamera aus.

- Nachdem Sie die USB-Datenkommunikation beendet haben, verwenden Sie die vorgeschriebene Methode für das Abtrennen des USB-Kabels.
- Die Kamera kann nicht ausgeschaltet werden, während das USB-Kabel noch angeschlossen ist. Wenn die Kamera ausgeschaltet werden soll, muss zuerst das USB-Kabel abgezogen werden.

**G-140**

## **Verwendung einer Speicherkarte zum Bilddatentransfer**

Zusätzlich zu den in vorherigen Kapiteln beschriebenen Kabelverbindungen können Daten zwischen Ihrer Kamera und einem Computer ausgetauscht werden, indem der Datenzugriff direkt auf die Speicherkarte erfolgt. Die auf der mitgelieferten CD-ROM enthaltene Photo Loader-Software liest die auf der Speicherkarte aufgezeichneten Abbildungen automatisch, und speichert sie dann in Ordnern auf der Festplatte des Computers.

Der nachfolgende Abschnitt enthält allgemeine Informationen, die sich auf den Direktzugriff von Bilddaten auf der Speicherkarte beziehen. Gewisse Einzelheiten können dabei geringfügig verschieden sein, abhängig von der Art des Computers, den Sie verwenden.

#### ■ Für Computer, die mit einem Einschub für CompactFlash-**Karten ausgestattet sind**

Schieben Sie einfach die Speicherkarte in den Schlitz des CompactFlash-Karteneinschubs am Computer ein.

#### ■ **Für Computer, die mit einem Einschub für PC-Karten ausgestattet sind**

In diesem Fall muss ein separat erhältlicher CASIO PC Card Adapter (CA-10) gekauft werden. Für Hinweise zur Verwendung beziehen Sie sich bitte auf die beim Adapter mitgelieferte Bedienungsanleitung.

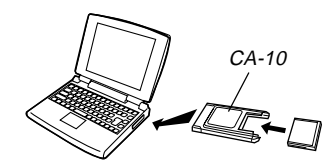

#### ■ Auderer Computer

Um Zugriff auf den Inhalt einer Speicherkarte auf einem Computer zu ermöglichen, der über keinen Einschub für eine CompactFlash-Karte oder eine PC-Karte verfügt, verwenden Sie ein im Fachhandel erhältliches Schreib/Lesegerät für PC-Karten in Kombination mit dem separat erhältlichen CASIO PC Card Adapter (CA-10). Für Hinweise zur Verwendung beziehen Sie sich bitte auf die beim Schreib-/ Lesegerät für PC-Karten und dem CASIO PC Card Adapter mitgelieferten Bedienungsanleitungen.

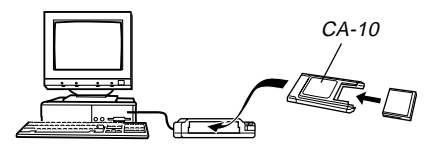

**G-141**

## **Speicherkarten-Daten**

Die mit dieser Kamera aufgenommenen Abbildungen werden - zusammen mit anderen Daten - auf der Speicherkarte unter Verwendung des DCF-Protokolls ("Design rule for Camera File system" = Design-Richtlinien für Kameradaten-Systeme) registriert. Das DCF-Protokoll erleichtert den Austausch von Bilddaten und weiteren Informationen zwischen Digitalkameras und anderen Komponenten.

## **DCF-Protokoll**

Mit Hilfe dieses Protokolls ist ein Austausch von Bildern zwischen DCF-Komponenten (Digitalkameras, Drucker usw.) möglich. Das DCF-Protokoll definiert das Format für Bilddateien und die Verzeichnis-Struktur der Speicherkarte; auf diese Weise können die Abbildungen auch bei Verwendung einer DCF-Kamera eines anderen Herstellers betrachtet bzw. auf einem DCF-Drucker ausgedruckt werden. Zusätzlich zur Unterstützung des DCF-Protokolls werden Ordnerund Bilddateien-Bezeichnungen von Ihrer CASIO-Digitalkamera mit dem Datum versehen, was das Daten-Management wesentlich erleichtert.

# **Dateistruktur der Speicherkarte**

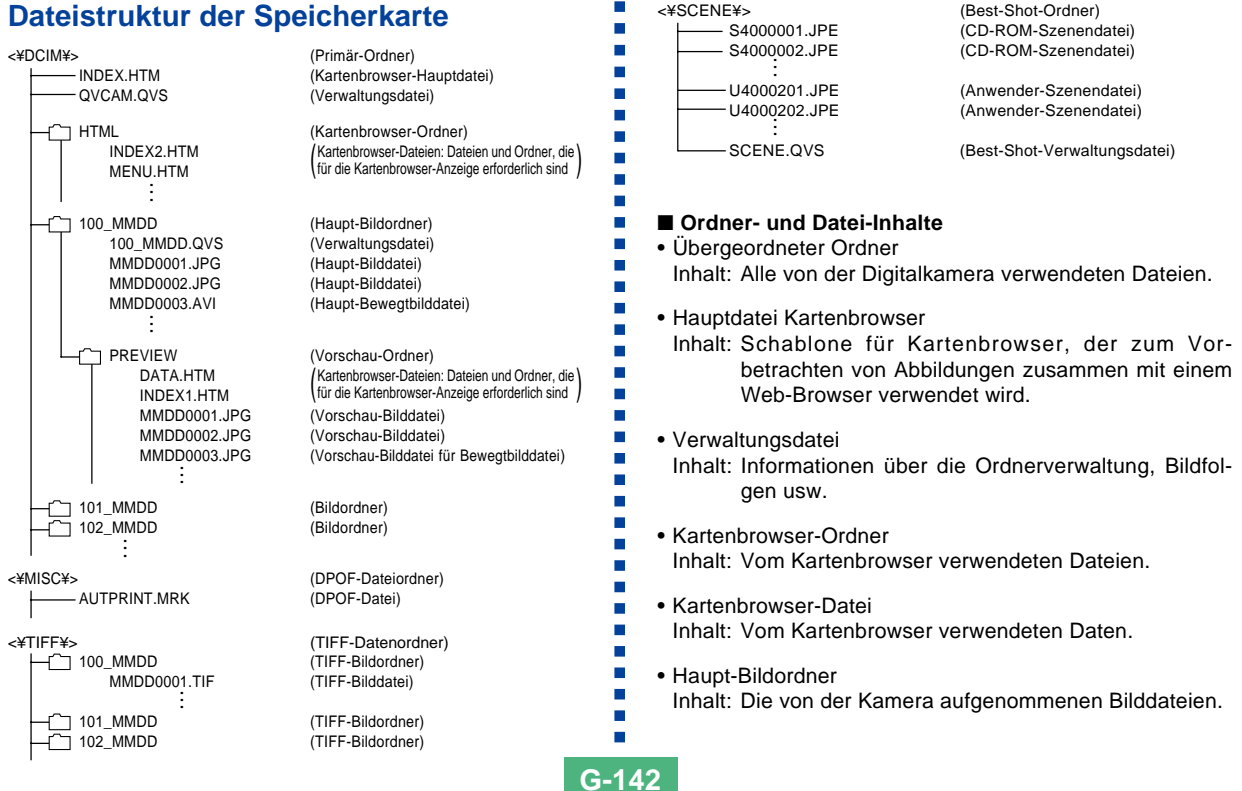

**G-143**

• Haupt-Bilddatei

Inhalt: Die von der Kamera aufgenommenen Einzelbilddateien.

• Haupt-Filmdatei

Inhalt: Die von der Kamera aufgenommenen Filmbilder

- Vorbetrachtungs-Ordner Inhalt: Vorbetrachtungsbilder (versteckte Datei)
- Vorbetrachtungs-Bilddatei
	- Inhalt: Vorbetrachtungsabbildungen der Einzel- und Filmaufnahmen, die für temporäre Wiedergabe und Vorbetrachtungen zusammen mit dem Kartenbrowser verwendet werden.
- Ordner für DPOF-Dateien Inhalt: DPOF-Dateien
- TIFF-Datenordner Inhalt: Alle Bilddateien des TIFF-Formats
- TIFF-Bildordner Inhalt: Bilddateien des TIFF-Formats
- TIFF-Formats Inhalt: Bilddateien des TIFF-Formats
- Best-Shot-Ordner Inhalt: Von der CD-ROM kopierte Szenendateien
- CD-ROM-Szenendateien/Anwenderszenendateien\* Inhalt: Dateien des Best-Shot-Modus

#### **HINWEISE**

- Die tatsächliche Dateistruktur einer Speicherkarte kann je nach Art des verwendeten Kartenbrowsers geringe Unterschiede aufweisen (Seite G-145).
- Die mit einem Asteriskus markierten Ordner und Dateien werden kreiert, wenn dies von ihren einschlägigen Funktionen gefordert wird.

# **Von der Kamera unterstützte Bilddateien**

- Mit der CASIO Digitalkamera QV-4000 aufgenommene Bilddateien.
- Bilddateien, die dem DCF-Protokoll entsprechen.

Gewisse DCF-Funktionen werden unter Umständen nicht unterstützt.

## **Vorsichtshinweise zur Verwendung eine Speicherkarte im Computer**

- Diese Kamera verwendet Management-Dateien für die Verwaltung der Reihenfolge und Attribute von Bilddateien. Wenn Sie daher auf Ihrem Computer gewisse Speicherkarten-Dateien verändern oder löschen, den Inhalt einer Management-Datei modifizieren, oder die Reihenfolge der Bilddateien und Attribute ändern und dann diese Daten zurück zur Kamera übermitteln, verursacht dies unter Umständen eine inkorrekte Bildfolge, aufgelöste Panoramabilder und langsames Bild-Scrollen.
- Achten Sie darauf, dass es sich bei dem mit "DCIM" bezeichneten Ordner um den allen anderen überlagerten Ordner aller Dateien auf der Speicherkarte handelt. Wenn Daten von der Speicherkarte zu einer Festplatte, Floppy-Diskette, MO-Disc oder einem anderen externen Speichermedium übertragen werden sollen, muss der Inhalt jedes DCIM-Ordners als Einheit behandelt werden; niemals auf dem Computer eine Management-Datei editieren oder löschen (alle Dateien, die mit der Extension .QVS versehen sind). Die Bezeichnung des DCIM-Ordners kann zu einem Datum geändert werden - dies erleichtert es, die Übersicht über die Bilder zu behalten. Wenn dieser Ordner allerdings zwecks Wiedergabe zurück zur Speicherkarte kopiert werden soll, muss der Name unbedingt wieder zu DCIM geändert werden. Die Kamera erkennt keinen anderen Ordnernamen außer DCIM.
- Die obigen Hinweise gelten ebenfalls für die Ordnernamen, die im DCIM-Ordner enthalten sind. Wenn diese Ordner auf der Kamera wiedergegeben werden sollen und aus diesem Grund auf die Speicherkarte zurückkopiert werden, müssen die von der Kamera zugeordneten Bezeichnungen verwendet und die Ordner wieder unter diesen Namen gespeichert werden.
- Es wird ebenfalls dringend empfohlen, nach einem Datentransfer von der Speicherkarte zu einem anderen, externen Speichermedium die Karte neu zu formatieren und alle Daten zu löschen, bevor weitere Abbildungen darauf gespeichert werden.
- Die Kamera formatiert die Speicherkarten im ATA-Format; dies bedeutet, dass ein Macintosh-Computer alle Speicherkarten-Dateien als Textdateien erkennt. Um auf einem Macintosh-Computer diese Dateien als Bilder betrachten zu können, muss PC Exchange verwendet werden; dies ermöglicht es, die Speicherkarten-Dateien (dies sind .JPG, .JPE oder .TIF-Dateien) mit einem Anwenderprogramm zu verbinden, mit dessen Hilfe eine JPEG/TIFF-Datei geöffnet werden kann.
**G-145**

## **Verwendung des HTML Kartenbrowser**

Der in der Kamera enthaltene Kartenbrowser generiert HTML-Dateien, die Sie eine Tabelle der Bilder-Thumbnails für eine einfache Wahl anzeigen lassen. Sie können auch die Eigenschaften jedes Bildes anzeigen.

• Kartenbrowser-Dateien können mit Hilfe der untenstehend aufgeführten Web-Browser aufgerufen werden. Auf einem Computer mit Windows 2000 oder 98 ist Quick Time für die Anzeige von Movie-Dateien erforderlich.

Microsoft Internet Explorer 4.01 oder höher Netscape Communicator 4.5 oder höher

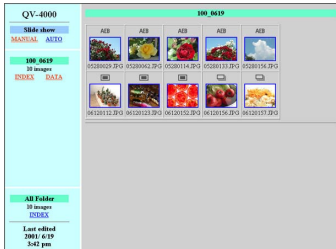

# **Spezifizieren des Kartenbrowser-Typs**

- **1. Richten Sie den Strom/Funktionsschalter mit** der Position **To** oder **P** aus.
- **2. Die MENU-Taste drücken.**
- **3. Wählen Sie "Kartenbrowser", und bewegen Sie danach die Steuertaste nach rechts.**
- **4. Die gewünschte Kartenbrowser-Einstellung wählen.**

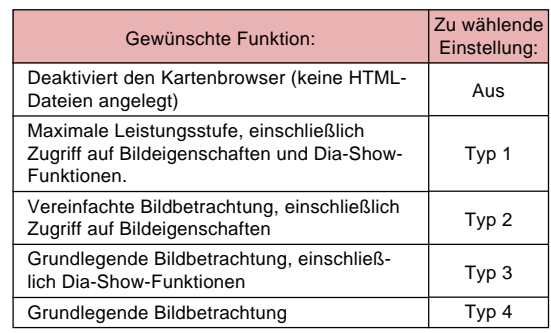

**G-146**

### **5. Klicken Sie auf die Steuertaste, um die gewählte Einstellung anzuwenden.**

• Nach der Wahl eines Kartenbrowser (Typ 1 bis 4) wird innerhalb des "DCIM"-Ordners eine Datei mit der Bezeichnung "INDEX.HTM" angelegt, sobald die Kamera ausgeschaltet wird. Zu diesem Zeitpunkt werden auch weitere Dateien auf der Speicherkarte angelegt und abgespeichert.

#### **6. Drücken Sie die MENU-Taste, um den Einstellvorgang zu verlassen.**

#### **HINWEIS**

• Die für das Herunterfahren der Kamera erforderliche Zeitspanne hängt von der Anzahl der Dateien in ihrer Speicherkarte ab. Falls Ihre Speicherkarte eine große Anzahl von Dateien aufweist, dann empfehlen wir, dass Sie normalerweise den Kartenbrowser ausgeschaltet belassen, wenn Sie diesen nicht benötigen. Die Routine für das Herunterfahren der Kamera ist viel kürzer, wenn der Kartenbrowser ausgeschaltet ist.

#### **WICHTIG!**

- Wenn der Kartenbrowser eingeschaltet ist, erlischt durch das Ausschalten der Kamera der Monitorbildschirm, wobei jedoch die Betriebs/Kartenzugriffsleuchte das Blinken für einige Zeit fortsetzt, da die Kamera intern Kartenbrowser-Dateien kreiert. Führen Sie niemals eine der unten aufgeführten Operationen aus, während die Betriebs/Kartenzugriffsleuchte blinkt. Anderenfalls wird nicht nur das Kreieren der Kartenbrowser-Dateien unterbrochen, sondern es kann auch zu Korrumpierung der auf der Speicherkarte abgespeicherten Bilddaten kommen.
	- Öffnen der Speicherkarteneinschub-Abdeckung
	- Abziehen des Netzgeräts
	- Öffnen des Batteriefachdeckels
	- Ähnliche wie die oben beschriebenen Vorgänge
- Beachten Sie ebenfalls, dass die Kartenbrowser-Dateien verfälscht werden können, wenn während des Anlegens der Dateien die Batteriespannung abfällt oder die Kapazität der Speicherkarte überschritten wird.
- Die für Kartenbrowser-Bildschirmanzeigen zu verwendende Sprache kann mit den im Abschnitt "Ändern der Menüsprache" (Seite G-131) enthaltenen Anweisungen spezifiziert werden.

**G-147**

# **Aufrufen des Inhalts von Kartenbrowser-Dateien**

Um den Inhalt von Kartenbrowser-Dateien aufzurufen, verwenden Sie den Web-Browser Ihres Computers.

- **1. Übermitteln Sie die Bilddaten von der Kamera zum Computer über ein Kabel (Seite G-138) oder durch Zugriff auf die Speicherkarte direkt vom Computer (Seite G-140).**
- **2. Auf der Speicherkarte den Ordner "DCIM" öffnen.**

### **3. Verwenden Sie den Web-Browser zum Öffnen der Datei "INDEX.HTM".**

• Nun wird ein Galerie von Minibildern für alle im ältesten Bildordner auf der Speicherkarte befindlichen Abbildungen angezeigt.

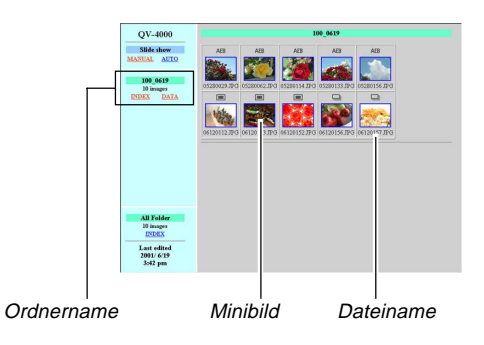

**4. Die nachfolgenden Funktionen können am Bildschirm angeklickt werden, um die entsprechenden Schritte auszuführen.**

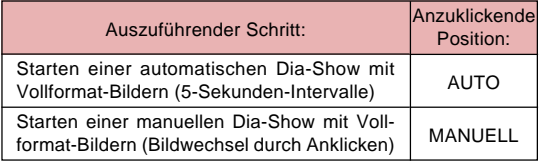

• Durch Antippen eines Bildes in der INDEX-Anzeige oder in der DATA-Anzeige wird eine Version des Bildes mit 640 x 480 Pixel angezeigt. Durch Anklicken des Vollformat-Bilds ändert sich das Bild zu dem Format, in dem es aufgenommen wurde.

#### **WICHTIG!**

- Die Abbildungen bei einer Dia-Show werden im Vollformat angezeigt, unabhängig davon, in welchem Format sie aufgenommen wurden.
- Die Minibild-Galerie verwendet den Inhalt des Preview Folder (Vorbetrachtungs-Ordner) (Seite G-143). Abbildungen, die von einer anderen Digitalkamera oder einem Computer übertragen wurden, sind nicht mit Vorbetrachtungsbildern versehen; aus diesem Grund erscheinen keine Minibilder in der Minibilder-Galerie. In diesem Fall scrollen Sie durch die Abbildungen am Monitor-Bildschirm der Kamera, bis die kopierte Abbildung angezeigt wird. Nun erstellt die Kamera automatisch ein Vorbetrachtungsbild, das nun in der Minibild-Galerie des Kartenbrowser zu sehen ist.

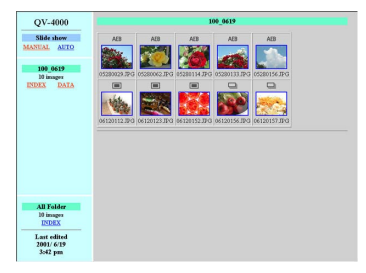

INDEX (Index)

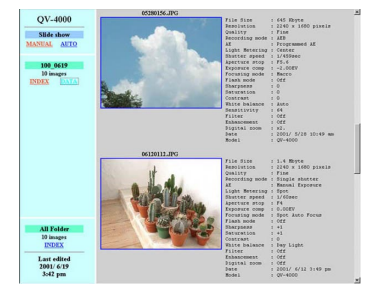

DATA (Daten)

 $\blacksquare$ 

**G-149**

### • Bildeigenschaften

Nachfolgenden sind im im Bildeigenschaften-Bildschirm enthaltenen Informationen aufgelistet:

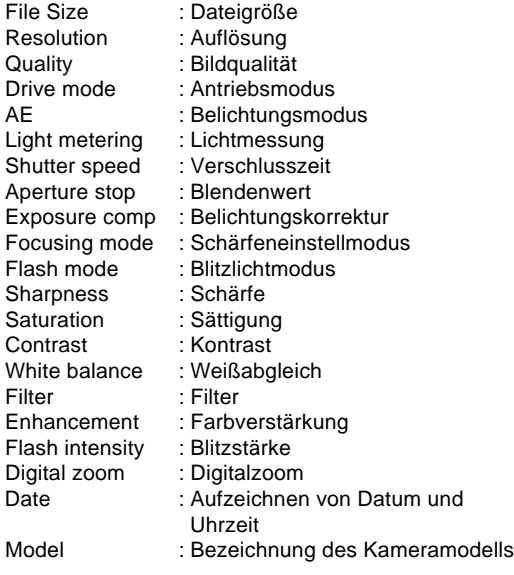

**5. Zum Verlassen des Kartenbrowser einfach den Web-Browser verlassen.**

# **Sichern von Kartenbrowser-Dateien**

- Um Kartenbrowser-Dateien zu sichern, ist die Verbindung über ein USB-Kabel (Seite G-138) oder eine Übertragung zur Speicherkarte (Seite G-140) zu verwenden; hierbei wird der mit DCIM bezeichnete Ordner der Speicherkarte auf eine Festplatte, Floppy-Diskette, MO-Disc oder einem anderen externen Speichermedium kopiert. Verwenden Sie niemals den Computer, um Dateien zu editieren, zu löschen, neue Abbildungen hinzuzufügen oder diese zu löschen. Wenn dies nicht beachtet wird, kann danach eine Abbildung unter Verwendung des Kartenbrowser nicht mehr normal aufgerufen werden.
- Das auf der mitgelieferten CD-ROM befindliche Photo Loader-Anwenderprogramm kann zum Sichern der Kartenbrowser-Dateien verwendet werden. Für weitere Einzelheiten sich auf die beim Photo Loader mitgelieferte Dokumentation auf der CD-ROM beziehen.
- Es wird ebenfalls dringend empfohlen, nach einem Datentransfer von der Speicherkarte zu einem anderen, externen Speichermedium die Karte neu zu formatieren und alle Daten zu löschen, bevor weitere Abbildungen darauf gespeichert werden.

# **REFERENZ REFERENZ**

**G-150**

# **Kameramenüs**

Nachfolgend ist eine Liste der Menüs und ihrer Einstellungen aufgeführt, die in dem REC-Modus und in dem PLAY-Modus erscheinen.

• Die in der folgenden Tabelle unterstrichenen Einstellungen sind die anfänglichen Vorgaben.

# **REC-Modus**

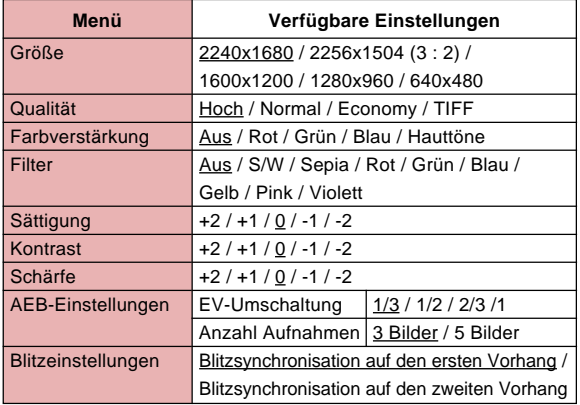

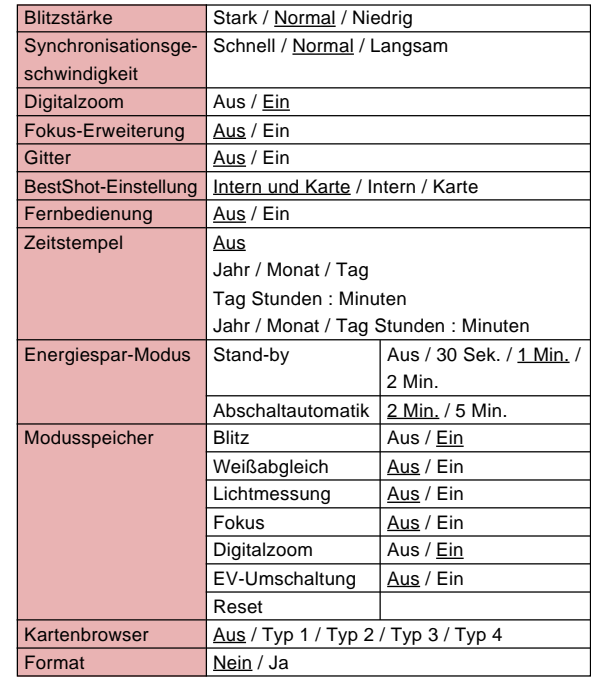

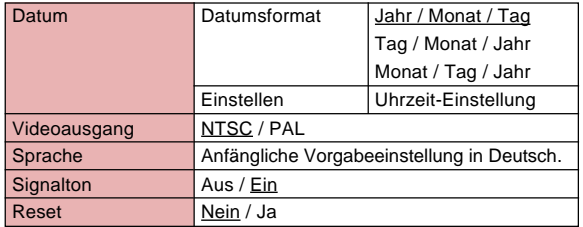

# **PLAY-Modus**

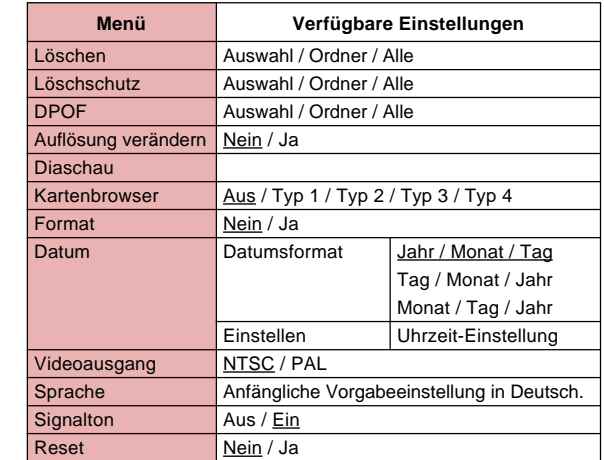

# **Moduseinstellungen**

# **Einstellungen in jedem Modus**

Ř  $\epsilon$ 

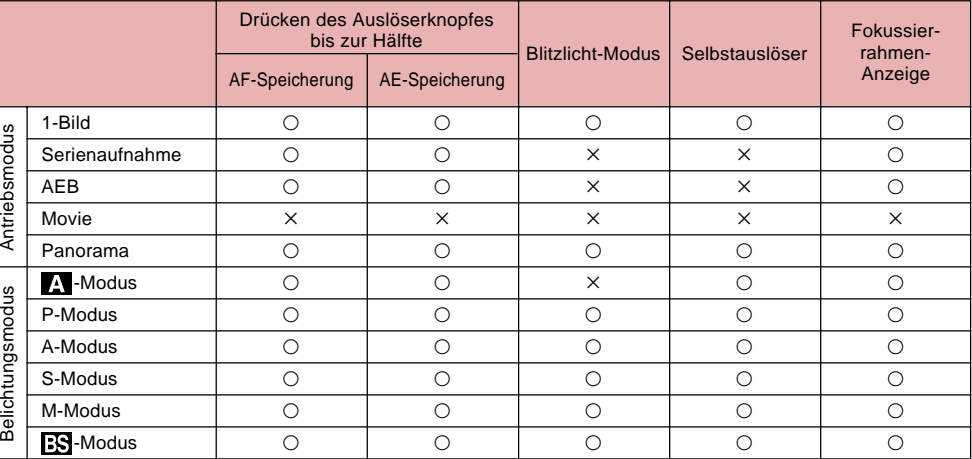

 $\bigcirc$ : Verfügbar  $\times$ : Nicht verfügbar

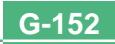

# **Antriebsmodus + Belichtungsmodus-Kombinationen**

Nachfolgend wird erläutert, wie sich jeder der Aufnahmemodi mit den einzelnen Belichtungsmodi kombinieren lässt.

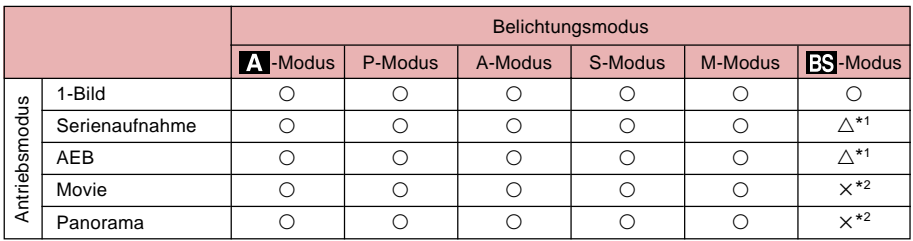

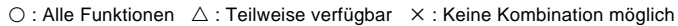

\*1 Serienaufnahme und AEB werden von manchen Szenen nicht unterstützt.

\*<sup>2</sup> Falls Sie den FS-Modus in dem Movie-Modus wählen, wird auf den vollautomatischen Modus (Full Auto) geschaltet.

Falls Sie den FS-Modus in dem Panorama-Modus wählen, wird auf den vollautomatischen Panorama-Modus (Full Auto Panorama) geschaltet.

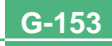

# **Einstellungen des vollautomatischen Modus (Full Auto)**

Nachfolgend sind die Einstellungen aufgeführt, die von der Kamera in dem vollautomatischen Modus (Full Auto) automatisch gewählt werden. Sie können diese Einstellungen nicht manuell ändern.

# **Menüeinstellungen**

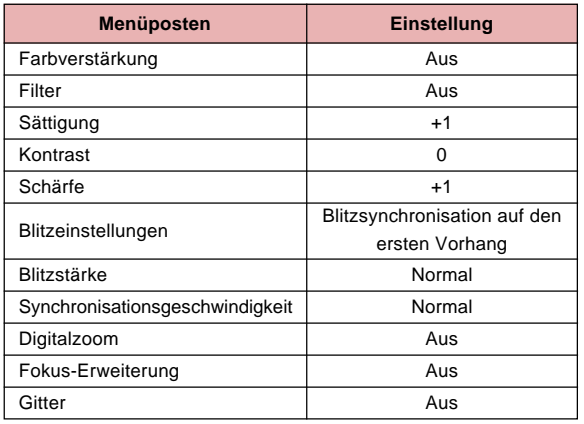

#### **WICHTIG!**

• Sie können die Einstellungen der anderen Menüposten ändern, die auf Seite G-150 aufgeführt sind.

# **Nicht-Menüeinstellungen**

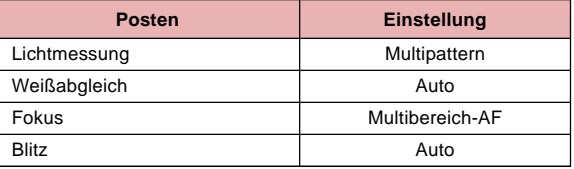

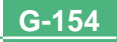

# **Störungssuche**

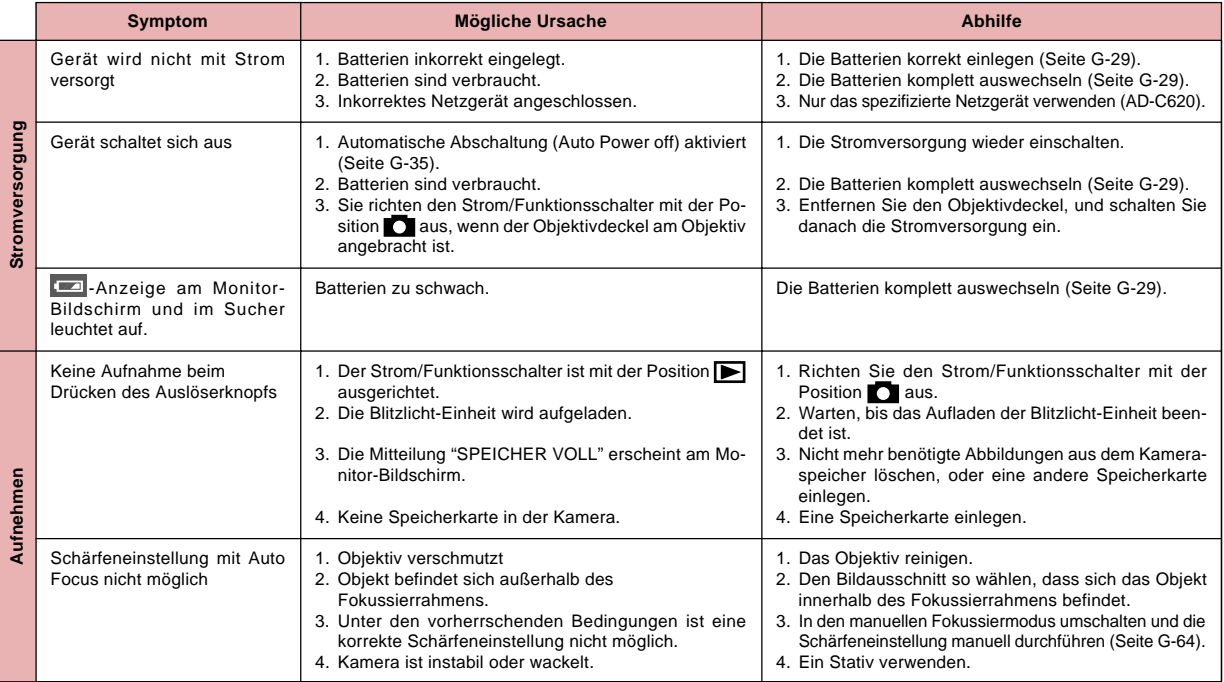

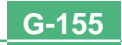

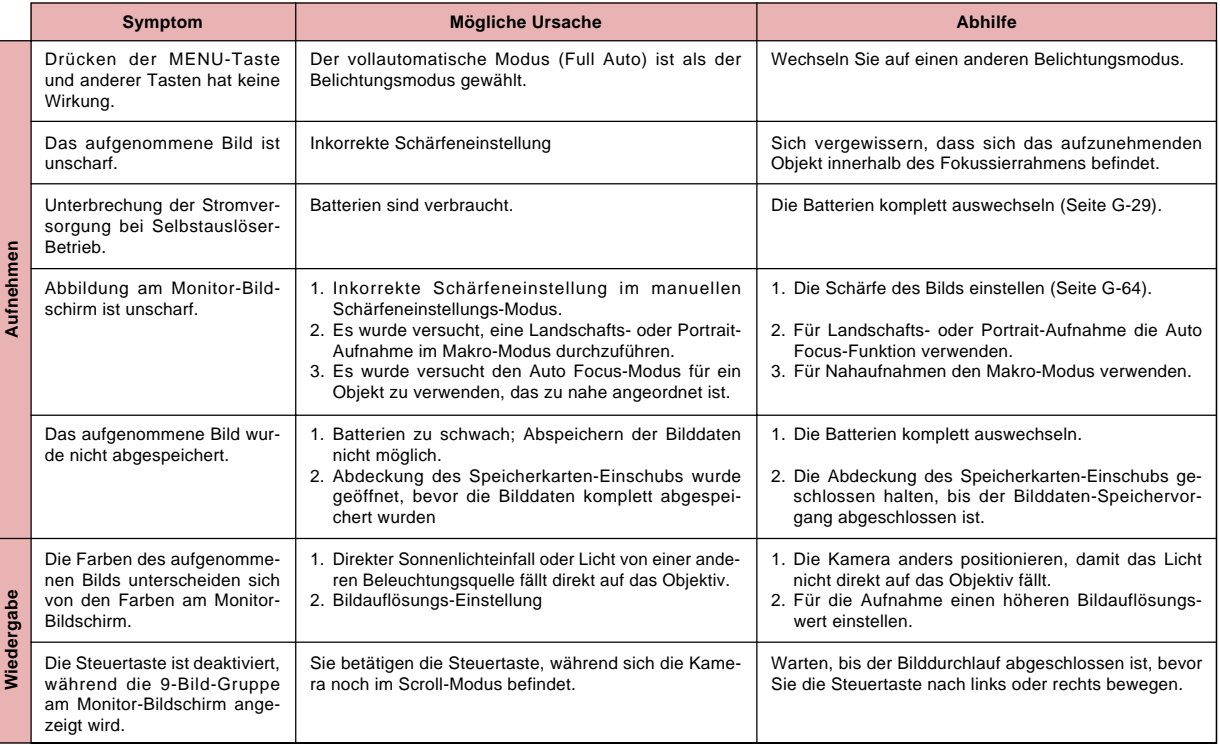

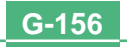

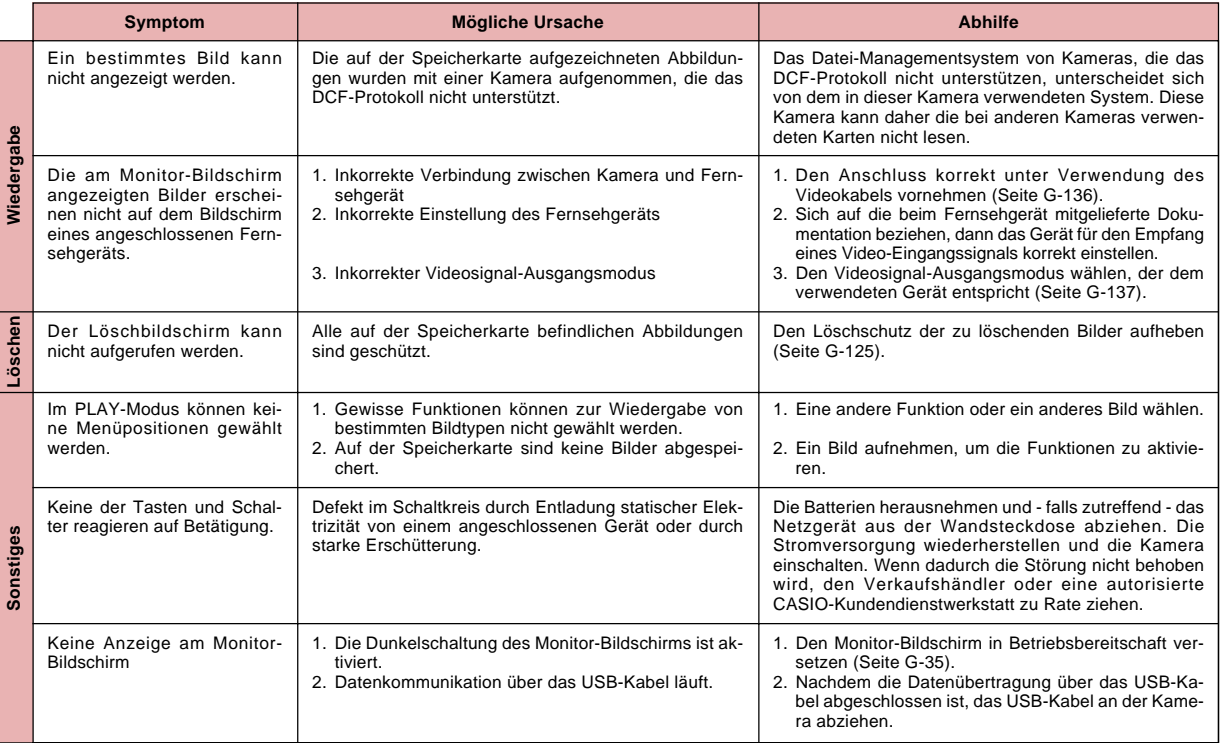

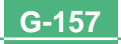

**G-158**

# **Mitteilungen**

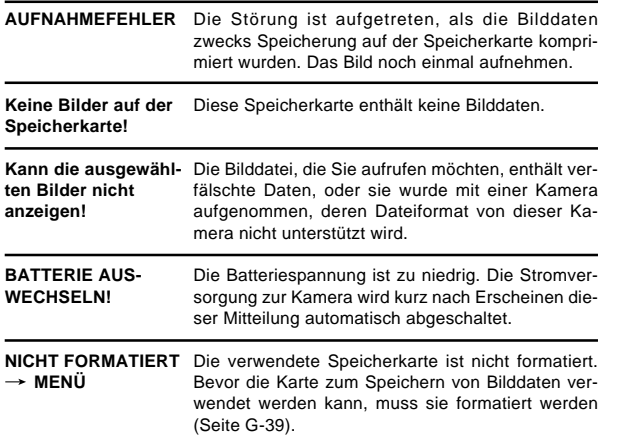

**KARTENFEHLER Um diese Karte benutzen zu können, müssen Sie die Kamera einmal einund ausschalten. Falls diese Anzeige wieder erscheint, muss die Speicherkarte formatiert werden. FORMATIEREN MENÜ**

Die Störung wird durch die verwendete Speicherkarte verursacht. Zur Behebung des Problems die nachfolgenden Anweisungen ausführen.

#### **Warnung!**

Durch diese Schritte werden alle Dateien gelöscht, die sich gegenwärtig auf der Speicherkarte befinden. Es wird daher empfohlen, den Dateninhalt der Speicherkarte auf der Festplatte des Computers oder einem anderen externen Speichermedium zu sichern, bevor diese Anweisungen ausgeführt werden.

1. Die MENU-Taste drücken.

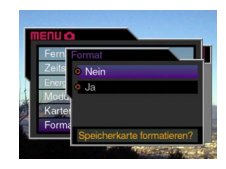

- 2. Bewegen Sie die Steuertaste nach oben oder unten, um a "Ja" zu wählen, und klicken Sie danach auf die Steuertaste.
- Zum Abbrechen dieses Vorgangs die MENU-Taste drücken.

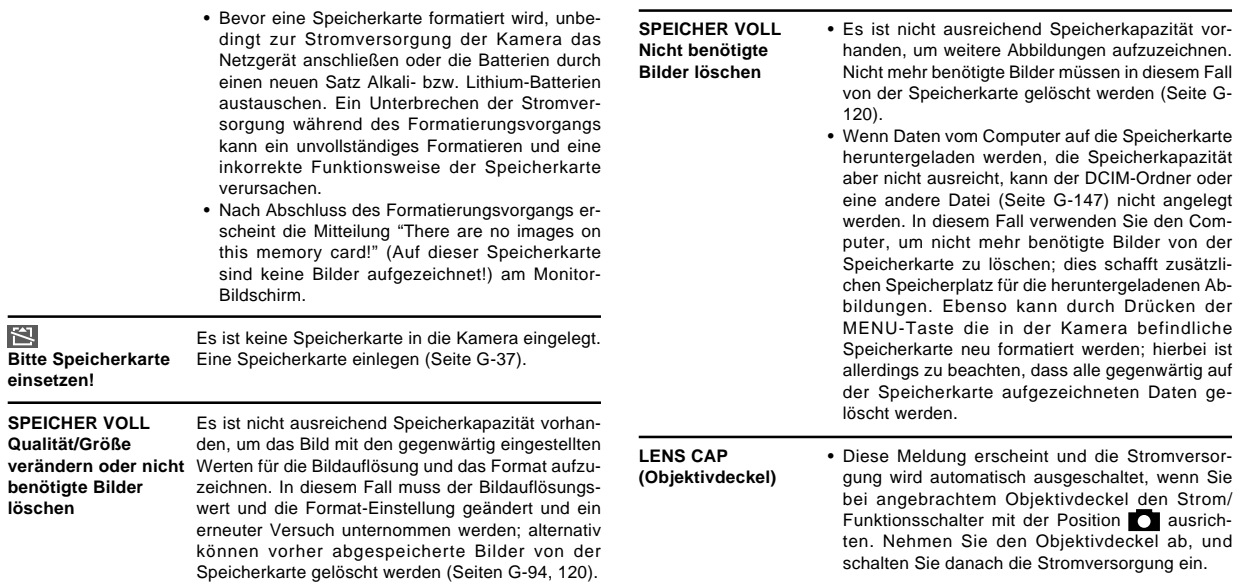

 $\mathbf{r}$  $\mathbf{r}$ m.

m,  $\blacksquare$ П

### **Technische Daten**

- **Bezeichnung ......................** Digital-Kamera
- **Modell .................................** QV-4000

**Dateiformat für**

- **aufgenommenes Bild ........** Standbilder (einschließlich Panoramen): JPEG (Exif. Ver. 2.1)/TIFF, DCF-Standard (Design rule for Camera File system), Mit DPOF kompatibel Bewegtbilder: AVI (Motion JPEG)
- **Aufnahmemedium .............** CompactFlash-Karte (Typ I/II), IBM **Microdrive**
- **Bildaufzeichnungsformat ...** 2240 x 1680 Pixel, 2256 x 1504 (3 : 2) Pixel, 1600 x 1200 Pixel, 1280 x 960 Pixel, 640 x 480 Pixel

#### **Standard-Speicherkapazität, Anzahl der Bilddateien, Größe des Ausgabebildes am Computer (nur JPEG-Bilder)**

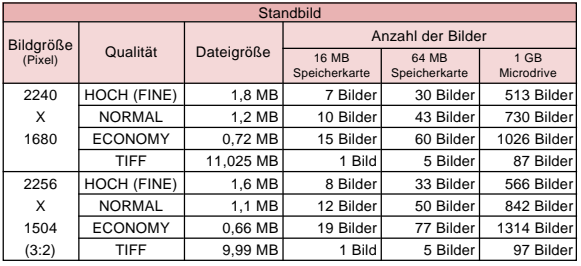

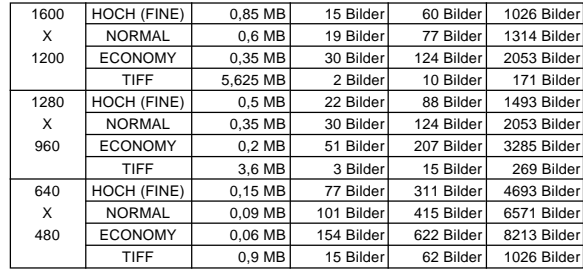

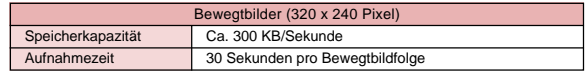

• Die obigen Zahlen sind ungefähre Werte.

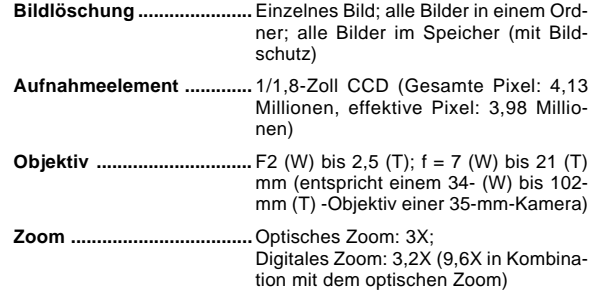

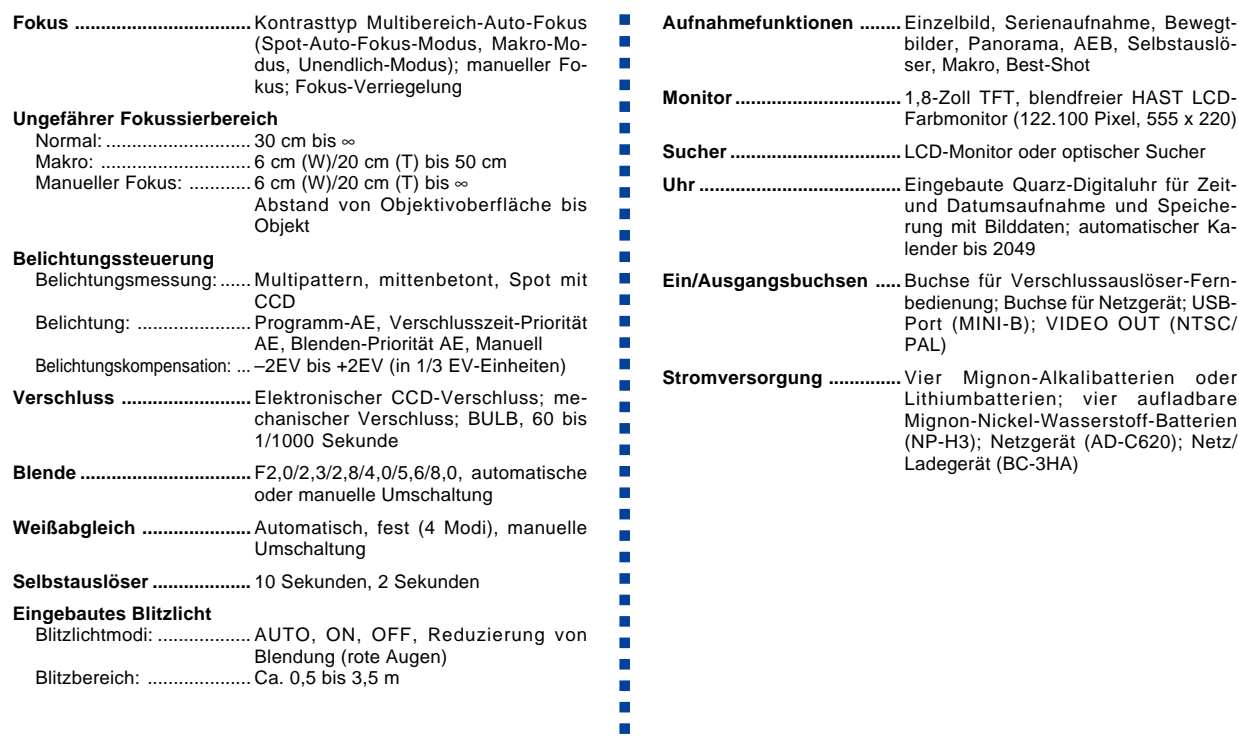

**G-161**

 $\mathcal{L}_{\mathcal{A}}$ 

п

**G-162**

#### **Batterielebensdauer**

Die nachfolgend aufgeführten Werte geben die Betriebsstunden vor dem Versagen der Batterien bei normaler Betriebstemperatur (25°C) an. Diese Werte dienen nur als Referenz und gewährleisten nicht, dass ein bestimmter Batteriesatz die angegebene Lebensdauer aufweist. Niedrige Temperaturen verkürzen die Batterielebensdauer.

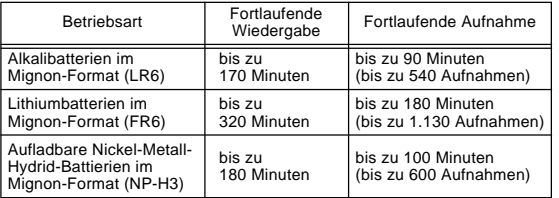

- Die obigen Zahlen sind ungefähre Werte.
- Die obigen Richtlinien beruhen auf den folgenden Batterietypen: MX1500 (Mignon) DURACELL ULTRA Lithium: Energizer
- Die Batterielebensdauer variiert mit der Marke.

Die Werte für die kontinuierliche Aufnahme bezeichnen die Anzahl der Aufnahmen ohne Blitzlicht. Die Anzahl der Aufnahmen hängt davon ab, ob das Blitzlicht verwendet wird oder ein- bzw. ausgeschaltet ist.

**Leistungsaufnahme ..........** Ca. 6,8 W

**Abmessungen (B x H x T) ...** 118 x 74,5 x 64,5 mm

**Gewicht ...............................** Ca. 355g (ohne Batterien)

- Diese Kamera weist keine separate Batterie für die Speisung ihrer Uhr auf. Die Uhreinstellungen werden gelöscht, wenn die Stromversorgung der Kamera für etwa 24 Stunden unterbrochen wird (wenn die Batterien verbraucht werden und die Kamera nicht über das Netzgerät an eine Netzdose angeschlossen ist). Nach Wiederherstellung der Stromversorgung, entweder durch Einsetzen neuer Batterien oder durch das Anschließen an eine Netzdose, müssen Sie nochmals die richtige Zeit und das richtige Datum einstellen.
- Die in diese Kamera eingebaute Flüssigkristallanzeige ist ein Präzisionsteil mit einer Pixelrate von 99,99%. Dies bedeutet aber auch, dass 0,01% der Pixel nicht aufleuchten oder immer leuchtend bleiben.